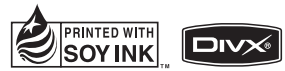

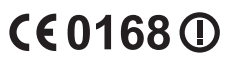

LG Electronic:

Hướng dẫn Sử dụng

Hướng dẫn Sử dụng

GD880

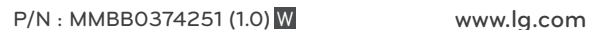

简体中文 ENGLISH

TIẾNGVIỆT

Hướng dẫn Sử dụng GD880

LG Life's Good

#### **Chương trình xác thực sản phẩm của LG**

Kính gửi quý khách hàng,

Để bảo vệ quý khách hàng đối với những sản phẩm hàng nhái hoặc hàng xách tay trên thị trương và đảm bảo quý khách hàng có được sự bảo hành chính hãng đối với sản phẩm LG, chúng tôi thực hiện một chương trình xác thực sản phẩm đối với một số sản phẩm điện thoại di động và với một số quốc gia.

Để đảm bảo điện thoại của quý khách hàng là sản phẩm chính hãng của LG, một tin nhắn chứa số IMEI sẽ được gửi đi tự động trực tiếp từ điện thoại của quý khách hàng tới hệ thống của chúng tôi ngay sau khi mua sản phẩm.

Sau khi điện thoại của quý khách được xác thực, bạn sẽ nhận được một tin nhắn "Sản phẩm của quý khách là sản phẩm chính hãng của LG".

Khách hàng sẽ chịu phí cho chỉ một tin nhắn cho mục đích xác thực này.

Đổi lại, sản phẩm của quý khách hàng sẽ được công thêm một tháng bảo hành (thành 13 tháng kể từ ngày mua).

Chỉ cộng thêm một tháng bảo hành cho điện thoại, không áp dụng đối với pin và phụ kiện.

Số IMEI gửi tới hệ thống của chúng tôi đảm bảo điện thoại của quý khách hàng không phải là hàng lỗi trong quá trình sản xuất trong thời gian bảo hành từ ngày mua mà không cần thẻ bảo hành.

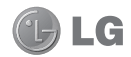

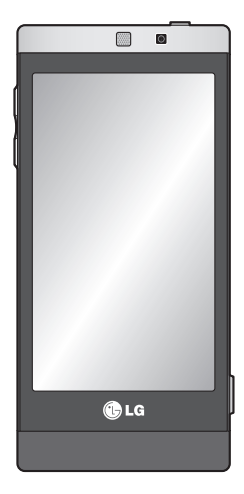

Một số nội dung trong sách hướng dẫn này có thể khác với điện thoại của bạn tuỳ theo phần mềm của điện thoại hoặc nhà cung cấp dịch vụ của bạn.

# GD880 Hướng dẫn Sử dụng

Chúc mừng vì bạn đã mua được điện thoại GD880 hiện đại và nhỏ gọn của LG, được thiết kế để hoạt động với công nghệ điện thoại di động kỹ thuật số mới nhất.

# Nội dung

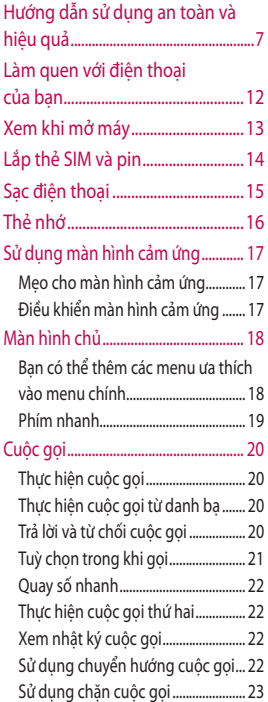

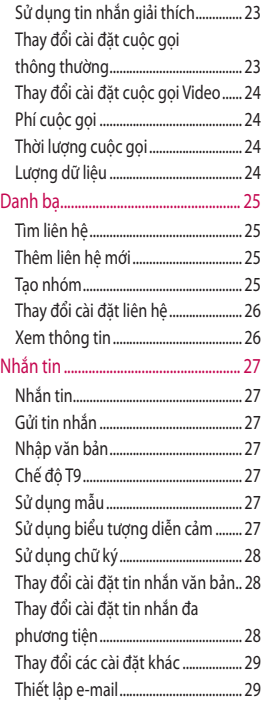

# Nội dung

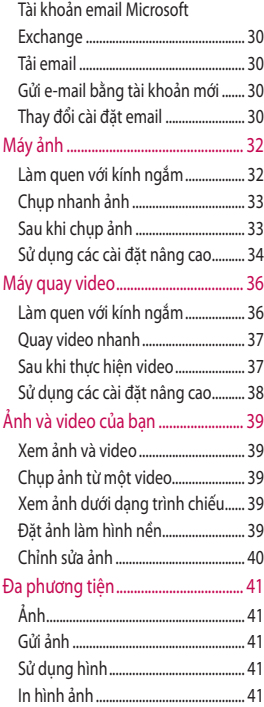

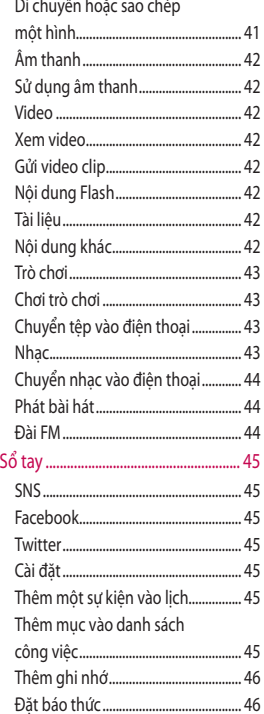

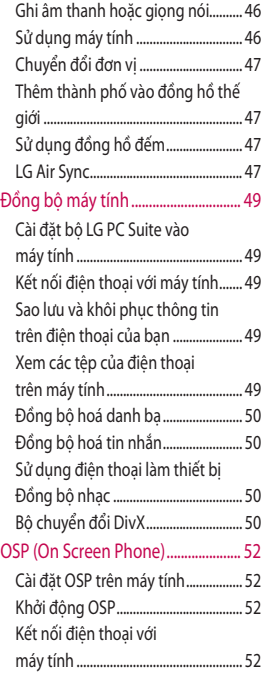

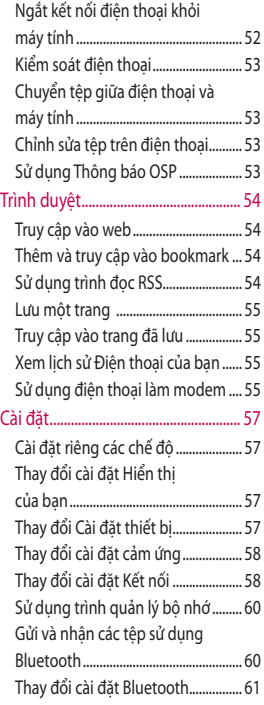

# Nội dung

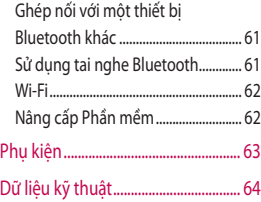

# Hướng dẫn sử dụng an toàn và hiệu quả

Vui lòng đọc các hướng dẫn đơn giản này. Không tuân theo các hướng dẫn này có thể gặp nguy hiểm hoặc vi phạm pháp luật.

#### **Tiếp xúc với năng lượng của sóng vô tuyến**

Thông tin về tiếp xúc với sóng radio và Mức Hấp Thụ Riêng (SAR). Kiểu điện thoại di động GD880 này đã được thiết kế tuân theo yêu cầu hiện hành về an toàn khi tiếp xúc với sóng radio. Yêu cầu này được dựa trên các nguyên tắc khoa học bao gồm các giới hạn an toàn được đề ra để đảm bảo an toàn cho tất cả mọi người, bất kể tuổi tác và sức khỏe.

- Có thể có sự khác biệt giữa các mức SAR của các kiểu điện thoại LG khác nhau, nhưng tất cả chúng đều được thiết kế để thoả mãn các nguyên tắc thích hợp đối với tiếp xúc với sóng vô tuyến.
- Giới hạn SAR được khuyến nghị bởi Ủy ban Quốc tế về Bảo vệ Phóng xạ Không Ion hoá (ICNIRP) là 2W/kg tính trung bình trên mười (10) gam mô.
- Giá trị SAR cao nhất của kiểu điện thoại này được thử nghiệm bởi DASY4 để sử dụng nghe trực tiếp bằng tai là 1,23 W/kg (10g) và khi đeo trên người là 1,10 W/Kg(10g).
- Thông tin dữ liệu SAR cho những người sinh sống ở các nước/các vùng đã thông qua giới hạn SAR được khuyến nghị bởi Viện Kỹ thuật Điện và Điện tử (IEEE), là 1,6 W/kg được tính trung bình trên một (1) gam mô.

#### **Bảo dưỡng và chăm sóc sản phẩm**

# **CẢNH BÁO**

Chỉ sử dụng pin, bộ sạc và phụ kiện được chấp thuận cho sử dụng cùng với kiểu điện thoại cụ thể này. Việc sử dụng bất cứ loại nào khác có thể làm mất hiệu lực bất cứ sự chấp thuận hoặc bảo hành nào áp dung cho điện thoại này, và có thể gây nguy hiểm.

• Không được tháo rời các bộ phận của điện thoại. Mang đến một chuyên gia kỹ thuật dịch vụ đủ khả năng khi cần sửa chữa.

# Hướng dẫn sử dụng an toàn và hiệu quả

- Sửa chữa theo bảo hành, theo lựa chọn của LG, có thể bao gồm các bộ phận hoặc bảng mạch thay thế hoặc là mới hoặc được sửa lại, miễn là chúng có chức năng tương đương với bộ phận được thay thế.
- Để cách xa các thiết bị điện điện tử như là tivi, radio và máy tính cá nhân.
- Nên để điện thoại tránh xa những chỗ nóng như là lò sưởi hoặc bếp.
- Không đánh rơi.
- Không để thiết bị này chịu rung hoặc va đập cơ học.
- Hãy tắt điện thoại ở bất kỳ nơi nào được yêu cầu bởi các quy định đặc biệt. Ví dụ: không sử dụng điện thoại trong bệnh viện, nếu không nó có thể ảnh hưởng đến thiết bị y tế nhạy cảm.
- Không sử dụng điện thoại khi tay còn ướt và điện thoại đang được sạc pin. Nó có thể gây ra điện giật hoặc làm hỏng nặng điện thoại của ban.
- Không sạc điện thoại gần vật liệu dễ cháy vì điện thoại trở nên nóng và làm vật liệu cháy âm ỉ, do vậy có thể gây ra hỏa hoạn.
- Sử dụng vải khô để lau chùi bên ngoài của thiết bị (không sử dụng dung môi như là benzen, chất để pha loãng hoặc rượu).
- Không sạc điện thoại khi đặt trên các vật dụng mềm.
- Nên sạc điện thoại ở những nơi thông gió.
- Không để thiết bị này chịu khói hoặc bụi quá mức.
- Không để điện thoại cạnh thẻ tín dụng hoặc vé tàu, xe; nó có thể ảnh hưởng tới thông tin trên các dải từ.
- Không gõ lên màn hình bằng các vật cứng vì nó có thể làm hư hại điện thoại.
- Không để điện thoại tiếp xúc với chất lỏng hoặc hơi ẩm.
- Sử dụng các thiết bị phụ trợ như là tai nghe một cách cẩn thận. Không chạm vào anten một cách không cần thiết.

### **Sử dụng điện thoại hiệu quả**

#### **Các thiết bị điện tử**

Tất cả điện thoại di động có thể bị nhiễu làm ảnh tới hoạt động của điện thoại.

- Không sử dụng điện thoại di động của bạn gần thiết bị y tế nếu không được phép. Tránh đặt điện thoại gần máy điều hoà nhịp tim, như trong túi ngực của bạn.
- Một số thiết bị trợ thính có thể bị gây nhiễu bởi điện thoại di động.
- Nhiễu nhỏ hơn có thể ảnh hưởng tới tivi, radio, máy tính, v.v...

### **An toàn giao thông**

Kiểm tra luật và qui định về sử dụng điện thoại di động ở những vùng mà bạn lái xe.

- Không sử dụng điện thoại cầm tay khi lái xe.
- Tập trung hoàn toàn vào việc lái xe. •
- Sử dụng bộ rảnh tay (hands-free kit), nếu có.
- Rời khỏi đường và đỗ xe lại trước khi thực hiện hoặc trả lời một cuộc gọi nếu điều kiện lái xe yêu cầu như vậy.
- Năng lượng RF có thể ảnh hưởng tới một số hệ thống điện trên xe của bạn như là dàn âm thanh và thiết bị an toàn.
- Khi xe bạn được trang bị túi khí, không làm cản trở bằng các vật lắp đặt cố định hoặc thiết bị không dây cầm tay hoặc được. Nó có thể làm túi khí không hoạt động hoặc gây ra chấn thương nguy nghiêm trọng do hoạt động không đúng.
- Nếu bạn nghe nhạc trong khi ở •ngoài, xin nhớ đặt âm lượng ở mức vừa phải để có thể nhận biết được những tiếng động xung quanh. Điều này đặc biệt cần thiết khi ở gần đường.

#### **Tránh làm hư tai bạn**

Khả năng nghe của bạn có thể bị ảnh hưởng nếu nghe quá to trong thời gian dài. Do vậy, chúng tôi khuyên bạn không bật hoặc tắt điện thoại cầm tay khi gần tai nghe. Chúng tôi cũng khuyên bạn nên đặt âm lượng nhạc và cuộc gọi ở mức vừa phải.

# Hướng dẫn sử dụng an toàn và hiệu quả

#### **Khu vực phá nổ**

Không sử dụng điện thoại nơi có bắn phá bằng thuốc nổ. Tôn trọng các giới hạn, và tuân theo các qui định hoặc nguyên tắc.

### **Môi trường có khả năng dễ nổ**

- Không sử dụng điện thoại ở điểm tiếp nhiên liệu.
- Không sử dụng gần nơi chứa nhiên liệu hoặc hoá chất.
- Không vận chuyển hoặc chứa khí, chất lỏng dễ cháy, hoặc chất nổ trong khoang xe có điện thoại và các thiết bị phụ trợ của bạn.

### **Trên máy bay**

Các thiết bị không dây có thể gây nhiễu trong máy bay.

- Tắt điện thoại di động của bạn hoặc kích hoạt chế độ trên máy bay trước khi lên máy bay.
- Không sử dụng điện thoại trên đất nếu không được phép.

#### **Trẻ em**

Để điện thoại ở một nơi an toàn ngoài tầm với của trẻ em. Điện thoại bao gồm các phần nhỏ nếu bị rời ra có thể gây nguy cơ ngạt thở.

## **Cuộc gọi khẩn cấp**

Cuộc gọi khẩn cấp có thể không thực hiện được bằng tất cả các mạng di động. Do vậy, bạn đừng bao giờ chỉ dựa vào điện thoại di động của bạn để thực hiện các cuộc gọi khẩn cấp. Kiểm tra với nhà cung cấp dịch vụ địa phương của bạn.

### **Thông tin và chăm sóc pin**

- Bạn không cần xả hết pin hoàn toàn trước khi sạc. Không giống các hệ thống pin khác, không có tác động bộ nhớ có thể làm tổn hại tới hoạt động của pin.
- Chỉ sử dụng pin và bộ sạc của LG. Bộ sạc của LG được thiết kế để có tuổi thọ tối đa cho pin.
- Không tháo rời hoặc làm đoản mạch bộ pin.
- Giữ sạch các điểm tiếp xúc kim loại của bộ pin.
- Thay pin khi nó không còn hoạt động ở mức có thể chấp nhận được. Bộ pin có thể được sạc hàng trăm lần cho tới khi cần thay thế.
- Sạc pin nếu nó đã được sử dụng trong một thời gian dài để làm tăng tối đa khả năng sử dụng.
- Không để bộ sạc pin tiếp xúc trực tiếp với ánh sáng mặt trời hoặc sử dụng nó ở nơi có độ ẩm cao như là buồng tắm.
- Không để pin ở nơi nóng hoặc lạnh, những điều kiện này có thể làm giảm hiệu quả của hoạt động của pin.
- Có thể xảy ra hiện tượng nổ nếu lắp không đúng loại pin.
- Vứt bỏ pin đã sử dụng theo hướng dẫn của nhà sản xuất. Vui lòng tái chế khi có thể. Không vứt bỏ như rác sinh hoạt thông thường.
- Nếu bạn cần thay pin, hãy mang pin tới điểm dịch vụ được LG Electronics uỷ quyền nơi gần nhất hoặc đại lý bán hàng để được trợ giúp. •••••••
- Luôn rút bộ sạc ra khỏi ổ điện sau khi pin đã sạc đầy để tiết kiệm lượng điện tiêu thụ không cần thiết của bộ sạc.
- Tuổi thọ thực của pin phụ thuộc vào chế độ mạng, cài đặt sản phẩm, kiểu sử dụng, pin và điều kiện của môi trường.

# Làm quen với điện thoại của ban

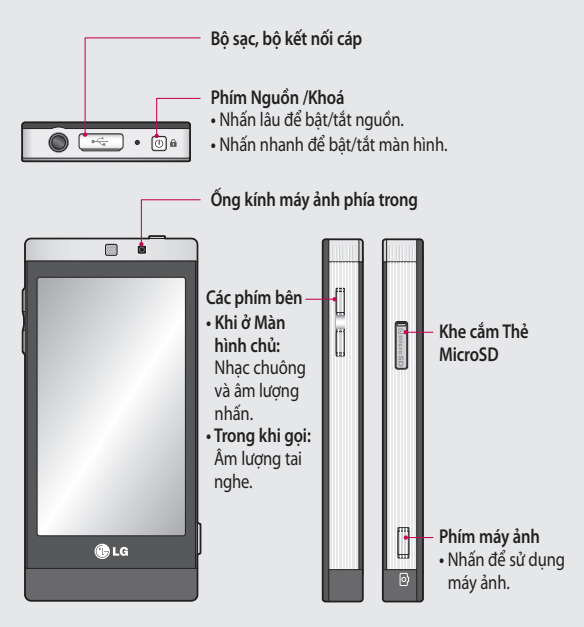

**CẢNH BÁO:** Đặt một vật nặng lên điện thoại hoặc ngồi lên máy khi để máy trong túi có thể làm hỏng màn hình LCD và chức năng của màn hình cảm ứng của màn hình cảm ứng.

# Xem khi mở máy

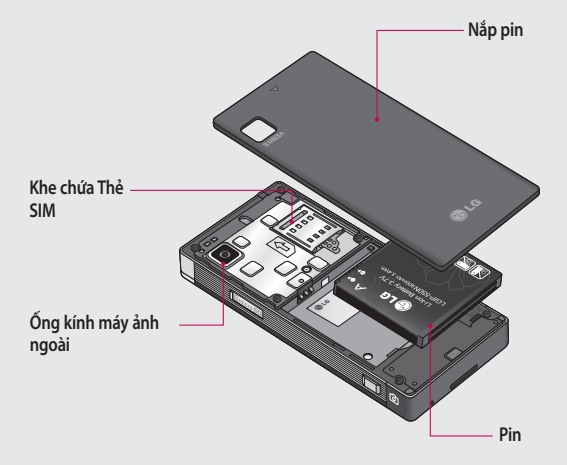

# Lắp thẻ SIM và pin

#### **1 Tháo nắp pin**

Trượt nắp pin về phía đáy điện thoại và kéo ra.

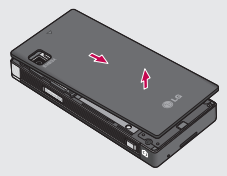

#### **2 Lắp thẻ SIM**

Trượt thẻ SIM vào khe lắp thẻ SIM, đảm bảo vùng tiếp xúc mạ vàng trên thẻ quay xuống dưới. Đảm bảo pin được tháo khỏi điện thoại trước khi lắp thẻ SIM. Để tháo thẻ SIM, kéo thẻ ra nhe nhàng.

**CẢNH BÁO:** Không tháo pin khi điện thoại đang bật, làm như vậy có thể làm hư điện thoại.

#### **3 Lắp pin**

Trước tiên, lắp cạnh phải của pin vào cạnh trên cùng của ngăn chứa pin.

Đảm bảo các điểm tiếp xúc của pin thẳng hàng với các cực của điện thoại. Ấn phần cạnh trái của pin xuống cho tới khi pin khớp vào vị trí.

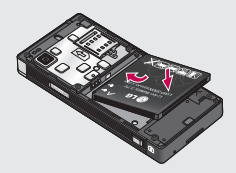

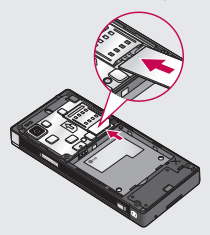

# Sạc điện thoại

Nối bộ Sạc du lịch (Bộ sạc) và cáp USB đi kèm. Cắm cáp USB vào điện thoại và cắm cáp vào ổ điện. GD880 của bạn phải được sạc đến khi thông báo "Đã sạc đầy" hiển thị trên màn hình.

**LƯU Ý:** Pin phải được sạc đầy lần đầu tiên để nâng cao tuổi thọ pin. Bỏ qua thông báo "Đã sạc đầy" đầu tiên và giữ điện thoại được sạc qua đêm.

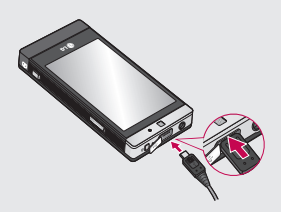

# Thẻ nhớ

#### **Lắp thẻ nhớ**

Bạn có thể mở rộng bộ nhớ của điện thoại bằng cách sử dụng thẻ nhớ **MicroSD.** 

**LƯU Ý:** Thẻ nhớ là phụ kiện tuỳ chọn.

- Trượt nắp khe cắm thẻ nhớ xuống. **1**
- Lắp thẻ microSD vào khe cắm. **2**  Đảm bảo vùng tiếp xúc mạ vàng trên thẻ quay xuống dưới
- Trượt nắp khe cắm thẻ nhớ lên. **3**

GD880 hỗ trợ thẻ nhớ có dung lượng tối đa 16 GB.

#### **Định dạng thẻ nhớ**

Thẻ nhớ có thể đã được định dạng. Nếu thẻ nhớ chưa được định dạng, bạn cần định dạng thẻ nhớ trước khi sử dung.

- 1 Từ màn hình Chủ, chọn **H**, sau đó nhấn **Cài đặt thiết bị**.
- Nhấn **Thông tin bộ nhớ** và di **2**  chuyển xuống để chọn **Bộ nhớ ngoài**.
- Nhấn **Định dạng** và sau đó xác **3**  nhận lựa chọn của bạn.
- Nhập mật khẩu, nếu đã đặt mật **4** khẩu. Thẻ nhớ sau đó sẽ được định dạng và sẵn sàng sử dụng.

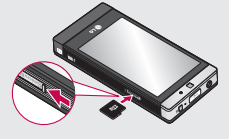

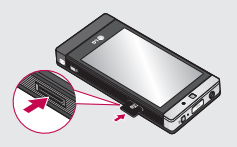

# Sử dụng màn hình cảm ứng

#### **Mẹo cho màn hình cảm ứng**

- Để chọn một mục, hãy nhấn vào điểm giữa của biểu tượng.
- Đừng nhấn quá mạnh. Màn hình cảm ứng đủ nhạy cảm để nhận biết được một lần nhấn nhẹ dứt khoát.
- Sử dụng đầu ngón tay để nhấn vào tuỳ chọn bạn muốn. Hãy cẩn thận không nhấn bất kỳ phím nào khác.
- Khi điện thoại GD880 không sử dụng, thiết bị sẽ trở về màn hình khoá.

# **Điều khiển màn hình cảm ứng**

Điều khiển trên màn hình cảm ứng GD880 thay đổi linh hoạt tuỳ thuộc vào tác vụ.

#### **Mở Ứng dụng**

Để mở bất kỳ ứng dụng nào, chỉ cần nhấn vào biểu tượng của ứng dụng đó.

#### **Cuộn**

Kéo từ bên này sang bên kia để cuộn. Trên một số màn hình như danh sách lịch sử cuộc gọi, bạn cũng có thể cuộn lên hoặc xuống.

# Màn hình chủ

Từ đây bạn có thể truy cập tất cả các tuỳ chọn menu, thực hiện cuộc gọi nhanh và xem tình trạng của điện thoại và nhiều chức năng khác.

### **Bạn có thể thêm các menu ưa thích vào menu chính**

- 1 Nhấn **+** từ màn hình chủ.
- Nếu bạn muốn xoá một menu ưa **2**  thích, nhấn  $\times$  ở phía trên bên phải biểu tượng. Nếu bạn muốn thêm một menu ưa thích vào menu chính, nhấn **Thêm** ở phía dưới bên phải màn hình.

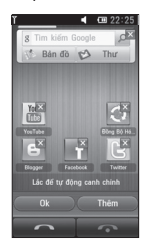

- Khi bạn nhấn **Thêm,** bạn có thể **3**  chọn giữa **Widget**, **Bookmarks** hoặc **Phím tắt** (Nếu bạn không muốn thêm, nhấn **Huỷ**).
- Chọn menu mà bạn muốn thêm **4**  bằng cách nhấn vào dấu Sao ở bên phải menu. Menu sẽ xuất hiện trên màn hình khi bạn quay lại màn hình trước.
- Khi bạn hoàn thành, nhấn **OK**. **5**

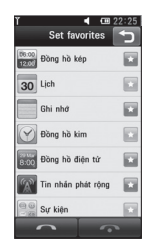

# Màn hình chủ

#### **Phím nhanh**

Các phím nhanh trên màn hình chủ cung cấp cho bạn truy cập nhanh, một chạm vào các chức năng hay dùng nhất.

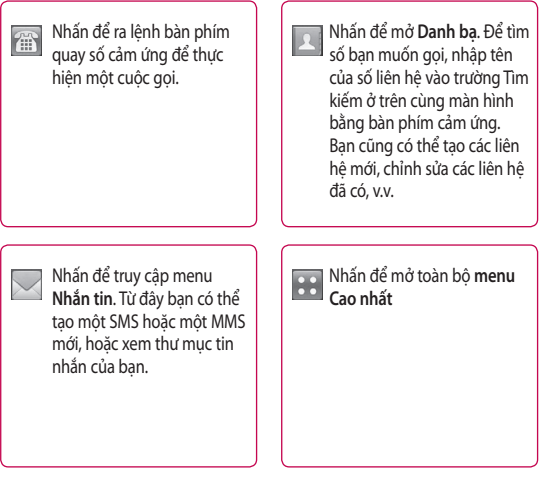

# Cuộc gọi

### **Thực hiện cuộc gọi**

- 1 Nhấn <sub>n</sub>h từ màn hình chủ để mở bàn phím.
- Nhập số điện thoại sử dụng bàn **2**  phím.
- **3** Nhấn để bắt đầu cuộc gọi, nhưng nếu bạn muốn bắt đầu cuộc gọi Video, nhấn = sau đó chọn **Thực hiện cuộc gọi video**.
- Để kết thúc cuộc gọi, nhấn Kết **4**  thúc cuộc gọi ở cuối màn hình.

**MẸO!** Để nhập dấu + để thực hiện một cuộc gọi quốc tế, nhấn và giữ  $\boxed{0+}$ .

**MẸO!** Nhấn phím nguồn để khoá màn hình cảm ứng nhằm tránh thực hiện các cuộc gọi do sơ suất.

### **Thực hiện cuộc gọi từ danh bạ**

- 1 Từ màn hình chủ, nhấn **la để mở Danh bạ**.
- Nhấn hộp có trường Tìm kiếm ở **2**  phía trên cùng màn hình và sử dụng bàn phím để nhập một vài chữ cái đầu tiên của số liên hệ mà bạn muốn gọi.
- Từ danh sách được lọc, nhấn biểu **3**  tượng Gọi cạnh người liên hệ bạn muốn gọi. Cuộc gọi sẽ sử dụng số mặc định nếu có nhiều số cho người liên hệ đó.
- Hoặc bạn có thể nhấn tên liên **4** hệ và chọn số để sử dụng nếu có nhiều số cho người liên hệ đó.

### **Trả lời và từ chối cuộc gọi**

Khi điện thoại đổ chuông, hãy nhấn phím **Trả lời** để trả lời cuộc gọi.

Để tắt tiếng chuông, nhấn **Im lặng**. Cách này hữu ích nếu bạn quên đổi chế độ sang chế độ sang **Im lặng** trong khi họp. Nhấn **Từ chối** để từ chối cuộc gọi đến.

### **Tuỳ chọn trong khi gọi**

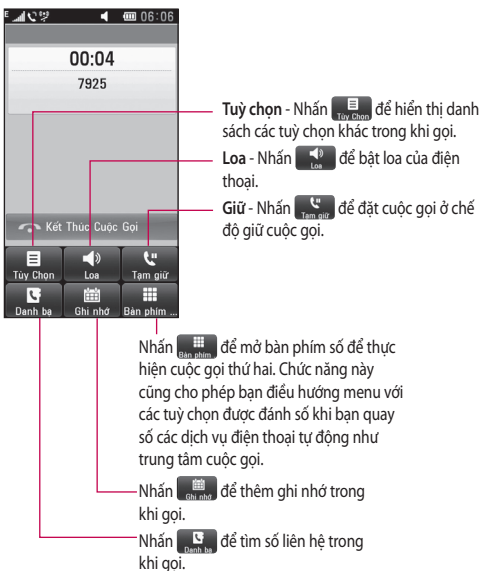

**MẸO!** Để cuộn qua một danh sách các lựa chọn hoặc danh sách các số liên hệ của bạn, nhấn mục cuối cùng nhìn thấy được và trượt ngón tay của bạn lên phía trên của màn hình. Danh sách sẽ di chuyển lên để hiển thị thêm các mục khác.

# Cuộc gọi

### **Quay số nhanh**

Bạn có thể gán một liên hệ thường gọi cho một số quay số nhanh.

- **1** Chọn **Danh bạ** và nhấn  $\equiv$  rồi chọn **Quay số nhanh**.
- Thư thoại của bạn đã được gán **2**  cho quay số nhanh 1. Bạn không thể thay đổi cài đặt này. Nhấn bất kỳ số nào khác để gán nó cho liên hệ muốn quay số nhanh.
- **Danh bạ** của bạn sẽ mở ra. Chọn **3**  số liên hệ mà bạn muốn gán cho số đó bằng cách nhấn số điện thoại của liên hệ đó một lần. Để tìm số liên hệ, nhấn vào hộp có trường **Tìm kiếm** và nhập chữ cái đầu tiên của tên liên hệ.

### **Thực hiện cuộc gọi thứ hai**

- 1 Trong khi gọi cuộc gọi ban đầu, nhấn **Bàn phím quay số** và nhập số mà bạn muốn gọi.
- Nhấn **Cuộc gọi thoại** để kết nối **2**  cuộc gọi.
- Cả hai cuộc gọi sẽ được hiển thị **3**  trên màn hình gọi. Cuộc gọi đầu của bạn sẽ bị khoá và người gọi sẽ ở tình trạng chờ.
- Để chuyển đổi giữa các cuộc gọi, **4**  nhấn  $\bigcirc$  hoặc nhấn số của cuộc gọi bị giữ.
- Để kết thúc một hoặc cả hai cuộc **5**  gọi, nhấn và chọn **Kết thúc**.

**LƯU Ý:** Bạn sẽ bị tính cước cho mỗi cuộc gọi bạn thực hiện.

## **Xem nhật ký cuộc gọi**

Nhấn **Nhật ký** trong menu **Chính**.

**MẸO!** Nhấn bất kỳ mục nhập nhật ký cuộc gọi đơn lẻ nào để xem ngày giờ và thời lượng cuộc gọi.

### **Sử dụng chuyển hướng cuộc gọi**

- Nhấn **Cài đặt cuộc gọi** trong menu **Chính**. **1**
- Nhấn **Chuyển hướng cuộc gọi**. **2**
- Chọn giữa **Cuộc gọi thoại** và **3 Cuộc gọi video**. Bạn có thể chọn chuyển hướng tất cả các cuộc gọi, khi điện thoại bận, khi không có trả lời hoặc khi bạn ở ngoài vùng phủ sóng.
- Nhấn **Kích hoạt**. **4**
- Chọn **Đến trung tâm thư thoại 5** hoặc **Đến số khác** để nhập số chuyển hướng mới.

22

Nhấn **OK** khi bạn đã nhập số xong. **6 LƯU Ý:** Phí sẽ được tính cho các cuộc gọi chuyển hướng. Vui lòng liên hệ với nhà cung cấp dịch vụ mạng để có thêm thông tin.

**MẸO!** Để tắt tất cả các chuyển hướng cuộc gọi, chọn **Huỷ tất cả** từ menu **Chuyển hướng cuộc gọi**.

### **Sử dụng chặn cuộc gọi**

- Nhấn **Cài đặt cuộc gọi** trong menu **1 Chính**.
- Nhấn **Chặn cuộc gọi**. **2**
- Chọn **Cuộc gọi thoại** hoặc **Cuộc 3 gọi video**. Bạn có thể tắt tất cả các chặn cuộc gọi bằng cách nhấn **Huỷ tất cả** từ menu **Chặn cuộc gọi**.
- Chọn bất kỳ trong số năm tuỳ **4**  chon<sup>.</sup>

**Tất cả các cuộc gọi đi**

**Gọi quốc tế**

**Gọi quốc tế trừ gọi về nước nhà**

**Tất cả cuộc gọi đến**

**Cuộc gọi đến khi ở nước ngoài.**

Nhấn **Kích hoạt**. Nhập mật khẩu **5**  chặn cuộc gọi. Vui lòng kiểm tra với nhà điều hành mạng về dịch vụ này.

**MẸO!** Chọn **menu Số quay số cố định** để bật và soạn danh sách các số có thể được gọi đi từ điện thoại của bạn.

### **Sử dụng tin nhắn giải thích**

Trước khi bạn từ chối một cuộc gọi đến, bạn có thể sử dụng "**Tin nhắn giải thích**" để gửi tin nhắn giải thích lý do bạn không nhận cuộc gọi đến.

#### **Thay đổi cài đặt cuộc gọi thông thường**

- Nhấn **Cài đặt cuộc gọi** trong menu **1 Chính**.
- Nhấn **Cài đặt thông thường**. Từ **2**  đây bạn có thể điều chỉnh cài đặt cho:

**Từ chối cuộc gọi** - Trượt nút chuyển sang trái để chọn **Danh sách từ chối**. Bạn có thể nhấn hộp văn bản để chọn tất cả các cuộc gọi, cuộc gọi từ số liên hệ hoặc nhóm cụ thể, cuộc gọi từ các số chưa đăng ký (các số chưa có trong danh bạ) hoặc cuộc gọi không có ID người

# Cuộc gọi

gọi. Nhấn để thay đổi cài đặt. **Gửi số điện thoại của tôi** - Chọn hiển thị hoặc không hiển thị số điện thoại của bạn khi gọi cho ai đó.

**Hiển thị các sự kiện SNS** - Chọn có hiển thị các sự kiện SNS hay không.

**Tự động quay số lại** - Trượt nút chuyển sang bên trái

để **BẬT** hoặc sang phải để **TẮT**.

**Nhắc phút** - Trượt nút chuyển sang bên trái để **BẬT** để nghe âm báo mỗi phút trong cuộc gọi.

**Chế độ trả lờ BT** - Chọn **Rảnh tay** để có thể trả lời cuộc gọi bằng tai nghe Bluetooth hoặc chọn **Điện thoại** để trả lời cuộc gọi bằng cách nhấn phím trên điện thoại.

**Lưu số mới** - Chọn có BẬT chức năng **Lưu số mới** hay không. Trượt nút chuyển sang trái để **BẬT** hoặc sang phải để **TẮT**.

**Lọc thoại** - Chọn có Bật chức năng **Lọc thoại** hay không. Trượt nút chuyển sang trái để **BẬT** hoặc sang phải để **TẮT**.

### **Thay đổi cài đặt cuộc gọi Video**

- Nhấn **Cài đặt cuộc gọi**. **1**
- Nhấn **Cài đặt cuộc gọi video**. **2**

Từ đây bạn có thể điều chỉnh cài đặt cho:

**Sử dụng hình riêng** - Chọn có sử dụng hình riêng cho các cuộc gọi video hay không.

**Hình riêng** - Chọn một hình riêng cho các cuộc gọi video.

**Gương** - Chọn có sử dụng Gương hay không.

## **Phí cuộc gọi**

Xem phí được áp dụng cho các số đã gọi (dịch vụ này tuỳ thuộc vào mạng và một số nhà điều hành có thể không hỗ trợ tính năng này).

### **Thời lượng cuộc gọi**

Xem thời lượng của tất cả các số đã gọi hoặc cuộc gọi đã nhận hoặc cả hai.

### **Lượng dữ liệu**

Xem lượng dữ liệu theo kilobyte của tất cả các dữ liệu đã nhận hoặc dữ liệu đã gửi hoặc cả hai.

# Danh bạ

#### **Tìm liên hệ**

Có hai cách tìm kiếm liên hệ:

- 1 Nhấn **Be** từ màn hình chủ rồi nhấn **Danh ba** hoặc nhấn từ màn hình chủ.
- Bạn thấy danh sách liên hệ. Nhập **2**  một vài chữ cái đầu tiên của tên người liên hệ trong trường Tên sẽ chuyển menu sang vùng chữ cái của danh sách.

**MẸO!** Bàn phím theo chữ cái sẽ hiển thị khi bạn nhấn vào trường Tên.

### **Thêm liên hệ mới**

- Nhấn **Danh bạ** và nhấn **Mới**. **1**
- Chọn lưu số liên hệ vào **Máy 2**  hoặc **SIM**.
- Nhập họ và tên của bạn. **3**
- Bạn có thể nhập tối đa 5 số cho **4**  mỗi liên hệ. Mỗi mục được đặt sẵn là **Di động**, **Nhà riêng**, **Văn phòng**, **Máy nhắn tin**, và **Fax**.
- Thêm địa chỉ email. **5**
- Gán liên hệ vào một hoặc nhiều **6**  nhóm. Bạn có thể gán tối đa ba nhóm cho mỗi liên hệ. Chọn giữa **Không có nhóm**, **Gia đình**, **Đồng nghiệp**, **Trường học** và **VIP**.
- Bạn cũng có thể thêm **Nhạc 7 chuông, Rung, Trang chủ, Địa chỉ nhà, Tên công ty, Chức danh, Địa chỉ công ty, Sinh nhật, Ngày kỷ niệm** và **Ghi nhớ.**
- 8 Nhấn di dể lưu liên hệ.

#### **Tạo nhóm**

- Nhấn **Danh bạ**. Nhấn mũi tên **1**  xuống bên canh Danh ba rồi chon **Nhóm**.
- **2** Nhấn **Nhóm mới** hoặc nhấn  $\equiv$  và chọn **Nhóm mới**.
- Nhập tên cho nhóm mới của bạn **3**  trong trường **Tên nhóm**. Bạn có thể gán nhạc chuông cho nhóm.
- 4 Nhấn **in 1**.

**LƯU Ý:** Nếu bạn xoá nhóm, các liên hệ được chỉ định vào nhóm đó sẽ không bị mất. Chúng vẫn còn trong **Danh bạ**.

# Danh bạ

### **Thay đổi cài đặt liên hệ**

Bạn có thể điều chỉnh cài đặt liên hệ cho phù hợp với sở thích của riêng mình.

- **1** Nhấn **Danh bạ**, nhấn  $\equiv$ , di chuyển xuống và chọn **Cài đặt liên hệ**.
- Từ đây bạn có thể chỉnh sửa cài **2**  đặt sau:

**Hiển thị bàn phím** - Chọn có hiển thị Bàn phím hay không.

**Tên hiển thị** - Chọn thứ tự hiển thị tên.

**Đồng bộ danh bạ** - Kết nối với máy chủ để đồng bộ danh bạ của bạn.

**Sao chép tất cả** - Sao chép danh bạ từ điện thoại sang SIM hoặc từ SIM sang điện thoại. Bạn có thể chọn từng số liên hệ hoặc chọn tất cả một lần.

**Di chuyển tất cả** - Lệnh này hoạt động tương tự lệnh Sao chép, nhưng danh bạ chỉ được lưu vào vị trí bạn di chuyển tới.

**Khôi phục danh bạ** - Khôi phục danh bạ sang Thẻ Nhớ.

**Xoá danh bạ** - Xoá tất cả các số liên hệ. Chọn giữa **Điện thoại** và **SIM** rồi nhấn **Có** nếu bạn chắc chắn muốn xoá danh bạ.

**Thông tin bộ nhớ** - Xem thông tin về bộ nhớ hiện có của **Điện thoại**, **SIM** và **email SIM**.

**Gửi tất cả liên hệ qua Bluetooth** - Gửi tất cả số liên hê của ban sang thiết bị khác sử dụng Bluetooth. Bạn sẽ được nhắc bật Bluetooth nếu ban chọn tuỳ chọn này.

**Sao lưu danh bạ** - Sao lưu danh bạ sang Thẻ Nhớ.

#### **Xem thông tin**

Nhấn **Danh ba**, nhấn **i≡**, di chuyển xuống và chọn **Thông tin**. **1** 

Từ đây bạn có thể xem **Các số quay dịch vụ**, **Số riêng** của bạn, **Thông tin bộ nhớ** (hiển thị tình trạng sử dụng bộ nhớ) và **Cấu hình riêng.**

**MẸO!** Để thêm danh thiếp cho bản thân mình, chọn **Cấu hình riêng** và nhập chi tiết bạn muốn cho bất kỳ liên hệ nào. Nhấn **H**u để kết thúc.

# Nhắn tin

### **Nhắn tin**

Điện thoại GD880 kết hợp SMS và MMS vào trong một menu trực quan và dễ sử dụng.

## **Gửi tin nhắn**

- 1 Nhấn **Bu** từ màn hình chủ rồi nhấn **Nhắn tin** hoặc nhấn từ màn hình chủ.
- **2** Nhấn **Viết tin nhắn,**  $\equiv$  **và chọn Nhập** để thêm hình, video, âm thanh, biểu tượng cảm xúc, v.v.
- Nhấn **Tới** để nhập số của người **3**  nhận, hoặc mở danh bạ hoặc mục ưa thích của bạn. Bạn có thể thêm nhiều liên hệ. Khi bạn hoàn thành, nhấn hộp tin nhắn bên dưới để bắt đầu soạn nội dung tin nhắn.
- Sau khi nhập nội dung, bạn có thể **4**  gửi SMS bằng cách nhấn nút **Gửi SMS/MMS** ở phần đầu tin nhắn.

**CẢNH BÁO:** Nếu bạn thêm một hình, video, hoặc âm thanh vào tin nhắn SMS thì tin nhắn này sẽ tự động chuyển đổi thành tin nhắn MMS và do đó bạn sẽ phải trả tiền tương ứng.

## **Nhập văn bản**

Nhấn <sup>T9</sup> để bật chế độ T9. Nhấn  $\bigcirc$  chon ngôn ngữ viết. Nhấn để thay đổi giữa nhập số, ký hiệu và văn bản.

Các phím chức năng cho phép bạn thay đổi giữa nhập chữ hoa và chữ thường hoặc viết tin nhắn ở chế độ toàn màn hình trên bàn phím, v.v.

## **Chế độ T9**

Chế độ T9 sử dụng từ điển có sẵn để nhận dạng từ bạn đang viết dựa theo trình tự phím bạn đã nhấn. Chế độ tiên đoán từ bạn đang nhập và đề xuất từ thay thế.

### **Sử dụng mẫu**

Tạo các mẫu cho tin nhắn SMS và MMS bạn hay gửi nhất. Một số mẫu đã được tạo sẵn trong điện thoại, bạn có thể chỉnh sửa các mẫu này.

## **Sử dụng biểu tượng diễn cảm**

Làm cho tin nhắn trở nên sống động bằng cách sử dụng các biểu tượng diễn cảm. Có một số biểu tượng diễn cảm thường sử dụng trong điện thoại của bạn.

27 mới bằng cách nhấn **Biểu tượng diễn**  Bạn có thể thêm biểu tượng diễn cảm **cảm mới**.

# Nhắn tin

### **Sử dụng chữ ký**

Tạo chữ ký cho tin nhắn SMS và MMS bạn hay gửi nhất. Khi viết chữ ký mới, bạn có thể nhập Chữ ký từ Chèn- >Khác trong menu tuỳ chọn.

#### **Thay đổi cài đặt tin nhắn văn bản**

Nhấn **Nhắn tin**, nhấn **E** và chọn **Cài đặt**. Chọn **Tin nhắn văn bản**. Bạn có thể thực hiện các thay đổi cho:

**Trung tâm nhắn tin văn bản** - Nhập chi tiết cho trung tâm nhắn tin.

**Báo cáo gửi** - Trượt nút chuyển sang trái để nhận thông báo xác nhận rằng tin nhắn đã được gửi.

**Thời hạn hiệu lực** - Chọn thời gian tin nhắn được lưu tại trung tâm tin nhắn.

**Loại tin nhắn** - Chuyển văn bản thành **Văn bản**, **Thoại**, **Fax**, **X.400** hoặc **Email**.

**Mã hoá ký tự** - Chọn cách mã hoá các ký tự. Cài đặt này ảnh hưởng tới kích thước tin nhắn và do đó ảnh hưởng tới phí dữ liệu.

**Gửi tin nhắn dài dưới dạng** - Chọn để gửi tin nhắn dài dưới dạng **Nhiều SMS**  hoặc **MMS**.

### **Thay đổi cài đặt tin nhắn đa phương tiện**

Nhấn **Nhắn tin**. Nhấn **E** và chọn **Cài đặt,** sau đó chọn **Tin nhắn đa phương tiện**. Bạn có thể thực hiện các thay đổi cho:

**Chế độ tải về** - Chọn giữa **Mạng chủ** hoặc **Mạng chuyển vùng**. Nếu bạn chọn **Thủ công,** Thủ công, bạn sẽ chỉ nhận được thông báo về MMS và bạn có thể quyết định xem có muốn tải toàn bộ về hay không.

**Báo cáo gửi** - Chọn để yêu cầu và/ hoặc cho phép báo cáo gửi.

**Trả lời đã đọc** - Chọn để yêu cầu và/hoặc cho phép trả lời.

**Ưu tiên** - Chọn mức ưu tiên cho MMS (**Ưu tiên thấp**, **Ưu tiên thường**, **Ưu tiên cao**).

**Thời gian hiệu lực** - Chọn khoảng thời gian bạn muốn lưu tin nhắn trên trung tâm nhắn tin.

**Thời lượng hiển thị trang** - Chọn thời lượng bạn muốn hiển thị hình trượt trên màn hình.

**Chế độ tạo** - Chọn chế độ tin nhắn (**Bị hạn chế**, **Cảnh báo**, **Tự do**).

**Thời gian gửi** - Chọn khoảng thời gian trước khi tin nhắn được gửi đi.

**Trung tâm tin nhắn đa phương tiện** - Chọn một trung tâm từ danh sách hoặc thêm trung tâm tin nhắn mới.

### **Thay đổi các cài đặt khác**

Nhấn **Nhắn tin**. Nhấn **En** và chọn **Cài đặt**.

**Thư video/Thư thoại** - Nhấn **Chế độ mới** để thêm dịch vụ Thư video/Thư thoại mới. Liên hệ với nhà điều hành mạng để biết thêm thông tin về dịch vụ họ cung cấp.

**Tin nhắn dịch vụ** - Chọn nhận hoặc chặn tin nhắn dịch vụ. Bạn cũng có thể đặt bảo mật tin nhắn bằng cách tạo những danh sách người gửi tin cây và không tin cây trong tuỳ chọn **Bảo mật dịch vụ**.

**Lưu tin nhắn đã gửi** - Chọn lưu tin nhắn sau khi gửi hay không.

**Dịch vụ thông tin** - Chọn xem bật/tắt Tin nhắn phát rông và chọn kênh và ngôn ngữ.

**Chữ ký** - Tạo, chỉnh sửa hoặc xoá **Chữ ký**.

### **Thiết lập e-mail**

Nhấn **He** từ màn hình chủ, di chuyển sang phải và nhấn **Email**.

Nếu tài khoản email chưa được thiết lập, nhấn **Microsoft Exchange, v.v**. Nếu tài khoản email đã được thiết lập trong điện thoại và bạn muốn thêm tài khoản email mới, nhấn  $\blacksquare$  và chọn **Tài khoản email mới**.

**Địa chỉ email** - Nhập địa chỉ email. **Mật khẩu** - Nhập mật khẩu của tài khoản

**Loại hộp thư** - Nhập loại hộp thư : **IMAP4**, **POP3** hoặc **PUSH**. Các loại hộp thư này tuỳ thuộc vào nhà cung cấp dịch vụ.

**Tên người dùng** - Nhập tên người dùng của tài khoản.

**Máy chủ thư đến** - Nhập địa chỉ của máy chủ thư đến.

**Máy chủ thư đi** - Nhập địa chỉ của máy chủ thư đi.

**Xác thực SMTP** - Chọn cài đặt bảo mật cho máy chủ thư đi.

# Nhắn tin

**Tên tài khoản** - Cách tài khoản sẽ xuất hiện trong danh sách các tài khoản trong thư mục Email của bạn. Khi tài khoản được thiết lập, tài khoản này sẽ hiển thị trong danh sách tài khoản trong thư mục Email.

#### **Tài khoản email Microsoft Exchange**

**Địa chỉ email** - Nhập địa chỉ email của tài khoản.

**Địa chỉ máy chủ** – Nhập địa chỉ máy chủ email.

**Miền** – Nhập miền của tài khoản.

**Tên người dùng** - Nhập tên người dùng của tài khoản.

**Mật khẩu** - Nhập mật khẩu của tài khoản.

**Mục đồng bộ** - Chọn có sử dụng các mục Đồng bộ (**Danh bạ**, **Lịch**, **Tác vụ**) hay không.

## **Tải email**

Bạn có thể kiểm tra tự động hoặc thủ công thư mới trong tài khoản của mình. Để kiểm tra theo cách thủ công:

Nhấn **Email**. **1** 

30

Nhấn vào tài khoản bạn muốn **2**  sử dung.

Chọn **Tải thư mới**. **3** 

### **Gửi e-mail bằng tài khoản mới**

- Nhấn **Viết email** và một email mới **1**  sẽ mở ra.
- Hoàn tất thư. **2**
- Nhấn **Gửi email** và email sẽ được **3**  gửi.

## **Thay đổi cài đặt email**

- Nhấn **Email** trong tab **Giao tiếp**. **1**
- **2** Nhấn **≡** và chọn Cài đặt email, sau đó bạn có thể thay đổi các cài đặt sau:

**Tài khoản email** - Chọn một tài khoản email

**Cho phép trả lời emai**l - Chọn để cho phép gửi thông báo xác nhận đã đọc.

**Yêu cầu trả lời email** - Chọn có yêu cầu thông báo xác nhận đã đọc hay không.

**Kèm theo thư gốc** - Chọn kèm theo thư gốc trong thư trả lời.

**Kèm theo tệp đính kèm** - Chọn để kèm theo tệp đính kèm gốc trong thư trả lời.

**Tự động tải khi ...** - Chọn xem có tải thư tự động khi ở nước ngoài (chuyển vùng) hay không. **Thông báo email mới** - Chọn để được cảnh báo khi có email mới.

**Chữ ký** - Tạo chữ ký email mới.

**Ưu tiên** - Chọn mức ưu tiên cho email.

**Kích thước nhận tối đa** - Chọn kích thước nhận tối đa: **100KB**, **200KB**, **300KB**, **500KB**, **1MB**, **2MB**, **2,2MB**.

# Máy ảnh

### **Làm quen với kính ngắm**

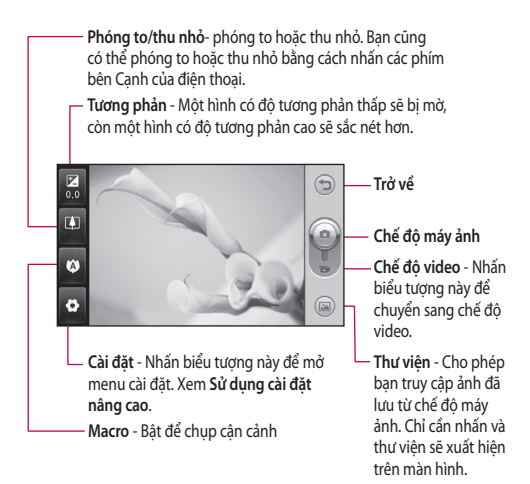

## **Chụp nhanh ảnh**

- Nhấn phím ở bên phải điện thoại. **1**
- Khi máy ảnh xác định tiêu điểm **2**  trên đối tượng, nhấn ở chính giữa màn hình để chụp ảnh. Bạn cũng có thể nhấn mạnh phím Máy ảnh ở canh của điên thoại.

**MẸO!** Để chuyển sang chế độ máy ảnh hoặc video, trượt lên/xuống biểu tượng máy ảnh hoặc video ở chính giữa của kính ngắm.

# **Sau khi chụp ảnh**

Ảnh đã chụp sẽ hiển thị trên màn hình. Tên ảnh sẽ được hiển thị ở dưới màn hình với bốn biểu tượng ở cạnh bên phải.

 Nhấn để gửi ảnh dưới dạng **Tin nhắn, E-mail**, **Bluetooth** .

**LƯU Ý**: Có thể tính phí bổ sung khi tải MMS khi chuyển vùng.

 Nhấn để sử dụng ảnh làm **Hình nền, Màn hình khóa**, **Hình danh bạ**, **Hình khởi động**, **Hình tắt nguồn**, **Hình cuộc gọi đi** hoặc **Hình** cuộc gọi đến.

 Nhấn để chỉnh sửa hình bằng các công cụ khác nhau.

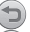

Nhấn để trở lại kính ngắm.

Nhấn để xoá hình.

 Nhấn để chụp ngay ảnh khác. Ảnh hiện thời sẽ được lưu.

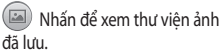

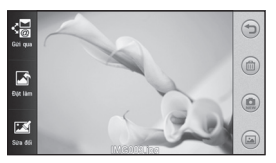

# Máy ảnh

#### **Sử dụng các cài đặt nâng cao**

Từ kính ngắm, nhấn để mở tất cả tuỳ chọn cài đặt nâng cao.

**Kích thước** - Thay đổi kích thước của ảnh để lưu vào thẻ nhớ hoặc đặt ảnh với kích thước phù hợp cho số liên hệ. Chọn giá trị pixel từ bảy tuỳ chọn số: **5M(2560x1920), 3M(2048x1536)**, **2M(1600x1200)**, **1M(1280x960), Hình nền, VGA(640x480)**, **QVGA(320x240)**.

**Chế độ quang cảnh** - Đặt máy ảnh để điều chỉnh cho phù hợp với môi trường. Chọn từ **Tự động**, **Ban đêm**, **Toàn cảnh ngang**, **Chân dung** hoặc **Thể thao**.

**ISO** - Xếp hạng ISO xác định độ nhạy của bộ cảm biến ánh sáng. Xếp hạng ISO càng cao thì máy ảnh càng nhạy. Điều này rất hữu ích trong các điều kiện tối khi không thể sử dụng đèn chớp. Chọn giá trị ISO từ **Tự động**, **ISO 800**, **ISO 400**, **ISO 200** hoặc **ISO 100**.

**Cân bằng trắng** - Chọn từ **Tự động**, **Sáng chói**, **Huỳnh quang**, **Nắng** hoặc **U ám**.

**Hiệu ứng màu** - Chọn một tông màu để áp dụng cho ảnh bạn sẽ chụp. Có sáu tuỳ chọn tông màu: **Tắt**, **Xêpia**, **Đơn sắc, Âm bản**, **Phơi quá** và **Lam**.

**Tiêu điểm** - Chọn cách máy ảnh xác định tiêu điểm. Chọn từ **Tự động lấy nét**, **Lấy nét thủ công** hoặc **Theo dõi mặt.**

**Bộ hẹn giờ** - Bộ hẹn giờ cho phép bạn đặt hẹn giờ trước khi máy ảnh chụp ảnh, sau khi nhấn nút chup ảnh. Chọn từ **Tắt**, **3 giây**, **5 giây** hoặc **10 giây**.

**Chế độ chụp** - Chọn chế độ chụp từ 9 tuỳ chọn.

**Chất lượng** - Chọn giữa **Siêu đẹp**, **Đẹp** và **Bình thường**. Chất lượng ảnh càng đẹp thì ảnh càng sắc nét, nhưng kích thước tệp sẽ tăng.

**Hiển thị ảnh đã chụp** - Chọn xem ảnh với các tuỳ chọn sau khi chụp ảnh.

**Âm chụp ảnh** - Chọn một trong ba âm chụp ảnh.
**Màn hình lưới** - Chọn từ **Tắt**, **Dấu thập đơn giản** hoặc **Tam diện**.

**Gắn thẻ địa lý** - Chọn bật thông tin EXIF cho ảnh để ghi thông tin GPS.

**Xác lập lại cài đặt** - Khôi phục tất cả cài đặt mặc định của máy ảnh.

**Bộ nhớ** - Chọn xem lưu ảnh vào bộ nhớ Điện thoại hay lưu vào bộ nhớ ngoài.

**Chuyển đổi máy ảnh** - Chọn để sử dụng máy ảnh trong hoặc máy ảnh ngoài.

### Máy quay video **Làm quen với kính ngắm**

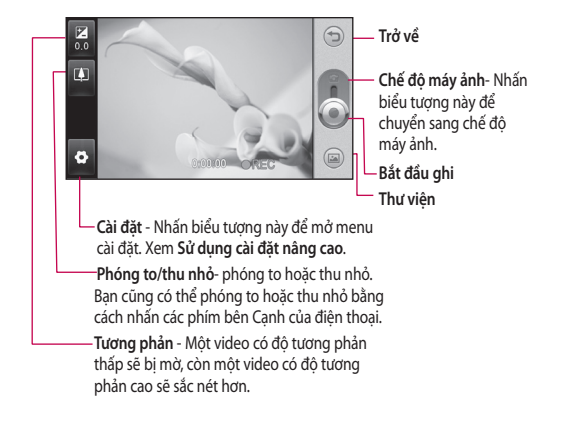

#### **Quay video nhanh**

Nhấn phím máy ảnh ở bên phải **1**  điện thoại.

**MẸO!** Để chuyển sang chế độ máy ảnh hoặc video, trượt lên/xuống biểu tượng máy ảnh hoặc video ở chính giữa của kính ngắm.

- 2 Giữ điện thoại nằm ngang, hướng ống kính về phía đối tượng cần quay.
- Nhấn phím máy ảnh trên điện **3**  thoại một lần để bắt đầu ghi hình. Hoặc nhấn vào chấm đỏ (e) trên màn hình.
- **REC** sẽ xuất hiện ở phía dưới cùng **4**  của kính ngắm với thiết bị hẹn giờ ở dưới cùng cho biết thời lượng của video.
- **5** Để tạm dừng video, nhấn (11) và để tiếp tục bằng cách chọn .
- **6** Nhấn trên màn hình hoặc nhấn lại phím máy ảnh trên điện thoại để dừng ghi hình.

#### **Sau khi thực hiện video**

Một hình tĩnh thể hiện video đã quay sẽ hiển thị trên màn hình. Tên của video sẽ được hiển thị ở phía dưới màn hình

 Nhấn để gửi video dưới dạng **Tin nhắn hoặc Email** hoặc qua **Bluetooth**.

Nhấn để sử dụng video làm nhạc chuông thoại hoặc video

Nhấn để phát video.

Nhấn để trở lại kính ngắm.

 Nhấn để xoá video bạn đã ghi và xác nhận bằng cách nhấn **Có**. Kính ngắm sẽ hiển thị lại.

Nhấn để ghi video khác ngay.

 Nhấn để xem thư viện các video và hình đã lưu.

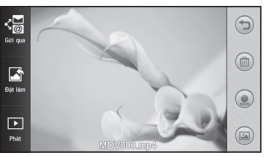

### Máy quay video

#### **Sử dụng các cài đặt nâng cao**

Từ kính ngắm, nhấn để mở tất cả tuỳ chọn cài đặt nâng cao. Tham khảo cài đặt nâng cao cho Máy ảnh. **Kích thước video** - Chọn Kích thước video: **VGA(640x480)**, **QVGA(320x240)**, **QCIF(176X144). Chế độ ghi** - Đặt giới hạn thời lượng cho video của bạn: **Thường**, **MMS**. **Âm thanh** - Chọn xem có tắt tiếng (ghi video mà không có âm thanh) hoặc bật tiếng để ghi kèm âm thanh. **Hiển thị video đã ghi** - Chọn xem video với các tuỳ chọn sau khi quay video.

# Ảnh và video của bạn

#### **Xem ảnh và video**

- Di chuyển xuống và nhấn **Thư 1 viện** trong **menu Chính** hoặc nhấn trên màn hình xem trước của máy ảnh.
- Thư viện của bạn sẽ xuất hiện trên **2**  màn hình.
- Nhấn vào video hoặc ảnh để mở ở **3**  chế độ toàn màn hình.

**MẸO!** Nhấn sang phải hoặc sang trái để xem các ảnh hoặc video khác.

#### **Chụp ảnh từ một video**

- Chọn video bạn muốn chụp ảnh **1**  từ đó.
- Nhấn vào giữa màn hình để làm **2**  xuất hiện các tuỳ chon, sau đó nhấn để tạm dừng video trên khung hình bạn muốn chuyển đổi thành ảnh và nhấn vào bên trái màn hình để mở menu .
- **3** Nhấn  $\equiv$  ở phía trên bên trái màn hình và chon **Chup**.
- Hình sẽ hiển thị trên màn hình, với **4**  tên hình.
- Nhấn ở phía trên bên phải **5**  màn hình để quay lại video.

Hình sẽ được lưu trong thư mục **6 Anbom phương tiện** và xuất hiện trong thư viện.

**CẢNH BÁO:** Một số chức năng sẽ không hoạt động đúng nếu tệp đa phương tiện không được ghi bằng điện thoại.

#### **Xem ảnh dưới dạng trình chiếu**

Chế độ trình chiếu sẽ hiển thị tất cả các ảnh trong thư viện của bạn cùng một lúc như trình chiếu. Không thể xem video dưới dạng trình chiếu.

- Nhấn trong **Thư viện**, sau đó cuộn và chọn chọn **Trình chiếu**. **1**
- Trình chiếu sẽ bắt đầu. **2**
- Bạn có thể mở các menu như Thời **3**  lượng, Chuyển tiếp, v.v. bằng cách nhấn  $\equiv$  trong khi trình chiếu.

#### **Đặt ảnh làm hình nền**

- Nhấn **Thư viện** trong **menu Chính**. **1**
- Nhấn ảnh bạn muốn đặt làm **2**  hình nền.
- **3** Nhấn  $\equiv$  để mở menu.
- Nhấn **Đặt làm**, sau đó nhấn **Hình 4 màn hình chủ.**

# Ảnh và video của bạn

#### **Chỉnh sửa ảnh**

- 1 Từ menu Thư viện, chọn ảnh mà bạn muốn chỉnh sửa, nhấn  $\equiv$  ở phía trên bên trái màn hình để mở menu và chọn **Sửa**.
- Nhấn các biểu tượng để thay đổi **2**  ảnh của ban:

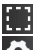

Chon vùng.

Chon công cu:

 $\mathbf{v}$ ề tự do một hình gì đó lên ảnh của ban. Chon đô dày của dòng từ bốn tuỳ chon, sau đó chọn màu bạn muốn sử dụng.

 Thêm chữ vào ảnh. Bạn có thể chọn hộp văn bản và màu của hộp và chữ.

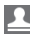

 Trang trí ảnh của bạn bằng các nhãn.

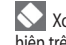

 Xoá các hình vẽ bạn đã thực hiện trên ảnh. Bạn có thể chọn kích thước của tẩy để sử dụng.

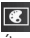

 Nhấn để mở các tuỳ chọn hiệu ứng khác bao gồm **Xoay**.

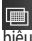

 $\blacksquare$ n Nhấn để áp dụng tuỳ chọn hiệu ứng vào ảnh.

**Điều chỉnh** Việc này giúp điều chỉnh ảnh chụp bằng cách sử dụng Đô sáng hoặc Đô tương phản.

Nhấn để trở lại thư viện.

**Lưu** Lưu những thay đổi mà bạn đã thực hiện vào điện thoại. Bạn có thể lưu ảnh đã chỉnh sửa bằng tên khác.

**Hoàn tác** Xoá chỉnh sửa bạn đã thực hiện trên ảnh.

**Gửi** Chọn để gửi ảnh đã chỉnh sửa dưới dạng **Tin nhắn**, **Email** hoặc **Bluetooth**.

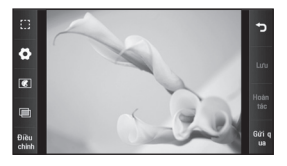

40

## Đa phương tiện

Bạn có thể lưu bất kỳ tệp đa phương tiện nào vào bộ nhớ điện thoại để bạn có truy cập dễ dàng vào tất cả các ảnh, âm thanh, video và trò chơi của bạn. Bạn cũng có thể lưu các tệp vào thẻ nhớ. Sử dụng thẻ nhớ cho phép giải phóng bộ nhớ trong điện thoại của bạn. Bạn có thể tìm thấy các tệp này trong menu **Tư liệu riêng** trong **menu Chính** .

### **Ảnh**

**Hình ảnh** chứa một danh sách các ảnh bao gồm các hình ảnh mặc định được tải sẵn vào điện thoại, những hình do bạn tải xuống và những hình chụp bằng máy ảnh của điện thoại.

#### **Gửi ảnh**

- 1 Nhấn **H** từ màn hình chủ, nhấn **Tư liệu riêng** và chọn **Hình**. Chọn ảnh ban muốn và nhấn  $\equiv$ .
- Nhấn **Gửi qua** và chọn **Tin nhắn, 2 Email, Bluetooth**.

### **Sử dụng hình**

Bạn có thể chọn các hình để sử dụng làm hình nền, cho màn hình khoá và để nhận dạng người gọi đến.

- Nhấn **Tư liệu riêng** trong **menu 1 Chính** và chọn **Hình**. Chọn ảnh bạn muôn và nhân ∥≡ .
- Nhấn **Đặt làm** và chọn từ: **2 Hình màn hình chủ, Hình màn hình khoá, Hình cho liên hệ, Hình khởi động, Hình tắt nguồn, Hình cuộc gọi đi, Hình cuộc gọi đến**

#### **In hình ảnh**

- Nhấn **Tư liệu riêng** và chọn **Hình**. **1**  Chọn ảnh bạn muốn và nhần |≣|.
- Nhấn **In** sau đó chọn giữa **2 PictBridge** và **Bluetooth** .

**MẸO!** Bạn có thể in thông qua bluetooth hoặc bằng cách kết nối tới máy in PictBridge.

#### **Di chuyển hoặc sao chép một hình**

Bạn có thể chuyển hoặc sao chép một hình giữa bộ nhớ điện thoại và thẻ nhớ. Bạn có thể muốn làm như vậy để giải phóng bộ nhớ của một bộ nhớ hoặc để bảo vệ các hình của bạn khỏi bị mất.

### Đa phương tiện

- Nhấn **Tư liệu riêng** trong tab **Giải 1 trí**, chon **Hình** và nhấn **.≡.**
- Chọn **Di chuyển** hoặc **Sao chép**. **2**
- Bạn có thể đánh dấu/bỏ đánh dấu **3**  hình bằng cách nhấn tiếp vào hình đó. Đánh dấu hình bạn muốn di chuyển hoặc sao chép và nhấn **Sao chép/Di chuyển**.

#### **Âm thanh**

Thư mục **Âm thanh** chứa danh sách âm thanh bao gồm âm thanh tải xuống, âm thanh mặc định và bản ghi thoại. Từ đây, bạn có thể quản lý hoặc gửi âm thanh hoặc đặt âm thanh làm nhạc chuông.

#### **Sử dụng âm thanh**

- Nhấn **Tư liệu riêng** trong **menu 1 Chính** và chọn **Âm thanh**.
- Chọn âm thanh bạn muốn. Âm **2**  thanh sẽ bắt đầu phát.

#### **Video**

Thư mục **Video** hiển thị danh sách các video đã tải xuống và những video bạn đã quay bằng điện thoại.

#### **Xem video**

- Nhấn **Tư liệu riêng** trong **menu Chính** và chọn **Video**. **1**
- Chọn một video để phát. **2**

#### **Gửi video clip**

- Chon video. **1**
- **2** Nhấn **≡** và sau đó nhấn **Gửi qua**. Chọn từ **Tin nhắn, Email** hoặc **Bluetooth**.

#### **Nội dung Flash**

Thư mục nội dung Flash chứa tất cả các tệp SWF và SVG đã tải xuống.

- Nhấn **Tư liệu riêng** trong **menu 1 Chính** và chọn **Nội dung flash**.
- Chọn tệp bạn muốn xem. **2**

#### **Tài liệu**

Từ menu **Tài liệu**, bạn có thể xem tất cả các tệp tài liệu của bạn. Từ đây bạn có thể xem các tệp Excel, PowerPoint, Word, Văn bản và pdf.

#### **Nội dung khác**

Thư mục **Nội dung khác** chứa danh sách các tệp không phải là hình ảnh, âm thanh, video, tài liệu, trò chơi hoặc ứng dụng.

#### **Trò chơi**

Bạn có thẻ cài đặt trò chơi mới vào điện thoại để chơi khi bạn rảnh rỗi.

Bạn cũng có thể truy cập mục này bằng menu **Trò chơi & Ứng dụng** trong **menu Chính**.

#### **Chơi trò chơi**

- Nhấn **Trò chơi & Ứng dụng** trong **1**  tab **Giải trí**.
- Chọn một trò chơi để bắt đầu **2**  trò chơi.

#### **Chuyển tệp vào điện thoại**

Bluetooth có thể là cách dễ dàng nhất để chuyển tệp từ máy tính sang điện thoại. Bạn cũng có thể sử dụng LG PC Suite thông qua cáp đồng bộ của bạn. **Để chuyển nhạc bằng cách sử dụng Bluetooth:**

- Đảm bảo điện thoại và máy tính **1**  đã được bật Bluetooth và có thể nhìn thấy nhau.
- 2 Sử dụng thư mục để gửi tệp qua Bluetooth.
- Khi tệp được gửi, bạn sẽ phải chấp **3**  nhận tệp này trên điện thoại bằng cách nhấn **Có**.

Tệp sẽ xuất hiện trong thư mục **4** Hình nếu tệp đó là một tệp ảnh và trong thư mục Âm thanh nếu nó là một tệp nhạc.

#### **Nhạc**

LG GD880 của bạn có một máy nghe nhạc tích hợp để bạn có thể phát tất cả các bản nhạc ưa thích của bạn. Để truy cập máy nghe nhạc, nhấn **Nhạc**. Từ đây, bạn có thể truy cập một số thư mục nằm ở đầu màn hình:

**LƯU Ý:** Bản quyền của các tệp nhạc được bảo hộ theo các công ước quốc tế và luật bản quyền của các quốc gia. Có thể cần xin phép hoặc mua li-xăng để sao chép nhạc. Luật quốc gia của một số nước cấm sao chép tài liệu được bảo hộ bởi bản quyền cho mục đích cá nhân. Trước khi tải xuống hoặc sao chép tệp, vui lòng kiểm tra luật quốc gia của quốc gia áp dụng liên quan đến việc sử dụng tài liệu như vậy.

**Tất cả bản nhạc** - Chứa tất cả các bài hát bạn có trên điện thoại trừ nhạc mặc định được tải sẵn. **Ưa thích** - Bao gồm các bài hát mà bạn đã lưu làm Ưa thích.

### Đa phương tiên

**Nghệ sĩ** - Duyệt qua bộ sưu tập nhạc của bạn theo nghệ sĩ.

**Album** - Duyệt qua bộ sưu tập nhạc của bạn theo album.

**Thể loại** - Duyệt qua bộ sưu tập nhạc của bạn theo thể loại.

**Danh sách nhạc** - Chứa tất cả danh sách nhạc bạn đã tạo.

#### **Chuyển nhạc vào điện thoại**

Cách đơn giản nhất để chuyển nhạc vào điện thoại là qua Bluetooth hoặc cáp đồng bộ.

Bạn cũng có thể sử dụng LG PC Suite. Để chuyển nhạc bằng cách sử dụng Bluetooth:

- Đảm bảo cả hai điện thoại đã **1**  được bật Bluetooth và có thể nhìn thấy nhau.
- Chọn tệp nhạc trên thiết bị kia và **2**  chọn gửi nó qua Bluetooth.
- Khi tệp đã sẵn sàng để gửi, bạn **3**  nên chấp nhận tệp trên điện thoại của bạn bằng cách nhấn **Có**.
- Tệp sẽ hiển thị trong **Âm nhạc** > **4 Tất cả bản nhạc**.

#### **Phát bài hát**

- Nhấn **Nhạc**. **1**
- Chọn bài hát mà bạn muốn phát. **2**  Thông báo xác nhận xuất hiện khi ở chế độ **Im lặng**.
- Nhấn để tạm dừng bài hát. **3**
- 4 Nhấn **DI** để nhảy tới bài hát tiếp theo.
- Nhấn để trở về bài hát trước. **5**
- Nhấn để trở về menu **Nhạc**. Bạn có thể nhấn nhiều lần để trở về menu. **6**

#### **Đài FM**

LG GD880 của bạn có tính năng đài FM để bạn có thể dò những kênh ưa thích để nghe khi đang di chuyển.

- Di chuyển và nhấn **Đài FM** trong **1 menu Chính**.
- Dò một kênh phát sóng hoặc **2**  chỉnh âm lượng nếu muốn.

**LƯU Ý:** Bạn sẽ cần cắm tai nghe vào để nghe radio. Cắm tai nghe vào lỗ cắm tai nghe cạnh đầu cắm bộ sạc.

# Sổ tay

#### **SNS**

Một dịch vụ mạng xã hội tập trung vào xây dựng và phản ánh một mạng xã hội hoặc quan hệ xã hội giữa những người có chung mối quan tâm hoặc hoạt động.

#### **Facebook**

Facebook là một trang web mạng xã hội.

1 Nhấn **He từ màn hình chủ và sau** đó nhấn **Facebook**.

#### **Twitter**

Twitter là một dịch vu mạng xã hội và viết blog nhỏ miễn phí.

1 Nhấn **He từ màn hình chủ và sau** đó nhấn **Twitter**.

#### **Cài đặt**

- 1 Nhấn **He từ màn hình chủ và sau** đó nhấn **Cài đặt DNS**.
- Bật Mạng xã hội. Nếu bạn có tài **2**  khoản tương ứng với mạng xã hội thì tài khoản được hiển thị. Nhấn vào tài khoản, sau đó nhấn Tài khoản mới để thêm liên hệ ban bè vào điện thoại.

Nếu bạn không có tài khoản, **3**  nhấn **Tài khoản mới**, sau đó tạo tài khoản.

**LƯU Ý:** Bạn sẽ phải chịu thêm chi phí khi kết nối vào dịch vụ này. Hãy kiểm tra phí dữ liệu với nhà cung cấp dịch vụ mạng.

#### **Thêm một sự kiện vào lịch**

- 1 Nhấn **He từ màn hình chủ và sau** đó nhấn **Sổ tay**.
- Chọn ngày bạn muốn thêm sự **2**  kiện.
- **3** Nhấn **≡** và nhấn **Lịch mới** hoặc chỉ cần nhấn **Lịch mới** ở cuối màn hình.

#### **Thêm mục vào danh sách công việc**

- 1 Nhấn **H** từ màn hình chủ và sau đó nhấn **Tác vụ** trong **menu Chính**.
- **2** Nhấn  $\equiv$  và nhấn Tác vụ mới hoặc chỉ cần nhấn **Tác vụ mới** ở đầu màn hình.
- Chọn ngày làm việc, thêm ghi chú **3**  và chọn mức ưu tiên: **Cao**, **Trung bình** hoặc **Thấp**.
- 4 Lưu tác vụ bằng cách nhấn **...**

# Sổ tay

#### **Thêm ghi nhớ**

- 1 Nhấn **H** từ màn hình chủ và sau đó nhấn **Ghi nhớ** trong **menu Chính**.
- **2** Nhấn **≡** và sau đó nhấn **Ghi nhớ mới**. Hoặc chỉ cần nhấn **Ghi nhớ mới** ở đầu màn hình.
- Nhập ghi nhớ của bạn rồi nhấn **3 Lưu** .
- Ghi nhớ của bạn sẽ xuất hiện **4**  trên màn hình trong ứng dụng ghi nhớ.

### **Đặt báo thức**

- 1 Nhấn **H** từ màn hình chủ và sau đó nhấn **Báo thức**. **Báo thức widget** xuất hiện mặc định trong danh sách và bạn không thể xoá.
- Nhấn và sau đó nhấn **Báo thức 2 mới**. Hoặc chỉ cần nhấn **Báo thức mới** ở đầu màn hình.

**LƯU Ý:** Bạn có thể đặt tối đa 11 báo thức bao gồm **Báo thức widget**.

**MẸO!** Chuyển nút báo thức sang trái để đặt.

### **Ghi âm thanh hoặc giọng nói**

- Nhấn **He** từ màn hình chủ và sau đó nhấn **Máy ghi âm** trong **menu Chính**. **1**
- Chọn nơi lưu tệp ghi âm: **Bộ nhớ 2 trong** hoặc **Bộ nhớ ngoài**.
- Chọn chế độ ghi: **Thường** hoặc **3 MMS**.
- Nhấn để bắt đầu ghi. **4**
- **5** Nhấn  $\prod$  để tạm dừng ghi âm.
- Nhấn để kết thúc ghi âm. **6**
- Nhấn để nghe phần ghi âm của ban. **7**
- 8 Nhấn **đ**) để điều chỉnh âm lượng.

### **Sử dụng máy tính**

- 1 Nhấn **H** từ màn hình chủ và sau đó nhấn **Công cụ khác** trong **menu Chính**.
- Chọn **Máy tính**. **2**
- Nhấn phím số bằng bàn phím số **3**  để nhập số.
- Đối với các phím tính đơn giản, **4**  nhấn chức năng bạn muốn (+, –, ×, ÷), theo sau bởi =.
- Đối với các phép tính phức tạp, **5**  nhấn và chọn từ **sin**, **cos**, **tan**, **log**, **ln**, **exp**, **sqrt**, **deg**, **rad** v.v.

### **Chuyển đổi đơn vị**

- Nhấn **He** từ màn hình chủ và sau đó nhấn **Công cụ khác** trong **menu Chính**. **1**
- Chọn **Trình đổi đơn vị**. **2**
- Ở đầu màn hình, chọn loại chuyển **3**  đổi mà bạn muốn **Tiền tệ**, **Diện tích**, **Độ dài**, **Trọng lượng**, **Nhiệt độ**, **Thể tích** hoặc **Vận tốc**.
- Sau đó bạn có thể chọn đơn vị và **4**  nhập giá trị bạn muốn chuyển đổi từ, theo sau là giá trị bạn muốn chuyển đổi thành.
- Giá trị tương ứng sẽ hiển thị trên **5**  màn hình.

#### **Thêm thành phố vào đồng hồ thế giới**

- 1 Nhấn **H** từ màn hình chủ và sau đó nhấn **Công cụ khác** trong **menu Chính**.
- Chọn **Đồng hồ thế giới**. **2**
- **3** Nhấn  $\equiv$  và sau đó nhấn Thành **phố mới**. Hoặc chỉ cần nhấn **Thành phố mới** ở đầu màn hình.

### **Sử dụng đồng hồ đếm**

- 1 Nhấn **H** từ màn hình chủ và sau đó nhấn **Công cụ khác** trong **menu Chính**.
- Chọn **Đồng hồ đếm**. **2**
- Bấm **Bắt đầu** ở cuối màn hình để **3**  chạy bộ hẹn giờ.
- Nhấn **Ghép** nếu bạn muốn ghi **4**  thời gian ghép.
- Nhấn **Dừng** để dừng bộ hẹn giờ. **5**

#### **LG Air Sync**

Sử dụng menu này, bạn có thể đồng bộ hoá dữ liệu PIM hoặc các nội dung khác của điện thoại với tài khoản LG Air Sync của bạn.

- Nhấn LG Air Sync trong **menu 1 Chính**.
- Nếu bạn không có tài khoản LG Air **2**  Sync, hãy truy cập www.lgairsync. com để tạo tài khoản. Nếu bạn có tài khoản, hãy nhập ID và Mật khẩu của bạn.
- Nếu bạn muốn đồng bộ hoá dữ **3** liệu PIM, nhấn Đồng bộ hoá PIM. Nếu bạn muốn đồng bộ hoá nội dung, nhấn Kết nối qua Mạng không dây.

# Sổ tay

- Trong trường hợp Đồng bộ hoá **4**  PIM, chọn các mục mà bạn muốn đồng bộ, sau đó nhấn Đồng bộ ngay.
- **5** Trong trường hợp Kết nối qua mạng không dây, chọn các mục mà bạn muốn đồng bộ, sau đó nhấn Đồng bộ ngay.

## Đồng bộ máy tính

Bạn có thể đồng bộ hoá máy tính với điện thoại để đảm bảo mọi chi tiết quan trọng và ngày khớp nhau. Bạn cũng có thể lưu tệp nhằm giúp bạn đỡ đau đầu.

#### **Cài đặt bộ LG PC Suite vào máy tính**

- 1 Từ màn hình chủ, nhấn **BB** và nhấn **Kết nối**.
- Chọn **Chế độ kết nối USB** và nhấn **2 PC Suite**.
- Kết nối điện thoại và máy tính **3**  qua cáp USB và đợi trong giây lát. Thông báo hướng dẫn cài đặt sẽ xuất hiện.
- Làm theo hướng dẫn trên màn **4**  hình để hoàn thành thuật sĩ hướng dẫn cài đặt LG PC Suite.
- Khi hoàn thành cài đặt, biểu tượng **5**  LG PC Suite sẽ xuất hiện trên màn hình.

#### **Kết nối điện thoại với máy tính**

- 1 Từ màn hình chủ, nhấn **He** và nhấn **Kết nối**.
- Chọn **Chế độ kết nối USB**. **2**
- Nhấn **PC Suite**. **3**

Kết nối điện thoại và máy tính qua **4**  cáp USB và đợi trong giây lát. PC Suite tự động chạy.

#### **Sao lưu và khôi phục thông tin trên điện thoại của bạn**

- Kết nối điện thoại với máy tính **1**  như nêu ở trên.
- Bấm vào biểu tượng **Sao lưu**, và **2**  chọn **Sao lưu** hoặc **Khôi phục**.
- Đánh dấu nội dung bạn muốn sao **3**  lưu hoặc khôi phục. Chon vị trí bạn muốn sao lưu thông tin, hoặc khôi phục thông tin. Bấm biểu tượng **Bắt đầu**.
- Thông tin của bạn sẽ được sao lưu **4**  hoặc khôi phục.

#### **Xem các tệp của điện thoại trên máy tính**

- Kết nối điện thoại với máy tính **1**  như nêu ở trên.
- Bấm vào biểu tượng Quản lý Ảnh, **2**  Video hoặc Nhạc.
- Các tệp hình và âm thanh và video **3** bạn đã lưu trên điện thoại sẽ được hiển thị trên màn hình trong thư muc LG Phone.

## Đồng bộ máy tính

**MẸO!** Xem nội dung của điện thoại trên máy tính giúp bạn sắp xếp các tệp mà bạn không cần nữa.

#### **Đồng bộ hoá danh bạ**

- Kết nối điện thoại với máy tính. **1**
- Bấm vào biểu tượng **Danh bạ**. **2**
- Bấm vào nút Đồng bộ Danh bạ, **3**  máy tính của bạn sẽ nhập và hiển thị tất cả các liên hệ được lưu trên điện thoại.
- Bấm vào **Menu** và chọn **Xuất**. Bây **4**  giờ bạn có thể chọn nơi bạn muốn lưu các số liên hệ của bạn. Bấm chuột phải vào số liên hệ, sau

đó bấm **Chọn Tất cả**.

### **Đồng bộ hoá tin nhắn**

- Kết nối điện thoại với máy tính. **1**
- Bấm vào biểu tượng **Tin nhắn**. **2**
- Toàn bộ tin nhắn trong điện thoại **3**  sẽ được hiển thị trong thư mục trên màn hình.

#### **Sử dụng điện thoại làm thiết bị Đồng bộ nhạc**

Điện thoại của bạn có thể được sử dụng làm thiết bị đồng bộ nhạc để chỉ Đồng bộ các tệp nhạc. Đồng bộ nhạc có thể thực hiện bằng Windows Media Player 10/11 và hỗ trợ cả Bộ nhớ Điện thoại và Thẻ Nhớ ngoài.

- Ngắt kết nối điện thoại khỏi PC. **1**
- 2 Từ màn hình chủ, nhấn **BB** và nhấn **Kết nối**.
- Chọn **Chế độ kết nối USB**. **3**
- Nhấn **Đồng bộ nhạc**. **4**
- Kết nối điện thoại với máy tính. **5**  Điện thoại của bạn sẽ thông báo: **Đã kết nối**.

### **Bộ chuyển đổi DivX**

DivX sẽ chuyển đổi các tệp media trên máy tính của bạn thành định dạng cho phép bạn tải lên và xem trên điện thoại.

Khi đã cài đặt, chọn **DivX** từ Program Files trên máy tính của ban, rồi chon **DivX converter** rồi đến Converter.

Sử dụng các mũi tên trong ứng dụng để thay đổi định dạng chuyển đổi vào Điện thoại Di động. Nếu bạn bấm chuột phải vào hộp ứng dụng và chọn **Sở thích**, bạn có thể thay đổi vị trí đã lưu các tệp đã được chuyển đổi. Kéo và thả các tệp vào trong ứng dụng để thực hiện phân tích ban đầu. Sau đó, chọn **Chuyển đổi** để bắt đầu quá trình. Khi quá trình đã hoàn tất, thông báo hoàn tất Chuyển đổi sẽ xuất hiện.

*ABOUT DIVX VIDEO: DivX® is a digital video format created by DivX,Inc. This is an official DivX Certified device that plays DivX video. Visit www.divx.com for more information and software tools to convert your files into DivX video.*

*ABOUT DIVX VIDEO-ON-DEMAND: This DivX Certified® device must be registered in order to play DivX Video-on-Demand (VOD) content. To generate the registration code, locate the DivX VOD section in the device setup menu. Go to vod.divx.com with this code to complete the registration process and learn more about DivX VOD.* 

Pat. 7,295,673

## OSP (On Screen Phone)

Sử dụng tính năng OSP, bạn có thể thấy màn hình điện thoại từ máy tính. Bạn có thể kiểm soát điện thoại từ Màn hình máy tính như khi bạn dùng điện thoại.

#### **Cài đặt OSP trên máy tính**

Khi bạn cài đặt LG PC Suite trên máy tính, OSP được cài đặt tự động

#### **Khởi động OSP**

Bấm khi trên máy tính hoặc start> program> LG OSP

#### **Kết nối điện thoại với máy tính**

#### **Qua cáp USB**

- Bấm 'Trình hướng dẫn Kết nối'. **1**
- Chọn 'Kết nối cáp', sau đó bấm **2**  Tiếp.
- Kết nối điện thoại và máy tính qua **3**  cáp USB.
- Chọn Tiếp theo. **4**
- Nhập mật khẩu điện thoại vào máy **5**  tính (giá trị mặc định là "0000")

#### **Qua Bluetooth**

- Đảm bảo Bluetooth được Bật và **1**  Hiển thị ở cả máy tính và điện thoại của bạn.
- Chọn kết nối Bluetooth, sau đó **2**  bấm Tiếp
- Chọn điện thoại của bạn trong số **3**  các điện thoại được tìm thấy, sau đó bấm Tiếp
- Nhập mã PIN vào máy tính, sau đó **4**  bấm Tiếp.
- Bấm 'Có' trong thông báo xác **5**  nhận.
- Nhập mã PIN vào điện thoại, sau **6**  đó bấm OK.
- Nhập mật khẩu điện thoại vào **7**  máy tính, sau đó bấm OK.

#### **Ngắt kết nối điện thoại khỏi máy tính**

Nếu bạn muốn ngắt kết nối điện thoại khỏi máy tính, bấm

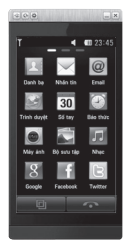

52

#### **Kiểm soát điện thoại**

Bạn có thể kiểm soát điện thoại bằng OSP. Nếu bạn bấm chuột vào một menu trên màn hình chính OSP thì menu sẽ chạy trong điện thoại của bạn như thể bạn đã chọn menu trên điện thoại.

Ví dụ, nếu bạn muốn gửi tin nhắn bằng OSP, bấm Nhắn tin trong tab Giao tiếp của menu chính OSP, sau đó bấm Viết tin nhắn.

Bạn có thể nhập ký tự bằng cách bấm chuột hoặc sử dụng bàn phím máy tính.

Nếu bạn sử dụng chuột để nhập ký tự, hãy bấm các ký tự mà bạn muốn nhập.

Nếu bạn muốn sử dụng bàn phím, hãy gõ ký tự trên bàn phím.

Bấm Gửi SMS khi bạn viết xong tin nhắn.

#### **Chuyển tệp giữa điện thoại và máy tính**

**Chuyển tệp từ Máy tính sang Điện thoại**

Chọn tệp bạn muốn chuyển từ **1**  máy tính, sau đó kéo và thả tệp vào Màn hình OSP.

#### **Chuyển tệp từ Điện thoại sang Máy tính**

Chọn tệp bạn muốn chuyển từ **1 Anbom phương tiện** trong tab **Giải trí** của màn hình OSP, sau đó bấm chuột phải và chọn **Lưu vào Máy tính**.

#### **Chỉnh sửa tệp trên điện thoại**

- Chọn tệp bạn muốn chỉnh sửa **1**  từ **Anbom phương tiện** trong tab Giải trí của màn hình OSP, sau đó bấm chuột phải và chọn Chỉnh sửa.
- Bạn có thể chỉnh sửa tệp bằng các **2**  ứng dụng được liên kết.
- Khi bạn chỉnh sửa xong tệp của **3**  mình, tệp sẽ được chuyển lại điện thoại.

#### **Sử dụng Thông báo OSP**

Tính năng OSP gửi cho bạn thông báo Bật lên chứa thông tin về các sự kiện của điện thoại: **Báo thức**, **Tin nhắn**, **Cuộc gọi đến**, v.v.

- 1 Chọn **+ c** trên Màn hình OSP
- Chọn "**Thông báo cho tôi bằng 2 Cửa sổ bật lên**"

**LƯU Ý:** Khi bạn sử dụng tính năng OSP, phản ứng của điện thoại có thể chậm.

## Trình duyệt

#### **Truy cập vào web**

- Nhấn **Trình duyệt** trong **menu 1 Chính**.
- Đến thẳng trang chủ của trình **2**  duyệt, chọn **Trình duyệt**. Hoặc chọn **Nhập URL** và nhập URL, sau đó nhấn **OK** ở phía trên bên trái màn hình.

**Lưu ý:** Bạn có thể bị tính thêm tiền khi kết nối vào dịch vụ này và tải xuống nội dung. Hãy kiểm tra phí dữ liệu với nhà cung cấp dịch vu mang.

#### **Thêm và truy cập vào bookmark**

Để giúp truy cập nhanh và dễ dàng vào các trang web ưa thích của bạn, bạn có thể thêm các bookmark và lưu các trang web.

- Nhấn **Trình duyệt** trong **menu 1 Chính**.
- Chọn **Bookmark**. Danh sách **2**  bookmark sẽ hiển thị trên màn hình.
- Để thêm bookmark mới, nhấn **3 Bookmark mới**. Nhập tên cho bookmark theo sau bởi URL trong hộp trường tương ứng.
- 4 Nhấn **ii** ở phía trên bên trái màn hình. Bây giờ bookmark này sẽ hiển thị trong danh sách bookmark.
- Để truy cập bookmark, chỉ cần **5**  nhấn biểu tượng Kết nối cạnh bookmark hoặc nhấn tiêu đề, sau đó nhấn **Kết nối**. Bạn sẽ được kết nối vào bookmark của bạn.

#### **Sử dụng trình đọc RSS**

RSS (Really Simple Syndication) là họ các định dạng cấp dữ liệu trên web để xuất bản nội dung thường xuyên được cập nhật như mục trên blog, tiêu đề tin tức hoặc podcast. Tài liệu RSS, còn được gọi là nguồn cấp dữ liệu, nguồn cấp dữ liệu web, hoặc kênh, chứa hoặc tóm tắt về nội dung từ trang web có liên quan hoặc toàn bộ nội dung. RSS giúp mọi người cập nhật các trang web ưa thích một cách tự động. Quá trình này dễ dàng hơn kiểm tra thủ công. Người dùng đăng ký nguồn cấp dữ liệu bằng cách nhập liên kết của nguồn cấp dữ liệu vào trình đọc hoặc bấm vào biểu tượng RSS trên trình

duyệt để bắt đầu quá trình đăng ký. Trình đọc thường xuyên kiểm tra nguồn cấp dữ liệu được đăng ký để cập nhật nội dung mới, tải xuống các bản cập nhật tìm thấy.

#### **Lưu một trang**

- 1 Truy cập vào trang web bạn muốn như đã mô tả ở trên.
- **2** Nhấn **■** và chọn **Lưu trang này**.
- Nhập tên cho trang web để bạn có **3**  thể dễ dàng nhận ra trang web.
- Nhấn **Lưu**. **4**

#### **Truy cập vào trang đã lưu**

Nhấn **Trình duyệt** và chọn **Trang đã lưu**. Bạn có thể xem trang đã lưu ở đây.

#### **Xem lịch sử Điện thoại của bạn**

Nhấn **Trình duyệt** và chọn **Lịch sử điện thoại**.

#### **Sử dụng điện thoại làm modem**

GD880 của bạn có thể dùng làm modem cho máy tính, cho bạn gửi email và truy cập internet ngay cả khi bạn không thể kết nối qua dây. Bạn có thể sử dụng cáp USB hoặc Bluetooth.

#### **Sử dụng cáp USB:**

- Đảm bảo rằng bạn đã cài đặt LG **1**  PC Suite trên máy tính của bạn.Kết nối điện thoại GD880 và máy tính của bạn bằng cáp USB như được mình hoạ trước đây và khởi chạy phần mềm LG PC Suite.
- Bấm **Internet Kit** trên máy tính của **2**  bạn. Sau đó bấn **Nút nới** và chọn **Modem**.
- Chọn **LG Mobile USB Modem** và **3**  chọn **OK**. Modem sẽ xuất hiện trên màn hình.
- Tạo cấu hình bạn có thể kết nối với **4**  Internet và lưu lại các giá trị.
- Cấu hình bạn tạo sẽ xuất hiện trên **5**  màn hình PC. Chọn cấu hình và bấm **Kết nối**. Máy tính (PC) của bạn sẽ kết nối qua GD880.

#### **Sử dụng Bluetooth:**

- Đảm bảo Bluetooth được **Bật** và **1 Hiển thị** ở cả máy tính và GD880.
- Ghép nối máy tính của bạn và **2**  GD880 để có mã mở được yêu cầu cho kết nối.
- Sử dụng **Connection wizard 3** trên LG PC Suite để tạo kết nối Bluetooth hoạt đông.

## Trình duyệt

- Bấm **Internet Kit** trên máy tính của **4**  bạn. Sau đó bấm **Nút mới**.
- Chọn **LG Mobile USB Modem** và **5**  chọn **OK**. Modem sẽ xuất hiện trên màn hình.
- Tạo cấu hình bạn có thể kết nối với **6**  Internet và lưu lại các giá trị.
- Cấu hình bạn tạo sẽ xuất hiện trên **7**  màn hình PC. Chọn cấu hình và bấm **Kết nối**. Máy tính (PC) của bạn sẽ kết nối qua GD880.

## Cài đặt

#### **Cài đặt riêng các chế độ**

Bạn có thể Cài đặt riêng từng cài đặt cấu hình bằng cách sử dụng menu cài đặt.

- 1 Nhấn **H** từ màn hình chủ và sau đó nhấn **Cấu hình**.
- Chọn chế độ mà bạn muốn chỉnh **2**  sửa.
- Sau đó, bạn có thể thay đổi tất cả **3**  tuỳ chọn âm thanh và thông báo có trong danh sách, bao gồm cài đặt **Nhạc chuông, Âm lượng**, **Âm báo tin nhắn** và nhiều hơn nữa.

#### **Thay đổi cài đặt Hiển thị của bạn**

Nhấn **He** từ màn hình chủ và sau đó nhấn **Cài đặt hiển thị**. Chọn cài đặt màn hình mà bạn muốn chỉnh sửa.

**LƯU Ý:** Đèn nền càng bật lâu, pin càng bị tiêu thụ nhiều. Điều này có thể khiến bạn phải sạc điện thoại thường xuyên hơn.

### **Thay đổi Cài đặt thiết bị**

Thoải mái điều chỉnh hoạt động của GD880 cho phù hợp với phong cách riêng của bạn.

Nhấn từ màn hình chủ, nhấn **Cài đặt thiết bị** và sau đó chọn từ danh sách bên dưới.

#### **Cài đặt**

**Ngày & Giờ** - Điều chỉnh cài đặt ngày và giờ hoặc chọn cập nhật giờ tự động hoặc sử dụng tuỳ chọn đổi giờ theo mùa.

**Tiết kiệm điện** - Trượt nút chuyển sang trái để đặt cài đặt tiết kiệm điện về bật/tắt hoặc Chỉ ban đêm.

**Ngôn ngữ** - Thay đổi ngôn ngữ của màn hình GD880.

**Khoá phím tự động** - Khoá bàn phím tự động trên màn hình chủ. Bạn có thể chọn thời gian khoá tự động.

**Bảo mật** - Chỉnh cài đặt bảo mật, bao gồm mã PIN, khoá máy điện thoại.

**Thông tin bộ nhớ** - Xem **Sử dụng Trình quản lý bộ nhớ** để biết thêm thông tin.

## Cài đặt

**Cài đặt bộ nhớ chính** - Chọn vị trí bạn muốn lưu các mục giữa Bộ nhớ điện thoại và Bộ nhớ ngoài.

**Xác lập lại cài đặt** - Khôi phục tất cả cài đặt về giá trị cài đặt gốc.

**Thông tin về thiết bị** - Hiển thị thông tin về thiết bị. Bạn có thể nâng cấp phần mềm qua Web bằng menu này.

**Hướng dẫn về điện thoại** - hiển thị cách sử dụng mỗi chức năng (Màn hình chủ, Tải widget, Chỉ báo, Menu, Danh bạ, SNS, Trình duyệt, Khoá hoạt động của màn hình)

### **Thay đổi cài đặt cảm ứng**

Bạn có thể kích hoạt âm thanh hoặc rung cho âm nhấn của bạn.

#### **Thay đổi cài đặt Kết nối**

Cài đặt kết nối đã được thiết lập bởi nhà điều hành mạng, vì vậy bạn có thể sử dụng điện thoại mới ngay. Để thay đổi bất kỳ cài đặt nào, hãy sử dung menu này: Nhấn **He** từ màn hình chủ và sau đó nhấn **Kết nối**.

#### **Chọn mạng**

**Chọn mạng** - Nếu bạn chọn **Tự động**, GD880 sẽ tự động tìm kiếm mạng và đăng ký điện thoại của bạn trên mạng. Cài đặt này được khuyên dùng để đạt được dịch vụ và chất lượng tốt nhất.

Nếu bạn chọn **Thủ công**, tất cả mạng có sẵn được hiển thị và bạn có thể chọn một trong các mạng để đăng ký.

**Chế độ mạng** - Đặt loại mạng để tìm kiếm khi tìm kiếm mang trong menu **Chọn mạng**.

**Danh sách ưa thích** - Bạn có thể thêm mạng ưa thích để kết nối. Nếu mạng tự động tìm kiếm, chỉ cần chọn một mạng từ danh sách mạng. Nếu không, bạn có thể thêm mạng một cách thủ công.

**Cấu hình Internet** - Menu này hiển thị **cấu hình Internet**. Bạn không thể xoá hoặc sửa cấu hình mặc định cho quốc gia của bạn. Tuy nhiên, bạn có thể thêm một cấu hình mới bằng menu này.

**Điểm truy cập** - Nhà điều hành mạng đã lưu sẵn thông tin này. Bạn cũng có thể thêm các điểm truy cập mới sử dung menu này.

**Sao lưu** -Bạn có thể gửi thông tin của mình đến máy chủ của nhà điều hành mạng hoặc nhận thông tin từ máy chủ của nhà điều hành mạng. **LƯU Ý:** Dịch vụ này không khả dụng ở mọi quốc gia. Hãy liên hệ với nhà

cung cấp dịch vụ của bạn để biết thêm thông tin.

**Mạng chủ** -Bạn có thể chọn và chia sẻ nội dung bằng **Mạng chủ**. Hãy cẩn thận khi tiết lộ thông tin cá nhân. **Loại GPS** - Chọn loại GPS: **GPS được hỗ trợ, Độc lập.**

**Đăng ký DivX VOD** - Menu này được dùng để tạo mã đăng ký DivX VOD. Hãy truy cập http://vod.divx.com để đăng ký và được hỗ trợ kỹ thuật.

**Chế độ kết nối USB** - Chọn dịch vụ dữ liệu từ các tuỳ chọn và đồng bộ GD880 sử dụng phần mềm LG PC Suite để sao chép các tệp từ điện thoại. Xem **PC Sync** để biết thêm thông tin về đồng bộ hoá. Nếu bạn sử dụng **Music sync** với Windows Media Player, chọn **Music sync** trong menu này. **Music sync** chỉ có cho nội dung nhạc.

**Kết nối dữ liệu gói** - Chọn khi nào thiết bị của bạn được kết nối với mạng để nhận dữ liệu gói.

**Cài đặt trình duyệt** - Đặt các giá trị liên quan đến trình duyệt (**Cấu hình, Cài đặt giao diện, Bộ nhớ Cache/Cookie, Bảo mật hoặc Xác lập lại cài đặt**).

**Cài đặt trực tuyến** - Nhà cung cấp mạng đã lưu thông tin này. Bạn có thể thêm một cấu hình mới bằng menu này.

**Cài đặt Java** - Cho phép bạn đặt cấu hình cho các kết nối được thực hiện bởi chương trình Java và để xem chứng nhận.

**Chuyển vùng dữ liệu** - cho phép bạn quản lý việc nhận dữ liệu Đa phương tiện/Widget/Email/PIM/Kết nối qua mạng không dây trong khu vực chuyển vùng.

Sử dụng chức năng Chuyển vùng dữ liệu, ban có thể chăn dịch vu ứng dụng dữ liệu để không phải phí ứng dụng dữ liệu trong khu vực chuyển vùng.

Cài đặt mặc định là tắt và việc sử dụng ứng dụng dữ liệu sẽ bị chăn. Khi bạn kích hoạt chức năng Chuyển vùng

## Cài đặt

dữ liệu, bạn có thể tải hoặc đồng bộ dữ liệu.

#### **Sử dụng trình quản lý bộ nhớ**

GD880 có ba bộ nhớ: điện thoại, Thẻ SIM và thẻ nhớ ngoài.

Bạn có thể sử dụng trình quản lý bộ nhớ để biết dung lượng bộ nhớ đã dùng và dung lượng còn trống.

Nhấn **Cài đặt thiết bị**, sau đó nhấn **Thông tin bộ nhớ**.

**Bộ nhớ trong chung** - Xem bộ nhớ có sẵn trên bộ nhớ trong chung.

**Bộ nhớ trong đa phương tiện** - Xem bộ nhớ có sẵn trên bộ nhớ trong đa phương tiện.

**Bộ nhớ trong dự trữ** - Xem bộ nhớ trên điện thoại dành cho **SMS, Danh bạ, Lịch, Danh sách việc cần làm, Ghi nhớ, Báo thức, Lịch sử cuộc gọi, Bookmarks và Mục khác**.

**Bộ nhớ SIM** - Xem bộ nhớ còn trống trên thẻ SIM.

**Bộ nhớ ngoài** - Xem bộ nhớ còn trống trên thẻ nhớ ngoài (bạn có thể cần mua riêng thẻ nhớ).

#### **Gửi và nhận các tệp sử dụng Bluetooth**

**Để gửi một tệp:**

- Mở tệp bạn muốn gửi, thường là một tệp ảnh, video hoặc nhạc. **1**
- Chọn **Gửi**. **2**  Chọn **Bluetooth**.
- Nếu bạn đã ghép nối thiết bị **3 Bluetooth**, GD880 sẽ không tự động tìm kiếm các thiết bị **Bluetooth** khác. Nếu không, GD880 sẽ tự động tìm kiếm các thiết bị có bật **Bluetooth** khác trong phạm vi.
- Chọn thiết bị bạn muốn gửi **4**  tệp tới.
- Tệp sẽ được gửi. **5**

**MẸO!** Kiểm tra thanh tiến độ để đảm bảo tệp được gửi.

#### **Để nhận tệp:**

Để nhận các tệp, Bluetooth của **1**  của bạn phải được **BẬT** và **Nhìn thấy**. Xem **Thay đổi cài đặt Bluetooth** dưới đây để biết thêm thông tin.

- Một thông báo sẽ nhắc bạn chấp **2**  nhận tệp từ người gửi. Nhấn **Có** để nhận tệp.
- Bạn sẽ thấy vị trí tệp đã lưu. Đối với **3**  các tệp hình ảnh, bạn có thể chọn để **Xem** tệp hoặc **Tới Tư liệu riêng**. Tệp thường được lưu vào thư mục thích hợp trong **Tư liệu riêng**.

#### **Thay đổi cài đặt Bluetooth**

Nhấn **Bluetooth** và chọn .

#### **Thực hiện thay đổi cho:**

**Thông tin về thiết bị của tôi** - Xem thông tin thông tin về Bluetooth của thiết bị.

**Hiển thị thiết bị của tôi** - Chọn **Hiển thị, Ẩn** hoặc **Hiển thị trong 1 phút**.

**Tên thiết bị của tôi** - Xem tên thiết bị của bạn.

**Địa chỉ Bluetooth của tôi** - Xem địa chỉ Bluetooth.

**Các dịch vụ được hỗ trợ -** Chọn cách sử dụng Bluetooth gắn với các dịch vụ khác nhau.

**Bật/tắt Chế độ SIM từ xa** - Bật hoặc tắt.

#### **Ghép nối với một thiết bị Bluetooth khác**

Bằng cách ghép nối GD880 với một thiết bị khác, bạn có thể thiết lập một kết nối được bảo vệ bằng mật khẩu.

- Kiểm tra xem Bluetooth của bạn có **1**  đang **BẬT** và **Hiển thị** không. Bạn có thể thay đổi tài khoản email mặc định bằng cách nhấn E.
- Nhấn **Thiết bị mới**. **2**
- GD880 sẽ tìm kiếm các thiết bị. Khi **3**  hoàn tất tìm kiếm, biểu tượng **Làm mới** sẽ xuất hiện trên màn hình.
- Chọn thiết bị mà bạn muốn ghép **4**  nối và bấm 'Có' trong thông báo xác nhận. Bạn có thể phải nhập mật khẩu nếu mã số không khớp với thiết bị mà bạn đang cố gắng ghép nối.
- Nhấn **Luôn hỏi** hoặc **Luôn cho 5 phép**, sau đó thiết bị được ghép nối.

#### **Sử dụng tai nghe Bluetooth**

Kiểm tra xem Bluetooth của bạn có **1** đang **BẬT** và **Hiển thị không**.

## Cài đăt

- Thực hiện theo các hướng dẫn đi **2**  kèm với tai nghe của bạn để đặt điện thoại ở chế độ ghép nối với điện thoại của bạn.
- Nhấn **Luôn hỏi** hoặc **Luôn cho 3 phép**. GD880 sẽ tự động chuyển sang chế độ Tai nghe.

#### **Wi-Fi**

Wireless Manager cho phép ban quản lý kết nối Internet qua Wi-Fi (LAN Không dây) trên thiết bị của bạn.

Chương trình cho phép điện thoại kết nối với mạng không dây cục bộ hoặc truy cập Internet không dây. Wi-Fi nhanh hơn và có vùng bao phủ rộng hơn công nghệ không dây Bluetooth và có thể được dùng để gửi nhanh email và duyệt Internet.

**LƯU Ý:** GD880 hỗ trợ mã hoá WEP và WPA-PSK/2 chứ không phải mã hoá EAP hay WPS. Nếu nhà cung cấp dịch vụ Wi-Fi hoặc quản trị mạng đặt mã hoá để bảo mật mạng, bạn cần nhập khoá vào cửa sổ bật lên.

Nếu không đặt mã hoá, cửa sổ bật lên này sẽ không hiển thị. Bạn có thể yêu cầu khoá từ nhà cung cấp dịch vụ Wi-Fi hoặc quản trị mạng của mình.

### **Nâng cấp Phần mềm**

**Chương trình Nâng cấp Phần mềm dành cho Điện thoại Di động LG** Để biết thêm thông tin về cài đặt hoặc sử dụng chương trình này, vui lòng truy cập http://www.lgmobile.com. Tính năng này cho phép bạn nâng cấp phần mềm lên phiên bản mới nhất một cách nhanh chóng và thuận tiện trên Internet mà không cần truy cập vào trung tâm dịch vụ. Chương trình nâng cấp phần mềm dành cho điện thoại di động yêu cầu sự chú ý của người dùng về thời gian của quá trình nâng cấp, hãy đảm bảo kiểm tra các hướng dẫn và chú ý xuất hiện tại mỗi bước trước khi tiếp tục. Chú ý rằng việc tháo rời cáp truyền dữ liệu USB hoặc pin trong quá trình nâng cấp có thể làm hư hỏng điện thoại di động của bạn. Nhà sản xuất không chịu trách nhiệm đối với việc mất mát dữ liệu trong quá trình nâng cấp, bạn nên ghi chép các thông tin quan trong trước để đảm bảo an toàn.

62

## Phụ kiện

Những phụ kiện này được cung cấp cùng với GD880.

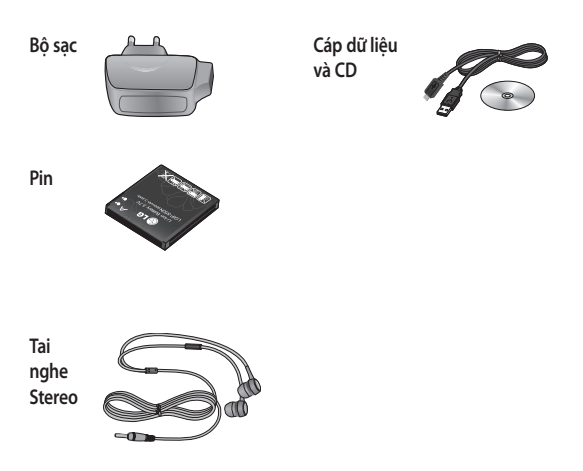

**LƯU Ý:**

- Luôn sử dụng các phụ kiện chính hiệu của LG.
- Nếu không, bạn có thể không được bảo hành.
- Các phụ kiện có thể khác nhau trong các vùng khác nhau; vui lòng kiểm tra với các công ty trong vùng hoặc đại lý để hỏi thêm.

## Dữ liệu kỹ thuật

#### **Bình thường**

Tên Sản Phẩm: GD880 Hệ thống: GSM 850 / E-GSM 900 / DCS 1800 / PCS 1900 / WCDMA

#### **Nhiệt Độ Môi Trường**

Tối đa:: +55°C (discharging), +45°C (charging) Tối thiểu: -10°C

#### **Declaration of Conformity Declaration of Conformity**

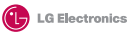

 $C$  $60168$   $D$ 

#### **Suppliers Details**

#### **Name**

LG Electronics Inc

#### **Address**

LG Electronics Inc. LG Twin Towers 20, Yeouido-dong, Yeongdeungpo-gu, Seoul, Korea 150-721

#### **Product Details**

#### **Product Name**

GSM 850 / E-GSM 900 / DCS 1800 / PCS 1900 Quad Band and WCDMA Terminal Equipment

**Model Name**

GD880

#### **Trade Name**

LG

#### **Applicable Standards Details**

R&TTE Directive 1999/5/EC EN 301 489-01 V1.8.1, EN 301 489-07 V1.3.1 EN 301 489-17 V1.3.2, EN 301 489-19 V1.2.1, EN 301 489-24 V1.4.1 EN 301 511 V9.0.2 EN 301 908-1 V3.2.1 EN 301 908-2 V3.2.1, EN 300 328 V1.7.1 EN 50360:2001/EN62209-1:2006 EN 60950-1 : 2001

#### **Supplementary Information**

The conformity to above standards is verified by the following Notified Body(BABT)

BABT, Forsyth, House, Churchfield Road, Walton-on-Thames, Surrey, KT12 2TD, United Kingdom Notified Body Identification Number : 0168

#### **Declaration**

I hereby declare under our sole responsibility that the product mentioned above to which this declaration relates complies with the above mentioned standards and Directives

LG Electronics Logistics and Services B.V. Veluwezoom 15, 1327 AE Almere, The Netherlands Name Issued Date

Seung Hyoun, Ji / Director 09.Feb. 2010

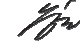

Signature of representative

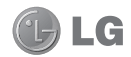

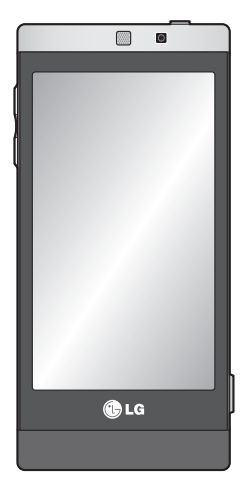

视手机软件或服务提供商而定,本手 册中的部分内容可能与您的手机有所 不同。

# GD880 用户手册

恭喜您购买此款功能先进、外观小巧的 LG GD880 手机, 它采用了最新的数字移动通信 技术,专注于为您提供便利的操作。

#### 产品认证程序

尊敬的客户:

为了防止所有 LG 客户受到仿冒产品和灰色市场产品的影响,并确保您获得正规 :在运行一项产品认证程序。

为确保您的手机是正版 LG 产品, 在您购买时,产品认证程序会自动向 LG 发 送一条含有您所买手机的 IMEI 号的短信。

如果您的手机已获得认证,则您会收到这样一条信息"您的手机是正版 LG 产 品。"

产品认证程序所发送的这条短信的费用由客户承担。

但作为回报,您会获得额外一个月的免费保修。

额外一个月的免费保修仅包括您的手机,而不包括电池和配件。

发送给 LG 的 IMEI 号可保证您的手机自购买之日起,在保修期间不会有制造缺 陷,并且您也不必出示购买证明或保修卡

# 目录

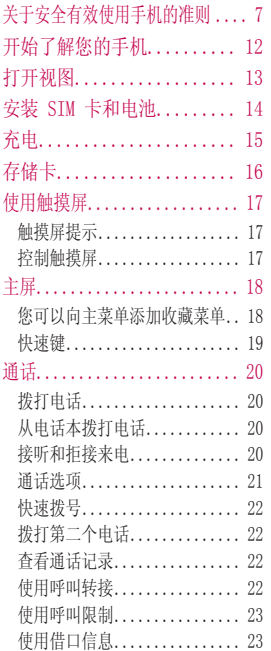

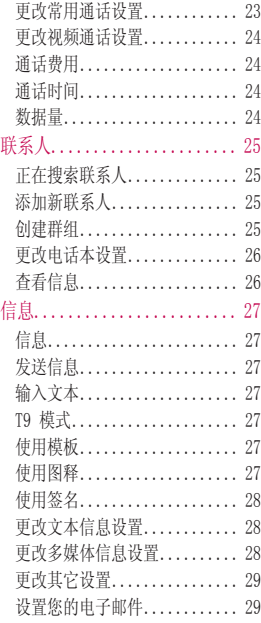

## 目录

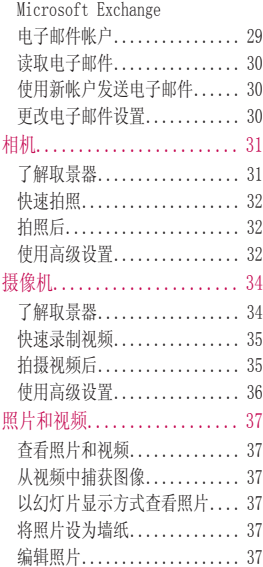

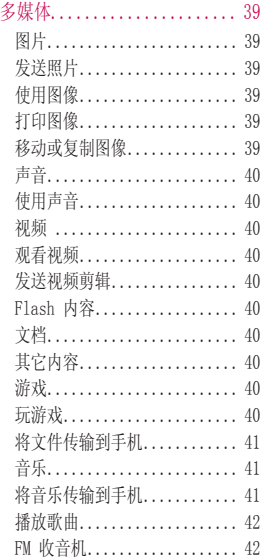
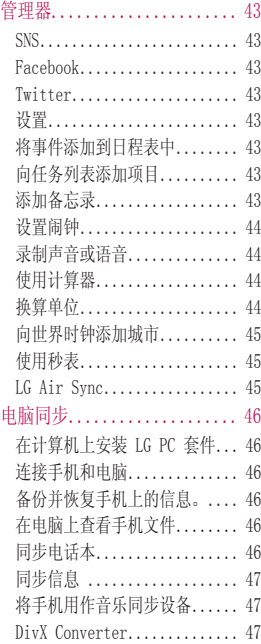

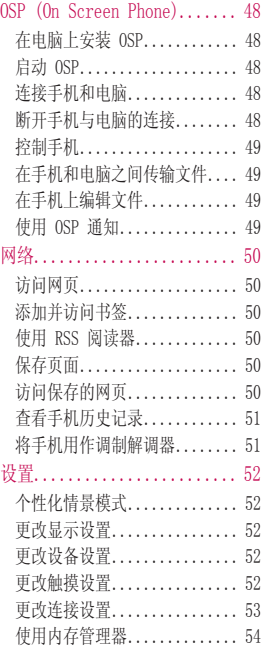

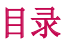

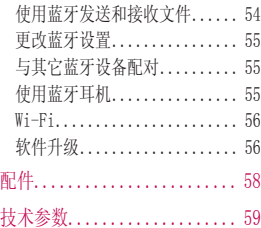

# 关于安全有效使用手机的准则

请阅读以下简单的准则。 违反这些 准则可能造成危险或者触犯法律。

# 暴露在射频能量之下

无线电波暴露和特定吸收率(SAR) 信息。此款 GD880 型手机已设计 为遵守有关适用的无线电波暴露安 全要求。 此要求基于相关的科学准 则,其中包括为确保所有人员(无 论年龄和健康状况)安全而设计的 安全裕量。

- 不同的 LG 手机型号可能有 不同的 SAR 能级, 但它们 均符合相关的无线电波暴露 准则。
- 国际非游离辐射防护委员会 (ICNIRP) 建议的 SAR 上限 值为:每 10g 重的人体组 织吸收的能量平均值不超过  $2W/kg$
- 由 DASY4 对该型号手机进 行的测试,人耳能够承受的 SAR 最大值为 1.23 W/kg( 10 克),戴在身体上时,其 值为 1.10 W/kg(10 克)。

• 电气电子工程师协会 (IEEE) 建议的 SAR 上限值为 1.6 W/kg,平均值超过 1 克薄 纸,此 SAR 数据适用于各个 国家/地区的居民。

## 产品保养和维护

警告 仅使用经核准为用于此特定手 机型号的电池、充电器和配 件。 使用任何其它类型可能导 致适用于此手机的许可或保修 失效,并可能造成危险。

- 不要拆解本机。 当需要维修 时,请将手机送往合格的服 务技术人员处。
- 保修(由LG决定)可能包 括使用新的或返修的更换部 件或板,只要其功能与更换 的部件等效。
- 远离诸如电视、收音机或个 人计算机之类的电器。
- 远离诸如暖气片或厨灶之类 的热源。

# 关于安全有效使用手机的准则

- 小心不要让手机摔落。
- 不要让手机受到机械振动或 撞击。
- 在任何有特殊条例要求的区 域关闭手机。 例如,请勿在 医院使用手机,因为它可能 影响敏感的医疗装置。
- 手机充电时, 请勿用湿手操 作手机。 这可能会导致电击 或手机严重受损。
- 请勿在靠近易燃物体的位置 充电,因为手机可能变热并 引发火灾。
- 用包装材料或乙烯基包装纸 包裹手机可能会损坏手机 涂层。
- 如果手机置于柔软物体之 上,请不要充电。
- 应将手机放在完全通风的位 置充电。
- 不要在烟雾或灰尘过多的环 境中使用或存放手机。
- 不要将手机放在信用卡或卡 式车票旁边,它可能会影响 磁条上的信息。
- 不要用尖锐物体敲击屏幕, 这可能会损坏手机。
- 不要将手机暴露在液体或潮 气中。
- 谨慎使用诸如耳机之类的配 件。 在不必要的情况下,不 要触摸天线。

## 有效的手机操作

#### 电子设备

所有手机都可能受到干扰,这种干 扰会对性能造成影响。

- 在未经允许的情况下,不得 在医疗装置附近使用手机。 不要将手机放在心脏起搏点 上,即胸前的口袋内。
- 手机可能会对某些助听器造 成干扰。
- 微弱的干扰可能会影响电 视、收音机、电脑等。

#### 公路安全

查阅有关在驾驶时使用手机的本地 法律法规。

- 不要在驾驶时使用手持式 手机。
- 将备注力完全集中在驾驶 上。
- 如果有免提装置,请使用免 提装置。
- 如果行驶条件需要,请在拨 打或接听电话之前将车辆驶 离道路并停车。
- 射频能量可能影响车辆内的 电子系统,例如立体声音 响、安全设备等。
- 当车辆配备气囊时,不要让 安装的便携式的无线设备阻 挡气囊。 由于不适当的个人 行为,可能造成严重伤害。 •••••••
- 如果您在外出时使用耳机收 听音乐,请确保将音量设置 为合理的音量级别,以便注 意周围的情况。 在过马路 时,尤其要注意这一点。

## 防止损伤您的听力

如果您长时间置于高音环境中, 那 么您的听力可能会遭到伤害。 此,我们建议您在开机或关机时不 要将手机置于耳边。 同时,我们还 建议您将音乐和通话音量设置为合 理的音量级别。

# 爆炸区

不要在正进行爆炸的地区使用手 机。 请依照有关限制,并遵守任何 规章或规定。

#### 易爆环境

- 不要在加油站内使用手机。
- 不要在靠近燃料或化学制品 处使用手机。 •••
- 不要在放有手机和配件的车 厢内运输或存放可燃气体、 液体或爆炸品。

# 关于安全有效使用手机的准则

# 在飞机上

无线设备可能对飞机造成干扰。

- 飞机飞行过程中, 请关闭手 机或激活飞行模式。
- 未经机务人员允许, 不得在 地面上使用手机。

# 儿童

将手机放在儿童接触不到的安全地 方。 手机中包含细小零件,如果脱 落可能导致窒息危险。

# 紧急电话

并非在所有手机网络中均可使用紧 急电话。 因此,您不应仅依赖于手 机的紧急呼叫功能。 请向本地的服 务提供商核准。

# 电池信息及保养

- 您无需在再次充电前对电池 进行完全放电。 与其它电 池系统不同,本机电池不具 有可能影响电池性能的记忆 效应。
- 只能使用 LG 电池和充电 器。 LG 充电器设计为最大 程度地延长电池使用寿命。
- 不要拆解电池组或将其短 路。
- 保持电池组的金属触点清 洁。
- 当电池不再提供合乎要求的 性能时,请更换电池。 在需 要更换之前,电池组可以反 复充电数百次。
- 如果电池已经使用很长一段 时间,请对电池再次进行充 电以保持最佳使用状态。
- 不要将电池充电器暴露在直 射阳光下,也不要在诸如浴 室之类的高湿环境中使用。

10

- 不要将电池存放在过热或过 冷的地方,这可能损害电池 的性能。
- 如果用不适当的电池进行替 换,可能会有爆炸危险。
- 请按制造商的说明处置用过 的电池。 如果可能,请循环 使用电池。 不要象处理家用 废物一样处理电池。 ••••••
- 如果要更换电池,请将其携 带至 LG Electronics 授 权服务点或经销商处以寻求 帮助。
- 手机充好电后,请务必将充 电器从墙上插座拔下,以避 免不必要的耗电。
- 实际的电池寿命将取决于网 络配置、产品设置、使用方 式、电池和环境条件。

# 开始了解您的手机

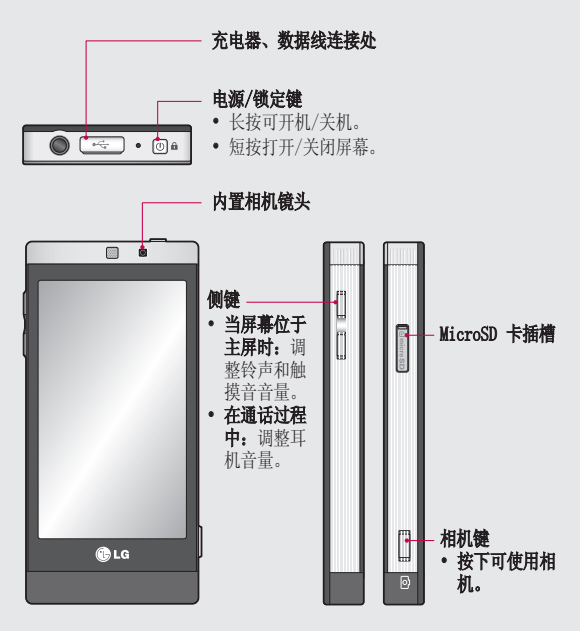

警告:在手机上放置重物或坐在手机上可能会损坏手机的 LCD 屏幕及触摸屏的功能。

 $\overline{12}$ 

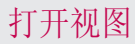

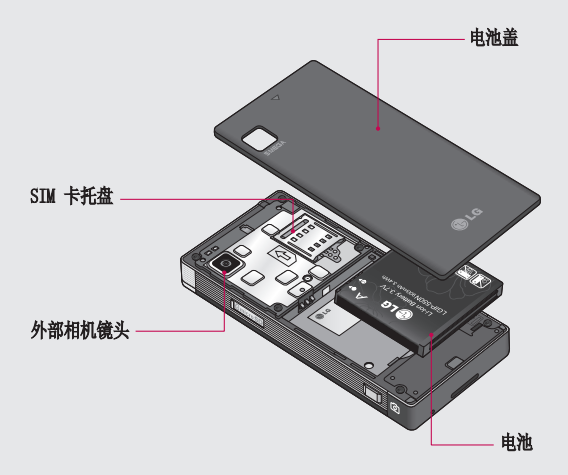

# 安装 SIM 卡和电池

#### 1 **卸下电池盖**

将电池盖沿手机底部滑动,卸下 电池盖。

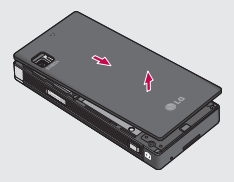

#### 安装 SIM 卡 装 **2**

将 SIM 卡滑进 SIM 卡弹夹中。 确保卡的金色接触区域面朝下。 请确保先从手机中取出电池,然 后再安装 SIM 卡。 要取出 SIM 卡,请向外轻推即可。

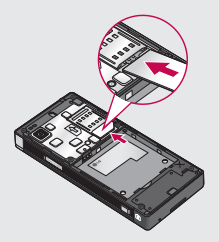

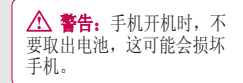

#### 安装电池 **3**

先将电池右侧插入电池室顶部。 请确保电池触点与手机端子对 齐。 向下推电池左侧,直至电池 卡入到位。

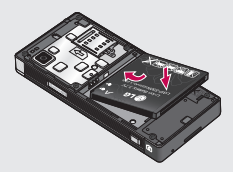

# 充电

连接旅行适配器(充电器)和随附 的 USB 数据线。 将 USB 数据线 连接到手机,然后将其插入电源 插座。 只有屏幕上显示"电量已 满"信息,GD880 充电才完成。

备注: 第一次充电时必须为电池完 全充电,这样可以延长电池使用寿 命。 忽略第一次出现的"电量已 满"信息,将手机电池充电整整一 个晚上。

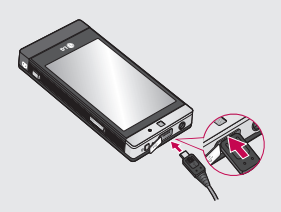

# 存储卡

#### 安装存储卡

您可以使用 MicroSD 存储卡扩充手 机的存储空间。

- 备注: 存储卡是可选配件。
- 向下滑动插槽盖。 **1**
- 将 microSD 存储卡插入插槽。 **2**  确保金色接触区域面朝下。
- 向上滑动插槽盖。 **3**  GD880 将支持 16GB 存储卡。

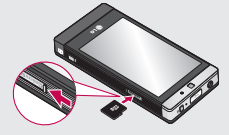

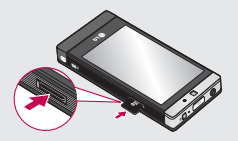

## 格式化存储卡

如果已格式化存储卡,您可以开始 使用。 如果没有,您需要先对其进 行格式化才能使用。

- 从主屏选择 田,然后在设备 设置。 **1**
- 2 点触**内存信息**,然后向下滚动选 择外部存储器。
- 点触格式,然后确认选择。 **3**
- 输入密码(如果已设置)。 存 **4** 储卡完成格式化,现在,您可以 使用了。

# 使用触摸屏

## 触摸屏提示

- 要选择项目,请点触图标中心 位置。
- 无需大力按。 触摸屏非常敏感, 仅需点触即可。
- 使用指尖点触所需选项。 请注意 不要触碰到其它键。
- GD880 未使用时将返回锁定屏 幕。

#### 控制触摸屏

GD880 触摸屏上的控件会动态更 改,具体取决于您执行的任务。

#### 打开应用程序

要打开任何应用程序,轻触其图 标即可。

#### 滚动

来回拖动即可滚动。 在某些屏目,如通话记录列表时, 您还可以上下滚动。

主屏 しょうしょう しゅうしょく しんしゃく しんしゃ

您可以通过此屏幕进入菜单选项、 快速拨打电话、查看手机状态等。

#### 您可以向主菜单添加收藏 菜单

- 1 从主屏点触 <mark>◆</mark>。
- 为选择要添加的菜单,点触菜单 **2**  右侧的星号请点触图标右上角<br>的 × 。如果要向主菜单添 的 × 。 如果要向主菜单添加 收藏菜单,请点触屏幕右下角 的添加。

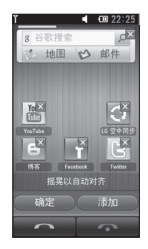

- 3 点触**添加**之后,您可以在**小工** 具、书签或快捷方式之间选 择。(如果不想添加,请点触 取消)。
- 点触菜单右侧的星号,选择要添 **4**  加的菜单。 当您返回上一个屏 幕时,该菜单将出现在屏幕上。
- 5 完成后,请点触**确定**。

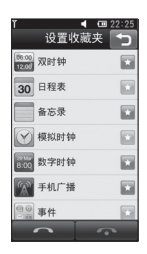

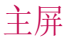

快速键

通过主屏上的快速键,您点触一次即可轻松进入经常使用的功能。

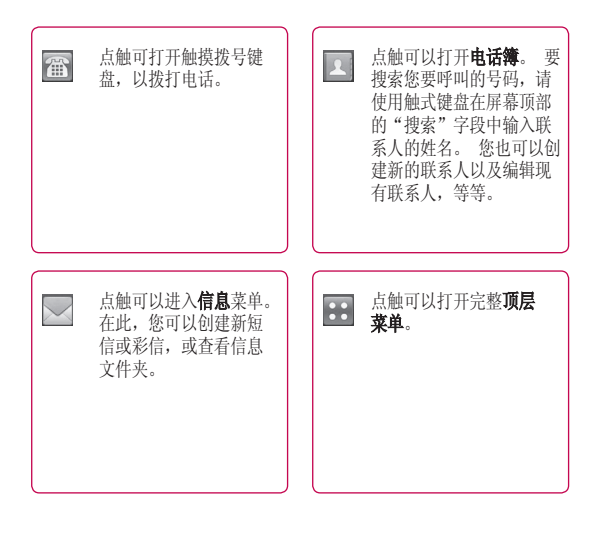

# 通话

# 拨打电话

- 1 从主屏点触 | @ 以打开键盘。
- 使用键盘输入号码。 **2**
- 3 点触 开始拨电,而如果您 要拨打视频电视,则点触 , 然后选择拨打视频电话。
- 要结束通话,请按屏幕底部 **4**  的"中断通话"。

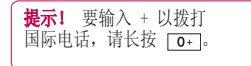

提示! 按电源键锁定触摸屏, 以免意外拨打电话。

# 从电话簿拨打电话

- 1 从主屏点触 2 以打开**电话** 簿。
- 点触屏幕顶部的"搜索"字段 **2**  框,然后使用键盘输入您要呼叫 的联系人的前几个字母。
- 从过滤列表中点触您要呼叫的联 **3**  系人旁边的通话图标。 如果该 联系人有多个号码, 则拨打默 认号码。
- 或者,您可以点触联系人姓名, **4** 如果该联系人有多个号码,请选 择您要使用的号码。

## 接听和拒接来电

当有电话铃声响起时,点触**应答**可 接听来电。

要关闭铃声, 请点触**静音**。 如果您 在开会时忘记将情景模式更改为静 音, 这非常有帮助。 点触**拒绝**可 拒接来电。

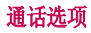

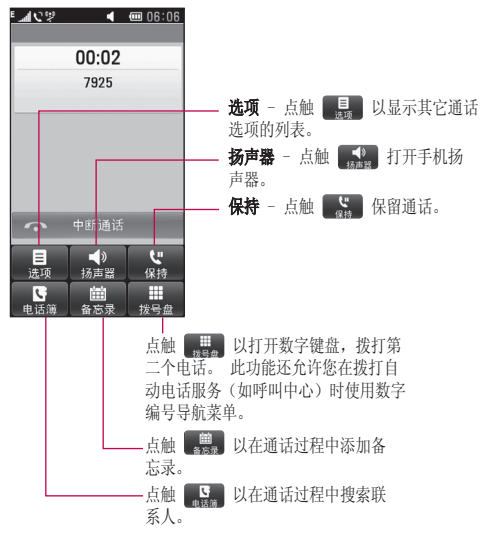

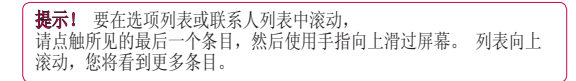

# 通话

#### 快速拨号

您可以为常用联系人指定快速拨 号号码。

- 1 点触**电话簿**,然后点触 1 并 洗择快速拨号。
- 语音邮件已设为快速拨号 1。 **2**  不能对此设置进行更改。 点触 任意其它号码,为其指定快速拨 号联系人。
- 此时将打开您的电话簿。 点触 **3**  要指定到该号码的联系人的电 话号码一次,以选择该联系人。 要查找联系人,请点触**搜索**字段 框,然后输入联系人姓名的第 个字母。

## 拨打第二个电话

- 在初始呼叫中,点触拨号盘并输 **1**  入您要呼叫的号码。
- 点触语音呼叫以连接通话。 **2**
- 此时呼叫屏幕上将显示两个呼 **3**  叫。 初始呼叫被锁定,通话方 进入保持状态。
- 4 要在通话间更改,请点触 (\*)。

要结束一个或两个通话,请按 **5**  ■■, 中断通话, 并洗择当前通 话、保持通话或所有通话。

名注: 您需要为每个通话各自付 费。

## 查看通话记录

点触记录。

提示!点触任意单个通话记录 条目,以查看通话日期、时间和 持续时间长。

## 使用呼叫转接

- 1 在**主菜单**选项卡中点触**通话** 设置。
- 点触呼叫转接。 **2**
- 在语音来电和视频通话之间选 择。 您可以选择转接所有通 话、正在通话时转接、无应答时 转接,或无网络或关机时转接。 **3**
- 点触激活。 **4**
- 5 选择**转至语音邮件中心或转至其 它号码**以输入新的转接号码。
- 6 完成输入号码时,点触OK。

22

备注: 转接通话会产生相应费用。 有关详细信息,请联系您的网络 提供商。

提示!要关闭所有通话 转接, 请从**呼叫转接**菜单中洗择 全部停用。

#### 使用呼叫限制

- 1 在**主菜单**选项卡中点触**通话** 设置。
- 点触呼叫限制。 **2**
- 3 选择语音来电或视频通话。 您 可以从呼叫限制菜单中点触全部 停用,关闭所有呼叫限制。
- 选择以下五个选项中的任一项: **4**

所有去电 国际拨出电话

#### 国际漫游时拨打电话

所有来电

国际漫游时来电。

点触激活。

输入呼叫限制密码。 请与您的 **5**  网络运营商联系,了解有关此服 务的信息。

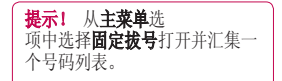

#### 使用借口信息

在拒接来电之前,您可以使用"借 口信息"来发送信息,解释您不能 接听来电的原因。

#### 更改常用通话设置

- 1 在**主菜单**选项卡中点触**通话** 设置。
- 2 点触**通话设置**。 在此,您可以 修改以下设置:
	- **拒接来电** 向左滑动开关, 突出 显示拒绝列表。 您可以点触文本 框,从所有通话、来自特定联系 人或群组的通话、未知号码(不 在电话本中的号码)通话或禁显 号码通话中进行选择。 点触 5 更改设置。

发送本机号码 - 选择当您呼叫对 方时是否显示您的号码。

显示 SNS 事件 - 选择是否显示 SNS 事件。

自动重拨 - 向左滑动开关 为开,向右滑动开关为关。

# 通话

分钟提示 - 向左滑动开关为开, 在通话过程中每隔一分钟将听到 提示音。

蓝牙接听模式 - 选择免提可使用 蓝牙耳机接听来电,或选择手机 按手机上的任意键接听来电。

保存新号码 - 选择是否打开保 存新号码功能。 向左滑动开关为 开,向右滑动开关为关。

语音清晰 - 选择是否打开语音清 **晰**功能。 向左滑动开关为开, 向 右滑动开关为关。

#### 更改视频通话设置

- 点触通话设置。 **1**
- 点触视频通话设置。 **2**

在此,您可以修改以下设置:

仲用个人图像 - 选择是否将个人图 像用于视频通话。

私人图像 - 选择用于视频通话的 图像。

镜像 - 选择是否使用镜像。

#### 通话费用

24

查看您拨打电话所产生的费用(此 服务取决于网络,某些运营商不支 持此服务)。

#### 通话时间

查看所有拨出电话或接听电话时 间,或同时查看。

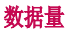

查看所有已接收或已发送数据,或 两者的字节数 (KB)。

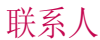

#### 正在搜索联系人

有两种方式可搜索联系人:

- 1 从主屏幕中点触 28 克项卡中 点触**电话本**,或从主屏幕中点 触 图。
- 您将看到一个联系人列表。 **2**  在"姓名"字段中键入联系人姓 名的首字母会使菜单跳转到列表 的该字母区域。

提示! 当您点触"名称"字段 时,将显示字母键盘。 添加新联系人

- 1 点触**电话本**,然后点触**新建**。
- 选择是将联系人保存到 手机还是 **2**   $SIM \neq$
- 输入姓氏和名称。 **3**
- 对于同一个联系人,最多可以输 **4**  入 5 个不同的号码。 每个联系 人下预设的条目包括: **手机、家** 庭、 办公室、 传呼机和 传真。
- 添加电子邮件地址。 **5**
- 将联系人分配到一个或多个群 **6**  组。 每个联系人最多可分配三 个群组。 从以下选项中选择: **无群组、家人、同事、同**学或**重** 要人士。
- 7 您还可以添加**铃声、振动、主** 页、家庭地址、公司名称、职<br>位、公司地址、生日快乐、纪念<br>日和备忘录。
- 8 点触 11 以保存联系人。

#### 创建群组

- 1 点触**电话本**。 点触联系人旁边 的向下箭头,然后选择**群组**。
- 2 点触**新群组**,或点触 3 , 然后 选择 新群组。
- 3 在**群组名称**字段中,为新群组 输入名称。 您也可以为群组指 定铃声。
- 4 点触 11。
- 备注:如果您删除一个群组, 分配至该群组的联系人不会被 删除。 他们将保留在您的**电** 话本中。

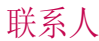

#### 更改电话本设置

您可以调整电话本设置以满足您的 个人需要。

- 1 点触**电话本**,点触 , 一,向下滚 动并选择电话本设置。
- 在此,您可以调整以下设置: **2**

#### 显示按键 - 选择是否显示手机 键盘。

#### 显示名称 - 选择名称的显示 顺序。

全部复制 - 将电话本从手机复制 到 SIM 卡, 或从 SIM 卡复制到 手机。 您可以一次选择一个或一 次选择全部。

全部移动 - 其操作与复制相同, 但联系人仅保存在其移动到的目 标位置。

恢复电话本 - 将电话本恢复至 存储卡。

清空电话本 - 删除所有联系 人。 如果确定要擦除电话本,请 在手机和 SIM 卡之间选择, 然 后点触是。

内存信息 - 查看有关手机、

SIM 卡和 SIM 邮件可用存储空 间的信息。

通过蓝牙发送所有联系人 - 使 用蓝牙,将所有联系人发送到其 它设备或计算机。 如果选择此选 项,您会收到打开蓝牙的提示。

备份电话本 - 将电话本备份至 存储卡。

#### 查看信息

1 点触**电话本**,点触 2. 向下滚 动并选择资料。

在此,您可以查看服务号码、本机 号码、内存信息(显示内存使用情 况)和我的模式。

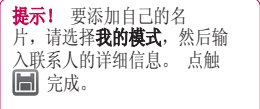

26

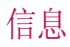

## 信息

GD880 将短信和彩信结合到一个直 观易使用的菜单中。

## 发送信息

- 1 从主屏幕中点触 188,然后点触 信息, 或从主屏幕中点触 。
- 2 点触**写信息 30 未**然后选择**插** 入以添加图像、视频、声音、 图释等。
- 3 点触**联系人**输入收件人号码, 或打开电话本或收藏夹。 您可 以添加多个联系人。 完成后, 点触下面的信息框开始撰写信 息文本。
- 输入文本后,点触信息上面的发 **4**  送短信/发送多媒体信息可以发 送信息。

、警告: 如果在短信中添加图 像、视频或声音,则短信将自动 转换为多媒体信息, 您需要支付 相应费用。

# 输入文本

点触 打开 T9 模式。

点触 选择编写语言。

点触 23 在数字、符号和文本输 入间切换。

使用功能键可以在大小写输入之间 更改,或者以全屏模式在键盘上写 信息等等。

# T9 模式

T9 模式使用内置字典,根据您点 触按键的顺序识别您写入的内容。 它预测您输入的内容,并且建议可 选择项。

## 使用模板

为您最常使用的短信和多媒体信息 创建模板。 手机中已包含一些模 板,您可以对其进行编辑。

## 使用图释

使用图释,使您的信息更具趣味 性。 手机中已有一些常用图释。 您可以通过占触**新图释**添加新图 释。

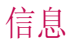

#### 使用签名

为您最常使用的短信和多媒体信 息创建签名。 写新签名时, 您可 以从洗项菜单中的"插入"->"更 多"进入签名。

#### 更改文本信息设置

点触信息,然后点触 二 并选择 设置。 洗择文本信息。 您可以 更改:

文本信息中心 - 输入信息中心的 详细信息。

状态报告 - 向左滑动开关, 在对方 收到您发送的信息时接收确认。

有效期 - 洗择信息在信息中心中的 最长保存时间。

信息类型 - 将文本转换为文本、语 音、传真、X.400 或电子邮件。 字符编码 - 选择字符编码方式。

这将影响信息大小并因此产生数 据费用。

将长文本另发送为 - 选择是以多条 短信还是一条彩信发送长信息。

#### 更改多媒体信息设置

点触信息。 点触 并选择设 置,然后选择多媒体信息。 您可 以更改:

检索模式 - 洗择本地网络或漫游网 络。 如果选择手动, 那么您仅会收 到彩信通知,您可以决定是否要完 整下载该信息。

发送报告 - 选择以请求和/或允许 发送报告。

已读回执 - 选择以请求和/或允许 已读回执。

优先级 - 选择彩信优先级别(优 先级:低、优先级:中或优先级: 高)。

有效期 - 选择信息在信息中心中的 最常保存时间。

幻灯片持续时间 - 选择幻灯片在屏 幕上显示多长时间。

创建模式 - 洗择信息模式(受限、 警告、可用)。

发送时间 - 选择信息发送前的等 待时间。

多媒体信息中心 - 从列表中选择或 添加新信息中心。

28

#### 更改其它设置

点触**信息**。 点触 (三),然后选择 设置。

视频邮件/语音邮件 - 点触新设置 文件添加新的语音邮件/视频邮件服 务。 有关其提供的服务的详细资 料,请联系您的网络运营商。

服务信息 - 洗择是接收还是阻止服 务信息。 您也可以通过在服务安全 性选项中创建可信和不可信发件人 列表来设置信息安全性。

保存已发信息 - 选择是否保存已 发送信息。

小区服务 - 选择是否打开/关闭小 区广播,并选择您的频道和语言。 签名 - 创建、编辑或删除签名。

#### 设置您的电子邮件

从主屏幕点触 ,, 滚动到右侧, 然后在

点触电子邮件。

如果尚未设置电子邮件帐户,请点

触 Microsoft Exchange 或其它。

电子邮件地址 - 输入电子邮件 地址。

密码 - 输入帐户密码。

**邮箱类型** - 输入邮箱类型: IMAP4、POP3 或PUSH。 这些类型 PUSH 取决于服务提供商。

田户名 - 输入帐户用户名。

接收邮件服务器 - 输入接收邮件服 务器的地址。

发送邮件服务器 - 输入发出邮件服 务器的地址。

SMTP 认证 - 洗择发送邮件服务器 的安全设置。

我的名称 - 帐户在电子邮件文件夹 的帐户列表中如何显示。

完成帐户设置后,帐户将显示 在"电子邮件"文件夹的帐户列 表中。

#### Microsoft Exchange 电子邮 件帐户

电子邮件地址 - 输入帐户电子邮 件地址。

服务器地址 - 输入电子邮件服务 器地址。

域 – 输入帐户域。

用户名 - 输入帐户用户名。

察码 - 输入帐户密码。

同步项 - 选择是否使用同步项(电 话簿、日程表和任务)。

# 信息

#### 读取电子邮件

您可以自动或手动查看帐户的新电 子邮件。 手动查看:

- 点触电子邮件。 **1**
- 点触您要使用的帐户。 **2**
- 选择检索新项目。 **3**

#### 使用新帐户发送电子邮件

- 1 点触**写邮件**,新电子邮件将 打开。
- 撰写邮件。 **2**
- 3 点触**发送电子邮件**,您的电子邮 件将被发送。

#### 更改电子邮件设置

- 点触电子邮件。 **1**
- 2 点触 3 并选择电子邮件设 置,然后可以更改以下设置:

#### 电子邮件帐户 - 选择电子邮 件帐户

允许回复电子邮件 - 选择是否允 许发送读取确认邮件。

请求回复电子邮件 - 选择是否要 请求读取确认邮件。

转发或回复包括原始信息 - 选择 在回复中是否包含原始信息。

在转发中包含附件 - 选择在回复 中是否包含原始附件。

漫游时自动检索 - 洗择在国外( 漫游)时是否自动接收邮件。

新电子邮件通知 - 选择在收到新 电子邮件时是否需要提示。

**签名** - 创建电子邮件签名。

优先级 - 洗择电子邮件信息的优 先级级别。

最大接收大小 - 选择最大接收 大小:100KB、200KB、300KB、 500KB、1MB、2MB、2.2MB。

相机 了解取景器

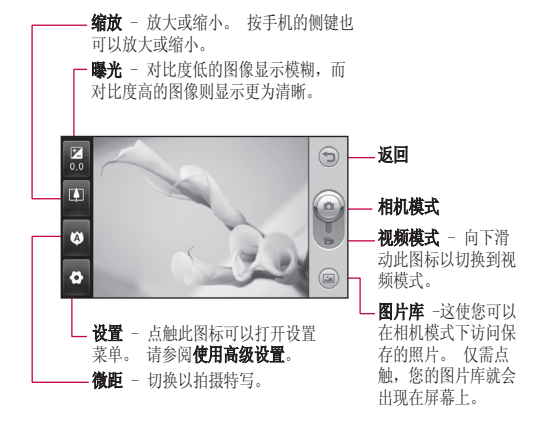

# 相机

#### 快速拍照

- 1 按手机右侧的 ■■ 键。
- 当相机对好焦后,点触屏幕中心 **2**  右侧的 ■ 拍照, 也可以用力 按手机侧面的相机键。

提示! 要切换为相机模式或视 频模式,请向上/向下滑动取景 器右部中间的相机或视频图标。

# 拍照后

拍好的照片将显示在屏幕上。 图像 名称显示在屏幕的底部,并且右侧 有四个图标。

8 点触这些图标可以通过信息、电 子邮件或蓝牙发送照片。

各注: 漫游时, 如果下载多媒体信 息将产生一定费用。

点触以将图像用于**桌面、锁定** 屏幕、联系人、开机图像、关机图 像、粉出电话或来电。

点触各种工具以编辑图像。

点触可以返回取景器。

 $\sqrt{\frac{1}{\ln n}}$ 点触可以删除图像。

(图) 点触可以立即拍摄其它照片。 将保存您的当前照片。

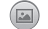

点触可以查看保存的图像库。

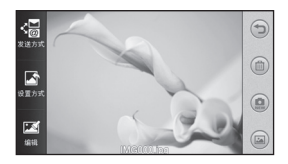

#### 使用高级设置

从取景器中点触 以打开所有高 级设置选项。

大小 - 更改保存在内存中的 小 照片大小, 或预设的拍摄照片 的大小,使其大小适用于电话 本。 从以下七个数值选项中选 择像素值:5M ( 2560x1920)、3M (2048x1536)、2M (1600x1200)、1M (1280x960)、桌面、VGA(640x480)、  $QVGA(320x240)$ .

场景模式 - 设置相机, 使其适应环 境。 从自动、夜间、风景、肖像或 运动中选择。

ISO - ISO 确定相机的光照传感器 的感光性。 ISO 越高,相机感光性 能越好。 在您无法使用闪光灯而光 线较差的条件下,此功能很有用。 从自动、ISO 800、ISO 400、ISO 200 或 ISO 100 中选择 ISO 值。

白平衡 - 从以下选项中选择: 自动、白炽灯、荧光灯、日光或 阴天。

色彩效果 - 选择适用于您所拍摄的 照片的色调。 共有六种色调选项: 关闭、棕褐色、单色、反色、曝光 和蓝色。

对焦 - 选择相机对焦方式。 从 自动对焦、手动对焦或人脸跟踪 中选择。

**自拍器** - 使用自拍器, 您可以设置 拍照前按下拍摄按钮后的延迟。 从 关、3 秒、5 秒或 10 秒中选择。

拍摄模式 - 从 9 种洗项中洗择拍 摄模式。

后量 - 在超精细、精细和标准之 间选择。质量越精细,照片将越清 晰,同时,文件更大。

显示已拍照片 - 选择是否要在拍照 后查看照片并提供选项。

快门声音 - 从三种快门声音中选 择一种。

网格屏幕 - 从关闭、简单十字或三 等分中选择。

相片定位 - 选择是否打开照片的 EXIF 信息以写入 GPS 信息。

恢复初始设置 - 重置所有相机 设置。

存储位置 - 选择是将照片保存到手 机内存还是外部存储器。

切换相机 - 选择是使用主相机还是 辅助相机。

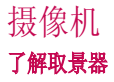

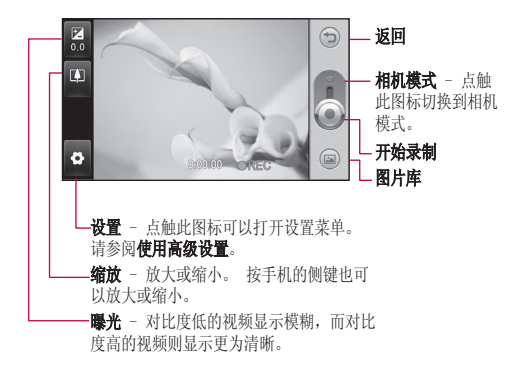

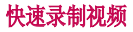

按手机右侧的相机键。 **1** 

**提示!** 要切换为相机模式或视 频模式,请向上/向下滑动取景 器右部中间的相机或视频图标。

- 水平放置相机,将镜头对准要拍 **2**  摄的物体。
- 按手机上的相机键一次即开始 **3**  录制。 或者点触屏幕上的红 占 。
- 取景器底部将出现 REC,底部计 **4**  时器显示视频长度。
- 5 要暂停视频,请点触 (**u**),要恢 复录制,请选择 ●。
- **6** 点触屏幕上的 ◉ 或再次按手机 上的相机键以停止录制。

## 拍摄视频后

屏幕上将显示所拍摄视频的静态图 像。 视频的名称将显示在屏幕底部 偈 点触以将视频作为信息或电子邮 不, 或通过蓝牙发送。 5 点触以将视频用作 语音或视频铃声 点触以播放视频。 点触可以返回取景器。 点触可以删除您刚拍摄的视 频,点触是确认。 此时取景器将 重新出现。 点触 可以立即拍摄另一段 视频。 点触可以查看保存的视频库和 图片库。

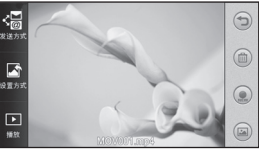

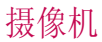

#### 使用高级设置

从取景器中点触 以打开所有高 级设置选项。

请参阅相机的高级设置。

视频大小 - 洗择视频大小:  $VGA(640x480)$  QVGA $(320x240)$ QCIF(176X144)。

录制模式 - 设置视频的长度限制: 标准或彩信录音。

音频 - 选择要静音(录制无声视 频)还是取消静音以包括声音。

显示录制的视频 - 选择是否要在录 制视频后观看并提供选项。

# 照片和视频

# 查看照片和视频

- 滚动并点触图片库,或者在相机 预览屏幕上点触 (二)。 **1**
- 屏幕上将显示您的图像库。 **2**
- 点触视频或照片可以完全打开。 **3**

提示! 向左或向右轻弹以 查看其它照片或视频。

# 从视频中捕获图像

- 选择您要从中拍摄图像的视频。 **1**
- 点触屏幕的中心以打开播放选 **2**  项, 然后点触 ■■ 以在您要将 其转换为图像的那一个画面上暂 停视频, 然后点触屏幕左上角, 以打开 日 菜单。
- 3 点触屏幕左上角的 |**≡|**,然后选 择拍摄。
- 屏幕上将显示图像以及图像的 **4**  名称。
- <mark>5</mark> 点触屏幕右上角的 ▶️ 以返 回视频。
- 图像将保存,并显示在图片 **6**  库中。

**警告:** 如果手机中没 有录制多媒体文件,某些功能 可能无法使用。

# 以幻灯片显示方式杳看照片

幻灯片模式允许以幻灯片的形式一 次性显示图片库中的所有照片。 无 法以幻灯片模式观看视频。

- 1 点触**图片库**中的 3. 然后滚动 并选择幻灯片显示。
- 开始幻灯片放映。 **2**
- 在幻灯片放映期间,点触 **3**  可以打开"持续时间"、"过 渡"等菜单。

# 将照片设为墙纸

- 点触图片库。 **1**
- 点触您要设为墙纸的照片。 **2**
- **3** 点触 3 打开菜单。
- 4 点触**设置方式**,然后点触**主屏** 图像。

#### 编辑照片

- 从"图片库"菜单中,选择您要 **1**  编辑的照片,点触屏幕左上角的 目 以打开菜单并选择修改。
- 点触图标以调整照片: **2**

选择区域。

工具:

 徒手对照片进行绘制更 改。 从四个选项中选择线条粗 细,然后选择要使用的颜色。

# 照片和视频

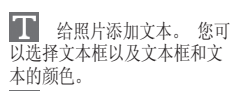

使用标记修饰照片。

 擦除您在照片上所作的绘 图。 您可以选择要使用的橡皮 擦大小。

 点触可以打开更多效果选 项,包括旋转。

 点触以对照片应用效果 选项。

此时将使用亮度或对 比度对所拍图片进行调整。

点触可以返回图片库。

保存您对手机所做的 更改。 您可以用其它名称保存编 辑后的照片。

取消 擦除您对照片所作的 编辑。

发送方式 洗择将编辑后的 照片作为未读信息、电子邮件发 送,还是通过蓝牙发送。

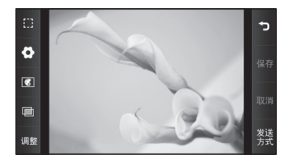

多媒体

您可以将任意多媒体文件储存到手 机内存中,从而轻松访问所有图 片、声音、视频和游戏。 您也可以 将文件保存到存储卡中。 使用存储 卡可释放手机内存的空间。 您可以 在主菜单洗项卡的我的文档菜单中 找到这些文件。

#### 图片

图像包含一个图片列表, 其中包括 预先加载到手机中的默认图像、 您下载的图像以及手机相机拍摄 的图像。

#### 发送照片

- 1 从主屏点触 68 米后点触我的 文档并选择图像。 选择您要的 照片,然后点触 日。
- 2 点触**发送方式**并从未读**信息、电** 子邮件或蓝牙中选择。

#### 使用图像

您可以选择将图像用作墙纸、锁定 屏幕图像或用来识别呼叫者。

1 在**主菜单**选项卡中点触**我的文** 档,然后选择图像。 选择您要 的照片,然后点触 日。

2 点触**设置方式**并从以下选项中 选择:

#### 主屏图像、锁定屏幕图像、联系 人图片、开机图像、关机图像、 拨出电话图像、来电图像

#### 打印图像

- 1 在点触**我的文档**,然后选择图 像。 选择您要的照片,然后点 触目。
- 2 点触**打印**,然后在蓝牙和图片打 印器之间选择。

提示! 您可以通过 蓝牙或连接到图片打印器兼容的 打印机打印。

#### 移动或复制图像

您可以在手机内存和存储卡之间移 动或复制图像。 您可能需要执行此 操作以释放其中一个存储位置的存 储空间,或保护您的图像。

- 1 在**主菜单**选项卡中点触**我的文** 档,选择图像,然后点触 日。
- 2 选择移动或复制。
- 您可以依次点触图像以标记/取消 **3** 标记。 标记您要移动或复制的 图像,然后点触复制/移动。

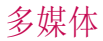

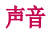

声音句含一个声音列表, 其中包括 下载的声音、默认声音以及录音。 在此,您可以管理或发送声音,或 者将声音设为铃声。

#### 使用声音

- 1 在**主菜单**选项卡中点触**我的文** 档, 然后选择声音。
- 选择所需的声音。 它将开始 **2**  播放。

#### 视频

视频文件夹显示已下载的视频以及 频 手机中录制的视频列表。

#### 观看视频

- 1 在**主菜单**选项卡中点触**我的文** 档,然后选择视频。
- 选择要播放的视频 **2**

#### 发送视频剪辑

- 选择视频。 **1**
- 2 点触 3.然后点触发送方式。 从未读信息、电子邮件或蓝牙 中选择。

#### **Flash 内容**

"Flash 内容"文件夹包含所有下 载的 SWF 和 SVG 文件。

1 在**主菜单**选项卡中点触**我的文** 档, 然后洗择 Flash 内容。

选择要查看的文件。 **2** 

## 文档

从文档菜单中, 您可以查看所有 文档文件。 在此,您可以查看 Excel、PowerPoint、Word、文本和 PDF 文件。

#### 其它内容

其它内容包含不属于图片、声音、 视频、文档、游戏或应用程序的文 件的列表。

#### 游戏

您可以在手机上安装新的游戏,以 便您在闲瑕时候玩乐。

您也可以使用主菜单选项卡中的游 戏和应用程序访问此功能。

#### 玩游戏

- 1 在**主菜单**选项卡中点触**游戏和应** 用程序。
- 选择要启动的游戏。 **2**
## 将文件传输到手机

蓝牙是在电脑和手机间传输文件的 最便捷方式。 您也可以通过同步数 据线使用 LG PC 套件。

#### 使用蓝牙传输:

- 请确保手机和计算机都已打开蓝 **1**  牙,彼此可见。
- 通过蓝牙,使用电脑发送文件。 **2**
- 文件发出后,您必须点触是在您 **3**  的手机上接受它。
- 如果文件是图像文件,则应出 **4**  现在"影像"文件夹中;而如 果是音乐文件,则应出现在"声 音"文件夹中。

## 音乐

LG GD880 拥有内置的音乐播放器, 因此,您可以播放所有喜爱的曲 目。 要进入音乐播放器,请点触音 乐。 您可以从此处访问位于屏幕顶 部的多个文件夹:

各注: 音乐文件的版权受国际条 约和国家版权法保护。 可能需要 获得许可或许可证才能复制音乐 在某些国家,国际法禁止私人复制 版权所有的材料。 在下载或复制 文件之前,请检查相应国家关于使 用此类材料的国家立法。

所有曲目 - 包含手机上除预先加载 的默认音乐以外的所有歌曲。

**收藏** - 包含您保存为收藏的所有 歌曲。

艺术家 - 按艺术家浏览音乐集合。

专辑 - 按专辑浏览音乐集合。

流派 - 按流派浏览音乐集合。

播放列表 - 包含您创建的所有播 放列表。

## 将音乐传输到手机

将音乐传输到手机的最轻松的方法 是通过蓝牙或同步数据线。 您也可以使用 LG PC 套件。 使用 蓝牙传输:

- 请确保双方设备都已打开蓝牙并 **1**  且对对方可见。
- 选择另一个设备上的音乐文件, **2**  选择通过蓝牙发送。
- 文件准备就绪可以发送后,您应 **3**  点触是以在手机上接受。
- 4 文件应显示在**音乐 > 所有曲** 目中。

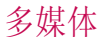

### 播放歌曲

- 点触音乐。 **1**
- 选择您要播放的歌曲。 当手机 **2**  处于静音模式时, 将出现一则确 认信息。
- 3 点触 ■■ 以暂停歌曲。
- 4 点触 DDI 以跳到下一首歌曲。
- <mark>5</mark> 点触 KI 以返回到上一首歌 曲。
- 6 点触 5 以返回到音乐菜单。 点触多次可以返回到菜单。

## FM 收音机

LG GD880 拥有 FM 收音机功能, 以便您转到喜爱的电台并收听无 线广播。

- 1 滚动并点触**主菜单**选项卡中的 FM 收音机。
- 调谐至某个电台,或在必要时调 **2**  节音量。

备注: 要收听收音机, 您需要附加 耳机。 将其插到充电器接口旁的 耳机插孔。

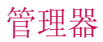

### SNS

一种社交网络服务,旨在构建或反 映社交网络或人与人之间的社会关 系,他们有着共同的兴趣和/或一起 参加各种活动。

#### Facebook

Facebook 是一个社交网站。

1 从主屏点触 28, 然后点触 Facebook.

#### Twitter

Twitter 是一种免费的社交网络和 微型博客服务。

1 从主屏点触 28, 然后点触 Twitter.

设置

- 1 从主屏点触 88, 然后点触 SNS 设置。
- 打开社交网络。 如果您有关于 **2**  社交网络的帐户,该帐户将会 显示。 点触该帐户, 然后点触 异入朋友以将朋友的联系方式 添加到您的手机。
- **3** 如果没有帐户,请点触**新帐户**, 然后创建您的帐户。

备注: 连接此服务会产生额外费 用。 有关数据付费信息,请咨询网 络提供商。

## 将事件添加到日程表中

- 1 从主屏点触 <mark>BB</mark>,然后点触**管** 理器。
- 选择您要添加事件的日期。 **2**
- 3 点触 3 点触新建日程, 或者直接点触屏幕底部的新建 日程。

### 向任务列表添加项目

- 1 从主屏点触 28 ,然后在主菜单 洗项卡中点触存务。
- 2 点触 3,然后点触新任务, 或者直接点触屏幕顶部的新 任务。
- 为任务项设置日期、添加备注或 **3**  选择优先级: 高、正常或低。
- 4 点触 11 保存您的任务。

## 添加备忘录

- 1 从主屏点触 28 ,然后在主菜单 洗项卡中点触备忘录。
- 2 点触 3. 然后点触新建备忘 录。 或者直接按屏幕顶部的新 建备忘录。

# 管理器

- 键入您的备忘录,然后点触 **3**  保存 。
- 您的备忘录将显示在屏幕上的备 **4**  忘录应用程序中。

## 设置闹钟

- 1 从主屏点触 <mark>BB</mark>,然后点触**闹** 钟。 小闹钟应该默认显示在列 表中,您不能删除它。
- 2 点触 3,然后点触新闹钟。 或者直接按屏幕顶部的

备注: 您最多可以设置 11 个闹 钟,包括小闹钟。

提示! 向左滑动闹钟进行设 置。

## 录制声音或语音

- 1 从主屏点触 88,然后在**主菜单** 选项卡中点触语音备忘录。
- 2 选择保存录音的位置: **内部**或外 部存储器。
- 3 选择录制模式: **正常或多媒体** 信息。
- 点触 开始录音。 **4**
- 点触 暂停录音。 5 点触 ||
- 结束录音。 **6** 点触
- 7 点触 ▶ 收听录音。
- 44 8 点触 <u>●</u>》调节音量。
	- LG GD880 | 用户手册

## 使用计算器

- 1 从主屏点触 68 然后在主菜单 选项卡中点触其它工具。
- 选择计算器。 **2**
- 点触键盘上的数字键以输入 **3**  数字。
- 对于简单计算,点触您所需的 **4**  函数 (+, -, x, ÷), 然后 点触 =。
- 对于较复杂的计算,请点触 **5**  并从 sin、cos、tan、log、 ln、exp、sqrt、deg 或rad 等 中选择。

## 换算单位

- 1 从主屏点触 88,然后在**主菜单** 选项卡中点触其它工具。
- 洗择单位换算器。 **2**
- 在屏幕顶部,选择是否要换算货 **3**  币、面积、长度、重量、温度、 音量或速率。
- 随后,您可以选择单位,输入要 **4**  换算的初始值,然后选择要换算 的目标单位。
- 屏幕上将显示相应的值。 **5**

## 向世界时钟添加城市

- 1 从主屏点触 68 然后在主菜单 选项卡中点触**其它工具**。
- 选择 世界时钟。 **2**
- 3 点触 3 ·然后点触**新城市**。 或者直接按屏幕顷部的**新城市**。

## 使用秒表

- 1 从主屏点触 88,然后在**主菜单** 选项卡中点触**其它工具**。
- 选择 秒表。 **2**
- 点触屏幕底部的 开始启动计 **3**  时器。
- 如果您要记录时间,请点触 **4**  记录。
- 5 点触**停止**结束计时器。

### LG Air Sync

使用此菜单,您可以将手机的 PIM 数据或其它内容与您的 LG 空中同 步 帐户同步。

- 1 在**主菜单**选项卡中点触 LG 空 中同步。
- 如果没有 LG 空中同步 帐户, **2**  请访问 www.lgairsync.com 以 创建您的帐户。 如果有帐户, 请键入您的 ID 和密码。
- 如果要同步您的 PIM 数据,请 **3**  点触"PIM 同步"。 如果要 同步您的内容,请点触"Link Air"
- 如果是"PIM 同步",请选择您 **4**  要同步的项目,然后点触"现在 同步"。
- 如果是"Link Air",请选择您 **5** 要同步的项目, 然后点触"现在 同步"。

# 电脑同步

您可以同步电脑和手机,以确保所 有重要详情和日期匹配。 您还可以 对文件做好备份。

#### 在计算机上安装 LG PC 套件

- 1 从主屏中点触 28, 然后点触 连接。
- 2 选择 USB **连接模式**,然后点触 PC 套件。
- 通过 USB 数据线连接手机和电 **3**  脑,等待片刻。 此时将显示安 装指南信息。
- 根据屏幕说明完成 LG PC 套件 **4**  安装程序向导。
- 安装完成后,桌面上将显示 LG **5**  PC 套件图标。

## 连接手机和电脑

- 1 从主屏点触 <mark>88</mark>,然后点触 连接。
- 2 选择 USB **连接模式**。
- 点触 PC 套件。 **3**
- 通过 USB 数据线连接手机和 **4**  电脑,等待片刻。 PC 套件自 动运行。

#### 备份并恢复手机上的信息。

- 如上所述,将手机连接到电脑。 **1**
- 2 单击备份图标,选择备份或 恢复。
- 标记您要备份或恢复的内容。 **3**  选择您要保存备份信息的位置, 或恢复信息的位置。 单击开始 图标。
- 将备份或保存您的信息。 **4**

## 在电脑上查看手机文件

- 如上所述,将手机连接到电脑。 **1**
- 单击管理照片、视频或音乐 **2**  图标。
- 您在手机上保存的图像、音频 **3**  和视频文件将显示在"LG 手 机"文件夹屏幕中。

提示! 在电脑中杳看手机内容 有助于您整理不再需要的文件。

## 同步电话本

- 将手机连接到电脑。 **1**
- 2 单击电话本图标。
- 单击同步电话本按钮,您的电脑 **3**  现在将导入并显示手机上保存的 所有联系人。
- 4 单击**菜单**,然后选择导出。 现 在,您可以选择目标以及要保存 电话本的位置。

右键单击联系人,然后选择全 部选择。

LG GD880 | 用户手册

## 同步信息

- 将手机连接到电脑。 **1**
- 2 单击**信息**图标。
- 所有手机信息将显示在屏幕上的 **3**  文件夹中。

## 将手机用作音乐同步设备

您的手机可以用作音乐同步设备, 仅用于同步音乐文件。

使用 Windows Media Player 10/11 可执行音乐同步,同时支持手机内 存和外部存储卡。

- 断开手机与电脑的连接。 **1**
- 2 从主屏点触 <mark>33</mark> ,然后点触 连接。
- 3 选择 USB **连接模式**。
- 点触音乐同步。 **4**
- 将手机连接到电脑。 手机将显 **5**  示:已连接。

## DivX Converter

DivX 将电脑中的媒体文件转换为您 可以上传到手机并可在手机中查看 的文件格式。 安装后,请从电脑的程序文件中选 择 DivX, 然后, 依次洗择 DivX

Converter 和 Converter。

使用应用程序中的箭头将转换格式 更改为"手机"。 如果右键单击应 用程序框, 选择首选项, 您可以更 改保存转换文件的位置。

将文件拖动到应用程序中以进行初 始分析。然后,选择**转换**以开始<br>转换流程。此流程完成后,将显 此流程完成后, 将显 示"转换完成"弹出信息。

*ABOUT DIVX VIDEO: DivX® is a digital video format created by DivX,Inc. This is an official DivX Certified device that plays DivX video. Visit www.divx.com for more information and software tools to convert your files into DivX video.*

*ABOUT DIVX VIDEO-ON-DEMAND: This DivX Certified® device must be registered in order to play DivX Video-on-Demand (VOD) content. To generate the registration code, locate the DivX VOD section in the device setup menu. Go to vod.divx.com with this code to complete the registration process and learn more about DivX VOD.* 

Pat. 7,295,673

# OSP (On Screen Phone)

使用 OSP 功能, 您可以从电脑杳 看您的手机。 您可以从电脑显示 器控制手机,就像在手机上所做 的一样。

## 在电脑上安装 OSP

在电脑上安装 LG PC 套件时, OSP 会自动安装

## 启动 OSP

在电脑上单击 —— ,或"开 始">"程序">"LG OSP"

## 连接手机和电脑

#### 通过 USB 数据线

- 单击"连接向导"。 **1**
- 选择"数据线连接",然后单 **2**  击"下一步"。
- 通过 USB 数据线连接手机和 **3**  电脑。
- 选择"下一步"。 **4**
- 将手机密码输入电脑(默认值 **5**  为"0000")

#### 通过蓝牙

- 确保已打开蓝牙并在电脑和手机 **1**  上均可见。
- 选择"蓝牙连接",然后单 **2**  击"下一步"
- ——<br>48 机,然后单击"下一步" 在搜索到的手机中选择您的手 **3** 
	- LG GD880 | 用户手册
- 将 PIN 码输入电脑,然后单 **4**  击"下一步"。
- **5** 在确认信息中单击"是"。
- 将 PIN 码输入到手机,然后单 **6**  击"确定"。
- 将手机密码输入到电脑,然后单 **7**  击"确定"。

## **断开手机与电脑的连接**

如果要断开手机与电脑的连接,请 单击

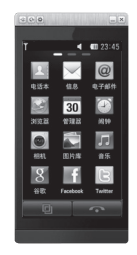

## 控制手机

可以使用 OSP 控制手机。 如果在 OSP 主屏中用鼠标单击某个菜单, 该菜单将在手机中运行, 就像您在 手机上选择菜单一样。

例如,如果要使用 OSP 发送信息, 请在 OSP 主菜单的"通信"选项 卡中单击"信息",然后单击"写 信息"。

您可以通过鼠标单击或用电脑键盘 输入字符。

如果要使用鼠标键入字符,请单击 您要输入的字符。

如果要使用手机键盘,请在您的电 脑键盘上键入字符。

写完信息后,单击"发送短信"。

# 在手机和电脑之间传输文件<br>将文件从电脑传输到手机

从电脑选择要传输的文件,然后 **1**  将文件拖放到 OSP 屏幕。

### 将文件从手机传输到电脑

从 OSP 屏幕娱乐选项卡的媒 **1**  体相册中选择要传输的文件, 然后单击鼠标右键并选择保存 到 PC。

## 在手机上编辑文件

- 从 OSP 屏幕娱乐选项卡的"图 **1**  片库"中选择要编辑的文件, 然后单击鼠标右键并选择"编 辑"。
- 您可以使用关联的应用程序编 **2**  辑文件。
- 完成编辑文件时,系统会将其传 **3**  回您的手机。

### 使用  $OSP$  通知

OSP 功能提供弹出消息,以通知 您有关手机事件: **闹钟、信息、来** 电等等。

**1** 

# 1 在 OSP 屏幕中选择 3<br>2 选择"使用弹出信息提醒我"<br>备注: 使用 OSP 功能时,手机的反 2 选择"使用弹出信息提醒我"

应会变慢。

网络

#### 访问网页

- 点触浏览器。 **1**
- 要进入浏览器主页,请选择浏 **2**  览器。 或选择输入URL 并键 入 URL, 然后在屏幕的左上角 选择OK。

各注: 连接此服务并下载内容 时,可能会产生额外费用。 请 咨询您的网络服务提供商以了解 数据收费情况。

## 添加并访问书签

为了轻松快速地访问收藏的网站, 您可以添加书签并保存网页。

- 点触浏览器。 **1**
- 2 选择书签。 此时屏幕上将出现 一个书签列表。
- **3** 要添加新书签,请点触**新建书** 签。 在相应的字段框中输入书 签名称和 URL。
- 4 在屏幕的左上角点触 [m]。 现 在,您添加的书签将显示在书签 列表中。
- 要访问书签,只需点触书签旁边 **5**  的"连接"图标或点触书签标 题。 您将连接到书签。

## 使用 RSS 阅读器

RSS(简易供稿)是一种网络订阅 源格式,可用于发布最近更新的内 容,如博客、新闻标题或播客。 RSS 文档通常被称为订阅源、网络 订阅源或频道,它包含相关网站的 内容摘要或完整文本。 RSS 使人们 可以以主动方式随时关注其感兴趣 的网站。 这相比手动查看这些网站 要轻松很多。

用户订阅源的方式:将订阅源的链 接输入阅读器,或单击浏览器中的 RSS 图标即可开始订阅流程。 阅读 器将定期检查用户订阅的源以查看 新内容并下载找到的任何更新。

### 保存页面

- 1 如上所述,访问所需网页。
- 2 点触 目 并选择**保存的网页**。
- 为网页输入一个名称,便于您轻 **3**  松识别。
- 点触保存。 **4**

## 访问保存的网页

在主菜单选项卡中点触浏览器,然 后选择**已保存的网页**。 您可以在此 查看已保存的网页。

LG GD880 | 用户手册

## 查看手机历史记录 看手机历史记录

在主菜单选项卡中点触浏览器,然 后选择手机历史记录。

## 将手机用作调制解调器

GD880 可以同时用作电脑的调制解 调器,使您在无法使用有线连接时 仍可访问电子邮件和互联网。 您可 以使用 USB 数据线或蓝牙。

## 使用 USB 数据线:

- 确保 PC 上已经安装了 LG PC **1**  套件。
- 用前面所示的 USB 数据线连接 **2**  GD880 和您的电脑并启动 LG PC 套件软件。
- 单击电脑上的InternetKit。 InternetKit **3**  随后,单击添加钮并选择调整 解调器。
- 写入可连接到互联网的配置,然 **4**  后保存值。
- 您创建的配置将显示在电脑屏幕 **5**  上。 选择并单击连接。 电脑将通过 GD880 连接。

### 使用蓝牙:

- 1 确保已**打开**蓝牙并在电脑和 GD880 上均可见。
- 配对电脑和 GD880,此时需要通 **2**  行码才能建立连接。
- 使用 LG PC 套件上的连接向导 **3**  创建一个活动的蓝牙连接。
- 4 单击电脑上的 Internet Kit。 然后,单击新建按钮。
- 写入可连接到互联网的配置,然 **5**  后保存值。
- 您创建的配置将显示在电脑屏幕 **6** 上。 选择并单击连接。 电脑将通过 GD880 连接。

# 设置

## 个性化情景模式

使用设置菜单,您可以个性化每种 情景模式。

- 1 从主屏点触 88, 然后点触**情** 景模式。
- 选择您要编辑的情景模式。 **2**
- **3** 随后,您可以更改列表中可用 的所有声音和提示选项,包括 来电铃声、声音、信息提示音 设置等。

### 更改显示设置

从主屏点触 田,然后点触显示设 置。 选择您要编辑的屏幕设置。

各注: 背景灯打开时间越长, 电 池耗电量就越大。 这可能导致 需要更频繁地为手机充电。

## 更改设备设置

您可以根据自己的需要,随心所欲 地对 GD880 进行调节。 从主屏点触 图,点触设备设置,

然后从以下列表中选择。

#### 设置

日期和时间 - 调整日期和时间设 置,或者选择自动更新时间或使 用夏令时选项。

省电 - 向左滑动开关, 以便将省

电设置设为打开/关闭或仅夜间。

语言 - 更改 GD880 的显示语 言。

自动锁定 - 在主屏中自动锁定 键盘。 您可以选择自动锁定的 时间。

安全性 - 调整您的安全设置, 包 括 PIN 码和手机锁。

**内存信息** - 有关详细信息, 请参 阅使用内存管理器。

主存储器设置 - 洗择项目的首 选保存位置是手机内存还是外部 存储器。

恢复初始设定 - 将所有设置重设 为出厂默认值。

设备信息 - 显示设备信息。 您 可以使用此菜单通过网络升级您 的软件。

设置指南解释功能使用(主屏, 下载小工具,指示,主页,联系 人,社交网络,浏览器,映目锁)

## 更改触摸设置

您可以为触摸音激活声音或振动。

LG GD880 | 用户手册

52

## 更改连接设置

网络运营商已为您设置好连接设 置,因此,您开机即可使用手机。 要更改任意设置,请使用此菜单: 从主屏点触 图, 然后点触连接。

#### 网络选择

洗择网络 - 如果设为自动,

GD880 将自动搜索网络(自动、 UMTS 2100 和 GSM、仅限 GSM 卡)并向网络注册手机。 为了 得到最佳的服务和质量,建议选 择此设置。

如果选择手动,所有当前可用网 络都会显示,您可以从中选择一 个进行注册。

网络模式 - 您可以在选择网络菜 单中设置网络类型,以搜索何时 搜索网络。

首选列表 - 您可以添加要连接 的首选网络。 如果是自动搜索网 络,则只需从网络列表中选择一 个。如果不是,则可以手动添 加新网络。

互联网配置文件 - 此菜单显示互 联网网络设定。 您可能无法删除或 编辑对应于您的国家/地区的默认配 置。 但是您可以使用此菜单添加新 的网络设定。

存取点 - 网络运营商已保存此信 息。您可以使用此菜单添加新的 接入点。

本地网络 - 您可以通过本地网络 选择和共享内容。 请小心披露个 人信息。

GPS 类型 - 选择 GPS 类型: 辅 助全球卫星定位系统 GPS 或独立 型 GPS。

DivX VOD 注册 - 此菜单用于生 成 DivX VOD 注册码。 请访问 http://vod.divx.com 注册和获取 技术支持。

USB 连接模式 - 从选项中选择一个 数据服务并使用 LG PC 套件软件同 步 GD880 以复制手机中的文件。 有关同步的详细信息,请参阅电脑 **同步**。 如果通过 Windows Media Player 使用音乐同步, 请在此菜单 中选择音乐同步。音乐同步仅可用 于音乐内容。

分组数据连接 - 选择设备何时连接 到网络以传输分组数据。

设置

刘览器设置 - 设置与浏览器相 关的值(模式、外观设置、缓存/ Cookie、安全性)。

流媒体设置 - 网络运营商已保存此 信息。 您可以使用此菜单添加新的 网络设定。

Java 设置 - 允许您为通过 Java 程序进行的连接设置网络设定并查 看证书。

数据漫游 - 允许您在漫游区域管理 多媒体/小工具/电子邮件/PIM/Link Air 的数据接收情况。

使用数据漫游功能,您可以屏蔽数 据应用服务,以免在漫游区域产生 数据应用费用。

默认设置为关,任何使用数据的应 用均被屏蔽。 激活数据漫游功能 时,您可以下载或同步数据。

## 使用内存管理器

GD880 有三种可用存储器:手机、 SIM 卡和外部存储卡。

您可以使用内存管理器确定每种 存储器的使用方式以及查看可用 空间。

在点触设备设置,然后点触内存 信息。

手机公用内存 - 查看内部共用内存 中的可用存储空间。

多媒体内存 - 查看内部多媒体内存 中的可用存储空间。

内部剩余内存 - 查看手机目前针对 以下各项的可用内存: 短信、电话 本、日历、任务列表、备忘录、闹 钟、通话记录、书签及其它。

SIM 卡内存 - 杏看 SIM 卡的可 用内存。

外部存储器 - 查看外部存储卡的 可用内存(您可能需要单独购买存 储卡)。

#### 使用蓝牙发送和接收文件 发送文件:

- 打开要发送的文件,通常是照 **1**  片、视频或音乐文件。
- 选择发送。 **2**  选择蓝牙。
- **3** 如果已配对**蓝牙**设备,GD880 将 不会自动搜索以配对其它蓝牙设 备。 否则,GD880 将搜索范围 内其它启用了蓝牙的设备。
- 选择您要向其发送文件的设备。 **4**
- 您的文件将被发送。 **5**

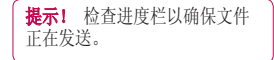

#### 接收文件:

- 要接收文件,您的蓝牙必须为开 **1**  且可见。 有关详细信息, 请参 阅下面的更改蓝牙设置。
- 2 手机会提示您一条信息,是否接 收来自其他发件人的文件。 点 触是以接收文件。
- 您可以查看文件的保存位置。 **3**  对于图像文件,您可以选择查 看文件或转至我的素材。 文件 通常保存在我的文档中的相应 文件夹。

#### 更改蓝牙设置

点触蓝牙,然后选择 日。

- 进行更改:
	- 我的设备信息 查看设备有关蓝 牙的信息。
	- 我的设备可见性 选择可见、隐 藏或可见 1 分钟。
	- 我的设备名称 查看您的设备 名称。
	- 我的蓝牙地址 查看您的蓝牙 地址。
	- 支持的服务 选择在其它关联服 务中如何使用蓝牙。
	- 远程 SIM 卡模式开 打开或 关闭。

## 与其它蓝牙设备配对

将您的 GD880 与其它设备配对, 您 可以设置受通行码保护的连接。

- 1 查看蓝牙是否为**开**且**可见**。 您 可以通过点触 三 更改您的 可见性。
- 点触新设备。 **2**
- GD880 将搜索设备。 当搜索完 **3**  成后,刷新图标将出现在屏幕的 左上角。
- 选择您要配对的设备,然后在确 **4**  认信息中单击"是"。 如果密 钥与您尝试配对的设备不匹配, 您将需要输入通行码。
- **5** 点触**始终询问或始终允许**,设备 即会配对。

## 使用蓝牙耳机

- 1 查看蓝牙是否为**开**且**可见**。
- 根据耳机随附的说明书将耳机置 **2**  于配对模式下并配对设备。
- 点触始终询问或始终允许。 **3** GD880 将自动切换到"耳机"情 景模式。

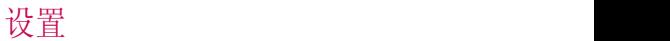

#### Wi-Fi

无线管理器允许您通过设备上的 Wi-Fi(无线局域网)管理互联网 连接。

它能允许手机连接本地无线网络, 或者无线访问互联网。 Wi-Fi 比蓝 牙无线技术速度更快且连接范围更 广,可用于快速收发电子邮件和浏 览互联网。

备注: GD880 支持 WEP 和 WPA-PSK/2 加密,但不支持 EAP 或 WPS 加密。 如果您的 Wi-Fi 服 务提供商或网络管理员为网络安全 设置了加密,您应在弹出窗口中输 入密钥。

如果未设置加密,不会显示此弹出 窗口。 您可以从您的 Wi-Fi 服务 提供商或网络管理员处获得密钥。

## 软件升级

LG 手机软件升级计划

有关安装和使用此计划的详细信 息,请访问 http://WWW.lgmobile. com

使用此功能,无需访问服务中心, 您即可快速方便地将软件升级到 Internet 上的最新版本。 由于手 机软件升级计划要求用户注意升级 过程的持续时间,因此,在继续执 行操作之前,请留意每一个步骤中 出现的任何说明和提示。 请注意, 在升级过程中移除 USB 数据线或 取出电池将严重损坏您的手机。 对 于升级过程中造成的任何数据丢 失,制造商不承担任何责任,为了 安全起见,建议您事先记录下任何 重要信息。

LG GD880 | 用户手册

配件

这些配件随 GD880 提供。

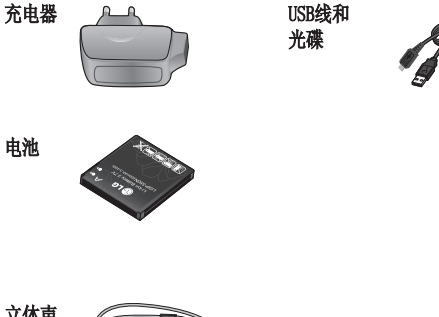

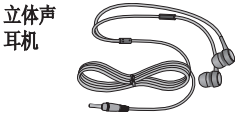

## 备注:

- 务必使用原装 LG 配件。
- 否则可能导致保修失效。
- 在不同地区提供的配件可能不同;如需要进一步查询有关情况, 请与 我们的地区服务公司或代理联系。

技术参数

#### 标准

产品名称: GD880 System: GSM 850 / E-GSM 900 / DCS 1800 / PCS 1900 / WCDMA

#### 外部环境

最高温度: +55°C (放电), +45°C (充电) 最低温度: -10°C

#### **Declaration of Conformity of Conformity**

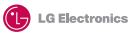

 $C$   $\epsilon$  0168 $\Omega$ 

#### **Suppliers Details**

#### **Name**

LG Electronics Inc

#### **Address**

LG Electronics Inc. LG Twin Towers 20, Yeouido-dong, Yeongdeungpo-gu, Seoul, Korea 150-721

#### **Product Details**

#### **Product Name**

GSM 850 / E-GSM 900 / DCS 1800 / PCS 1900 Quad Band and WCDMA Terminal Equipment

#### **Model Name**

GD880

#### **Trade Name**

LG

#### **Applicable Standards Details**

R&TTE Directive 1999/5/EC

EN 301 489-01 V1.8.1, EN 301 489-07 V1.3.1 EN 301 489-17 V1.3.2, EN 301 489-19 V1.2.1, EN 301 489-24 V1.4.1 EN 301 511 V9.0.2 EN 301 908-1 V3.2.1 EN 301 908-2 V3.2.1, EN 300 328 V1.7.1 EN 50360:2001/EN62209-1:2006 EN 60950-1 : 2001

#### **Supplementary Information**

The conformity to above standards is verified by the following Notified Body(BABT)

BABT, Forsyth House, Churchfield Road, Walton-on-Thames, Surrey, KT12 2TD, United Kingdom Notified Body Identification Number : 0168

#### **Declaration**

I hereby declare under our sole responsibility that the product mentioned above to which this declaration relates complies with the above mentioned standards and Directives

LG Electronics Logistics and Services B.V. Veluwezoom 15, 1327 AE Almere, The Netherlands Name Issued Date

Seung Hyoun, Ji / Director 09.Feb. 2010

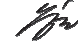

Signature of representative

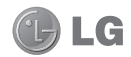

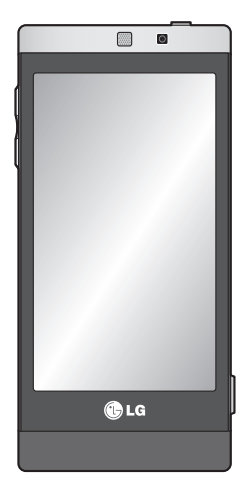

Some of the contents in this manual may differ from your phone depending on the phone software or your service provider.

# GD880 User Guide

Congratulations on your purchase of the advanced and compact GD880 phone by LG, designed to operate with the latest digital mobile communication technology.

#### **Product Authentication program**

Dear Customers,

To protect all LG customers from counterfeit and grey market products and make sure that you receive official warranty service. LG is now running a product authentication program.

To make sure your handset is a genuine product of LG, ONLY one SMS containing the IMEI No. of your purchased handset will be automatically sent to LG on the date of purchase.

Once your phone is authenticated, you will receive the message 'Your handset is a genuine LG product.'

The customer shall bear the cost of one SMS for the product authentication program.

In return, you will receive one additional month of warranty for free.

One additional month of warranty covers only mobile phone, not batteries and accessories.

The IMEI No. sent to LG guarantees your handset to be free from manufacturing defects during the warranty period from the date of purchase without proof of purchase or warranty card.

# **Contents**

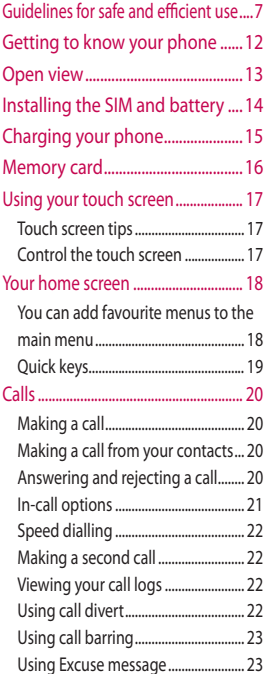

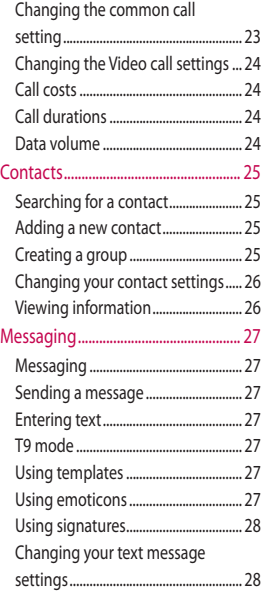

# **Contents**

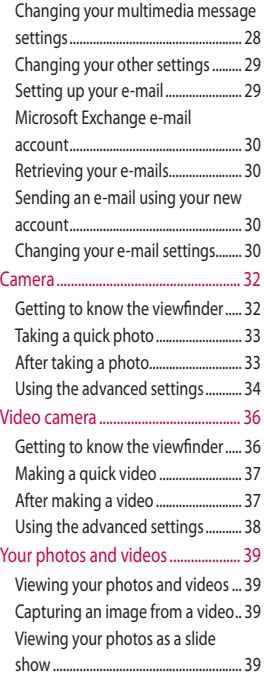

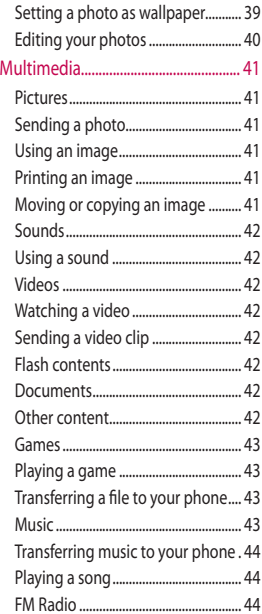

4

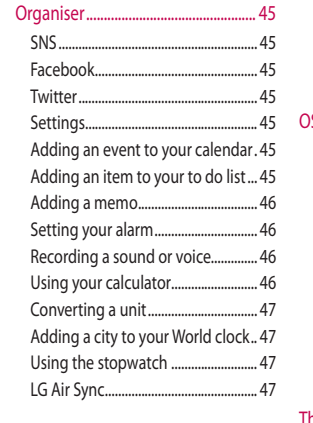

# PC Sync .................................................... 49

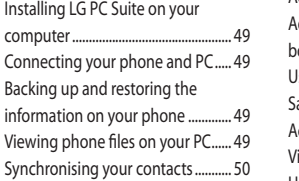

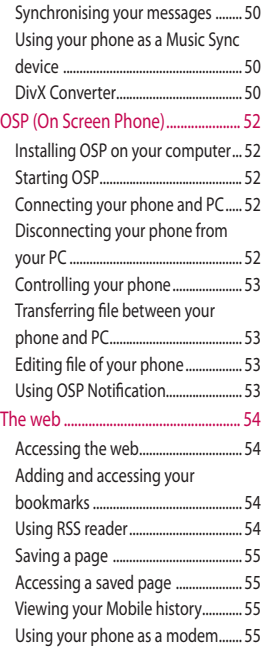

# **Contents**

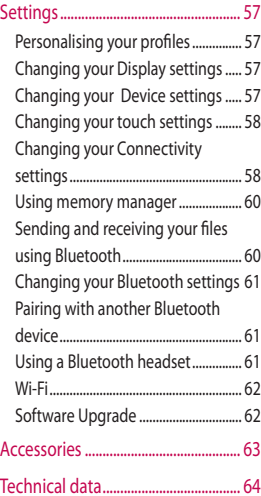

# Guidelines for safe and efficient use

Please read these simple guidelines. Not following these guidelines may be dangerous or illegal.

# **Exposure to radio frequency**

#### **energy**

Radio wave exposure and Specific Absorption Rate (SAR) information. This mobile phone model GD880 has been designed to comply with applicable safety requirements for exposure to radio waves. These requirements are based on scientific guidelines that include safety margins designed to assure the safety of all persons, regardless of age and health.

- The radio wave exposure guidelines employ a unit of measurement known as the Specific Absorption Rate, or SAR. Tests for SAR are conducted using standardised methods with the phone transmitting at its highest certified power level in all used frequency bands.
- While there may be differences between the SAR levels of various LG phone models, they are all designed to meet the relevant guidelines for exposure to radio waves.
- The SAR limit recommended by the International Commission on Non-Ionizing Radiation Protection (ICNIRP) is 2W/kg averaged over 10g of tissue.
- The highest SAR value for this model phone tested by DASY4 for use at the ear is 1.23 W/kg (10 g) and when worn on the body is 1.10 W/kg(10 g).
- SAR data information for residents in countries/regions that have adopted the SAR limit recommended by the Institute of Electrical and Electronics Engineers (IEEE), which is 1.6 W/kg averaged over 1g of tissue.

## **Product care and**

#### **maintenance**

# **WARNING**

Only use batteries, chargers and accessories approved for use with this particular phone model. The use of any other types may invalidate any approval or warranty applying to the phone, and may be dangerous.

• Do not disassemble this unit. Take it to a qualified service technician when repair work is required.

# Guidelines for safe and efficient use

- Repairs under warranty, at LG's option, may include replacement parts or boards that are either new or reconditioned, provided that they have functionality equal to that of the parts being replaced.
- Keep away from electrical appliances such as TVs, radios, and personal computers.
- The unit should be kept away from heat sources such as radiators or cookers.
- Do not drop.
- Do not subject this unit to mechanical vibration or shock.
- Switch off the phone in any area where you are required by special regulations. For example, do not use your phone in hospitals as it may affect sensitive medical equipment.
- Do not handle the phone with wet hands while it is being charged. It may cause an electric shock and can seriously damage your phone.
- Do not charge a handset near flammable material as the handset can become hot and create a fire hazard.
- Use a dry cloth to clean the exterior of the unit (do not use solvents such

as benzene, thinner or alcohol).

- Do not charge the phone when it is on soft furnishings.
- The phone should be charged in a well ventilated area.
- Do not subject this unit to excessive smoke or dust.
- Do not keep the phone next to credit cards or transport tickets; it can affect the information on the magnetic strips.
- Do not tap the screen with a sharp object as it may damage the phone.
- Do not expose the phone to liquid or moisture.
- Use the accessories like earphones cautiously. Do not touch the antenna unnecessarily.

## **Efficient phone operation**

#### **Electronics devices**

All mobile phones may get interference, which could affect performance.

• Do not use your mobile phone near medical equipment without requesting permission. Avoid placing the phone over pacemakers, for example, in your breast pocket.

- Some hearing aids might be disturbed by mobile phones.
- Minor interference may affect TVs, radios, PCs, etc.

## **Road safety**

Check the laws and regulations on the use of mobile phones in the area when you drive.

- Do not use a hand-held phone while driving.
- Give full attention to driving.
- Use a hands-free kit, if available.
- Pull off the road and park before making or answering a call if driving conditions so require.
- RF energy may affect some electronic systems in your vehicle such as car stereos and safety equipment.
- When your vehicle is equipped with an air bag, do not obstruct with installed or portable wireless equipment. It can cause the air bag to fail or cause serious injury due to improper performance.

• If you are listening to music whilst out and about, please ensure that the volume is at a reasonable level so that you are aware of your surroundings. This is particularly imperative when near roads.

## **Avoid damage to your hearing**

Damage to your hearing can occur if you are exposed to loud sound for long periods of time. We therefore recommend that you do not turn on or off the handset close to your ear. We also recommend that music and call volumes are set to a reasonable level.

### **Glass Parts**

Some parts of your mobile device are made of glass. This glass could break if your mobile device is dropped on a hard surface or receives a substantial impact. If the glass breaks, do not touch or attempt to remove. Stop using your mobile device until the glass is replaced by an authorized service provider.

# Guidelines for safe and efficient use

#### **Blasting area**

Do not use the phone where blasting is in progress. Observe restrictions, and follow any regulations or rules.

#### **Potentially explosive atmospheres**

- Do not use the phone at a refueling point.
- Do not use near fuel or chemicals.
- Do not transport or store flammable gas, liquid, or explosives in the same compartment of your vehicle as your mobile phone and accessories.

## **In aircraft**

Wireless devices can cause interference in aircraft.

- Turn your mobile phone off before boarding any aircraft.
- Do not use it on the ground without permission from the crew.

## **Children**

Keep the phone in a safe place out of the reach of small children. It includes small parts which may cause a choking hazard if detached.

### **Emergency calls**

Emergency calls may not be available under all mobile networks. Therefore, you should never depend solely on the phone for emergency calls. Check with your local service provider.

#### **Battery information and care**

- You do not need to completely discharge the battery before recharging. Unlike other battery systems, there is no memory effect that could compromise the battery's performance.
- Use only LG batteries and chargers. LG chargers are designed to maximize the battery life.
- Do not disassemble or short-circuit the battery pack.
- Keep the metal contacts of the battery pack clean.
- Replace the battery when it no longer provides acceptable performance. The battery pack maybe recharged hundreds of times until it needs replacing.
- Recharge the battery if it has not been used for a long time to maximize usability.
- Do not expose the battery charger to direct sunlight or use it in high humidity, such as in the bathroom.
- Do not leave the battery in hot or cold places, this may deteriorate the battery performance.
- There is risk of explosion if the battery is replaced by an incorrect type.
- Dispose of used batteries according to the manufacturer's instructions. Please recycle when possible. Do not dispose as household waste.
- If you need to replace the battery, take it to the nearest authorized LG Electronics service point or dealer for assistance.
- Always unplug the charger from the wall socket after the phone is fully charged to save unnecessary power consumption of the charger.
- Actual battery life will depend on network configuration, product settings, usage patterns, battery and environmental conditions.

# Getting to know your phone

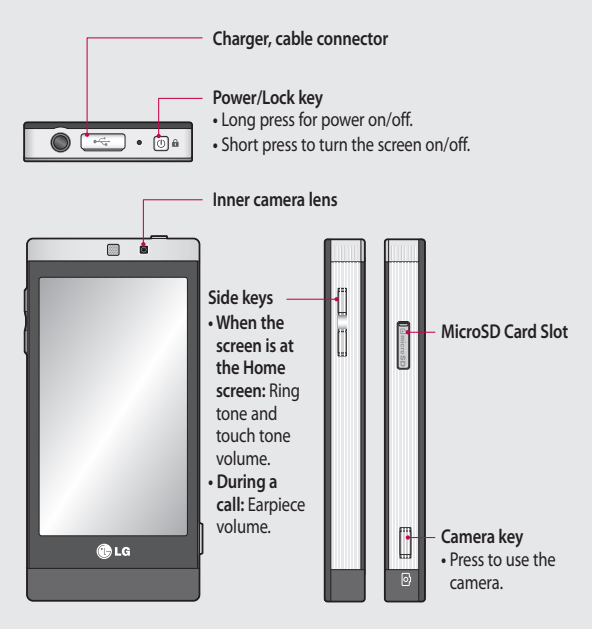

WARNING: Placing a heavy object on the phone or sitting on it while it is in your pocket can damage the phone's LCD and touch screen functionality.

# Open view

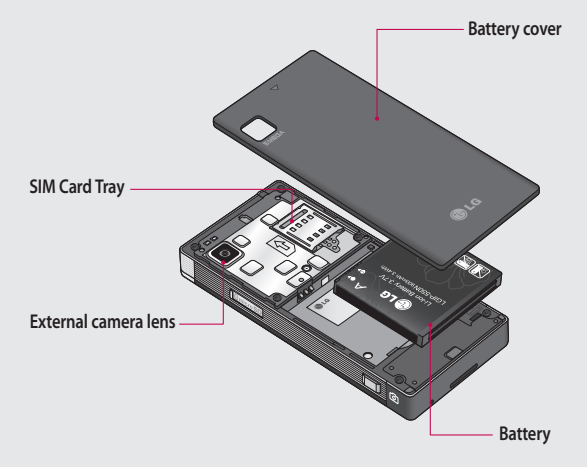

# Installing the SIM and battery

#### **1 Remove the battery cover**

Slide the battery cover towards the bottom of the phone and pull it away.

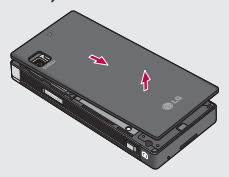

#### **2 Install the SIM card**

Slide the SIM card into the SIM card holder, making sure that the gold contact area on the card is facing down. Please make sure the battery is removed from the phone before installing the SIM card. To remove the SIM card, pull it out gently.

**WARNING:** Do not remove the battery when the phone is switched on, as this may damage the phone.

#### **3 Install the battery**

Insert the right side of the battery into the top edge of the battery compartment first.

Ensure that the battery contacts align with the phone's terminals. Press the left side of the battery down until it clicks into place.

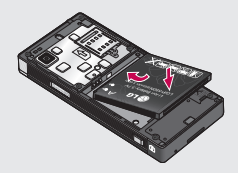

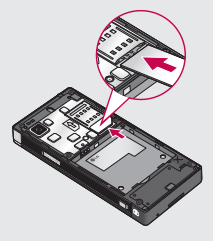

# Charging your phone

Connect the Travel Adapter (Charger) and the included USB cable. Connect the USB cable to the phone and plug it into a power socket. Your GD880 must be charged until the "Battery full" message appears on the screen. **NOTE:** The battery must be fully charged initially to improve battery life. Disregard the first "Battery full" message and keep the phone on charge overnight.

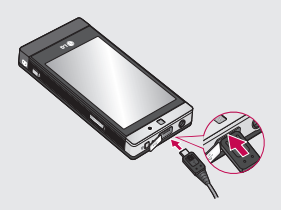

# Memory card

#### **Installing a memory card**

You can expand your phone's memory by using a MicroSD memory card.

**NOTE:** A memory card is an optional accessory.

- 1 Slide the slot cover down.
- Put the microSD card into the slot. **2**  Make sure the gold contact area is facing down
- **3** Slide the slot cover up.

The GD880 will support up to an 16GB memory card.

#### **Formatting the memory card**

Your memory card may already be formatted. If it isn't, you will need to format it before you can use it.

- 1 From the Home screen select **38**, then **Device settings**.
- Touch **Memory info** and scroll **2**  down to choose **External memory**.
- Touch **Format** and then confirm **3**  your choice.
- Enter the password, if one is set. **4**  Your card will then be formatted and ready to use.

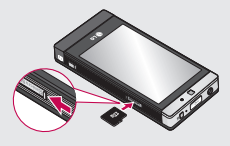

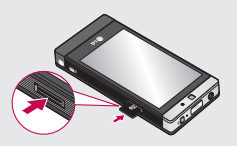
# Using your touch screen

## **Touch screen tips**

- To select an item, touch the centre of the icon.
- Do not press too hard. The touchscreen is sensitive enough to pick up a light, firm touch.
- Use the tip of your finger to touch the option you require. Be careful not to touch any other keys.
- Whenever your GD880 is not in use, it will return to the lock screen.

# **Control the touch screen**

The controls on the GD880 touch screen change dynamically depending on the task.

#### **Opening Applications**

To open any application, simply touch its icon.

#### **Scrolling**

Drag from side to side to scroll. On some screens, such as the call history list, you can also scroll up or down.

# Your home screen

From here you can access all the menu options, make a quick call, view the status of your phone and much more.

### **You can add favourite menus to the main menu**

- 1 Touch  $\bullet$  from the home screen.
- If you want to remove a favourite **2**  menu, touch  $\times$  on the upper right of the icon. If you want to add favourite menus to the main menu, touch **Add** on the bottom right of the screen.

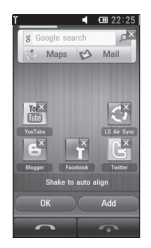

- Once you touch **Add,** you **3**  can choose between **Widget**, **Bookmarks** or **Shortcut** (If you do not want to add, touch **Cancel**).
- Select a menu you want to add **4**  by touching the Star mark on the right side of the menu. The menu will appear on the screen when you return to the previous screen.
- When you are finished, touch **OK**. **5**

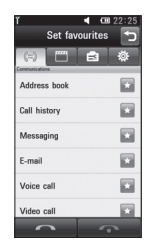

# Your home screen

### **Quick keys**

The quick keys on your home screen provide easy, one-touch access to the functions you use the most.

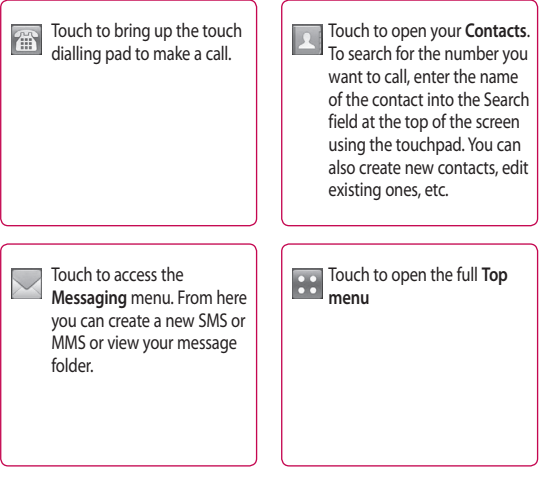

# Calls

## **Making a call**

- 1 Touch  $\left| \widehat{f} \right|$  from the home screen to open the keypad.
- **2** Key in the number using the keypad.
- **3** Touch **b** to initiate the call, but if you want to initiate a Video call, touch then select **Make video call**.
- To end the call, press End call on **4**  the bottom of the screen.

**TIP!** To enter + for making an international call, press and hold  $\boxed{0}$ .

**TIP!** Press the power key to lock the touchscreen to prevent making calls by mistake.

## **Making a call from your contacts**

- 1 From the home screen touch to open your **Contacts**.
- 2 Tap the Search field box on the top of the screen and use the keypad to enter the first few letters of the contact you want to call.
- From the filtered list, touch the Call **3**  icon next to the contact you want to call. The call will use the default number if there is more than one for that contact.
- Or you can touch the contact **4**  name and select the number to use if there is more than one for that contact.

#### **Answering and rejecting a call**

When your phone rings, touch **Answer** to answer the call.

To mute the ringing, touch **Silent**. This is useful if you have forgotten to change your profile to **Silent** for a meeting. Touch **Reject** to reject an incoming call.

### **In-call options**

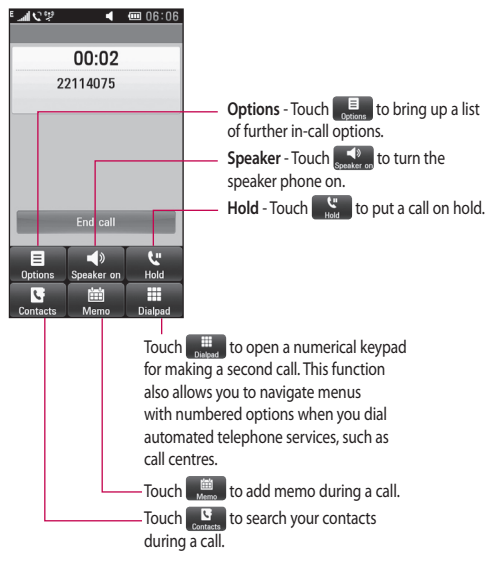

**TIP!** To scroll through a list of options or your list of contacts, touch the last item visible and slide your finger up the screen. The list will move up so more items become visible.

# Calls

# **Speed dialling**

You can assign a frequently-called contact to a speed dial number.

- 1 Select **Phonebook** and touch and select **Speed dials**.
- Your voicemail is already set to **2**  speed dial 1. You cannot change this. Touch any other number to assign it to a speed dial contact.
- Your **Contact** will open. Select **3**  the contact you want to assign to that number by touching the contact's phone number once. To find a contact, tap the **Search** field box and enter the first letter of the contact's name.

# **Making a second call**

- 1 During your initial call, touch **Dialpad** and type the number you want to call
- Touch **Voice call** to connect the **2**  call.
- **3** Both calls will be displayed on the call screen. Your initial call will be locked and the caller put on hold.
- To change between the calls, **4**  touch  $\bigcirc$  or press the number of the held call.

To end one or both calls, press **5**  and select **End**.

**NOTE:** You will be charged for each call you make.

# **Viewing your call logs**

Touch **Logs** in the **Main menu**.

**TIP!** Touch any single call log entry to view the date, time and duration of the call.

### **Using call divert**

- Touch **Call settings** in the **Main 1 menu**.
- Touch **Call divert**. **2**
- Choose between **Voice calls** and **3 Video calls**. You can choose to divert all calls, calls when the line is busy, when there is no answer or when you cannot be reached.
- Touch **Activate**. **4**
- Choose **To voicemail centre** or **To 5 other number** to enter the new divert number.
- Touch **OK** when you have finished **6**  entering the number.

**NOTE:** Charges are incurred for diverting calls. Please contact your network provider for details.

**TIP!** To turn off all call diverts, select **Deactivate all** from the **Call divert** menu.

# **Using call barring**

- Touch **Call settings** in the **Main 1 menu**.
- Touch **Call barring**. **2**
- Choose **Voice calls** or **Video calls**. **3**  You can turn off all call barring by touching **Deactivate all** from the **Call barring** menu.
- Choose any of the five options: **4 All outgoing calls Outgoing international Outgoing international calls except home country All incoming Incoming when abroad.** Touch **Activate**.
- **5** Enter the call barring password. Please check with your network operator about this service.

**TIP!** Select **Fixed dial numbers Main menu** to turn on and compile a list of numbers that can be called from your phone.

## **Using Excuse message**

Before you reject an incoming call, you can use "**Excuse messages**" to send a message to explain why you do not receive an incoming call.

## **Changing the common call setting**

- Touch **Call settings** in the **Main 1 menu**.
- Touch **Common settings**. From **2** here you can adjust the settings for:

**Call reject** - Slide the switch to the left to highlight the **Reject list**. You can touch the text box to choose all calls, calls from specific contacts or groups, calls from unregistered numbers (those not in your contacts) or calls with no caller ID. Touch  $\Box$  to change the setting.

# Calls

**Send my number** - Choose whether your number will be displayed when you call someone. **Show SNS events** - Choose whether SNS events will be displayed or not. **Auto redial** - Slide the switch left for **ON** or right for **OFF**. **Minute minder** - Slide the switch left to **ON** to hear a tone every minute during a call. **BT answer mode** - Select **Handsfree** to be able to answer a call using a Bluetooth headset or select **Handset** to answer a call by pressing a key on the handset. **Save new number** - Choose whether the **Save new number**  function is ON or not. Slide the switch left for **ON** or right for **OFF**. **Voice clarity** - Choose whether the

**Voice clarity** function is ON or not. Slide the switch left for **ON** or right for **OFF**.

# **Changing the Video call settings**

- 1 Touch **Call settings.**
- Touch **Video call settings**. **2**

From here you can adjust the settings for:

**Use private image** - Choose whether to use a private image for video calls.

**Private image** - Choose an image for video calls.

**Mirror** - Choose whether to use Mirror.

## **Call costs**

View the charges applied to your dialled numbers (this service is network-dependent and some operators cannot support it).

## **Call durations**

View the duration of all your dialled or received calls or both.

## **Data volume**

View the amount in kilobytes of all received or sent data or both.

# **Contacts**

## **Searching for a contact**

There are two ways to search for a contact:

- 1 Touch **H** from the home screen and then touch **Phonebook** or touch **from** the home screen.
- 2 You see a list of contacts. Typing the first letter of a contact's name in the Name field will jump the menu to that alphabetical area of the list.

**TIP!** The alphabetical keypad is displayed once you tap the Name field

## **Adding a new contact**

- Touch **Phonebook** and touch **New**. **1**
- Choose whether to save the **2**  contact to your **Handset** or **SIM**.
- Enter your first and last name. **3**
- You can enter up to 5 different **4**  numbers per contact. Each entry is preset for **Mobile**, **Home**, **Office**, **Pager**, and **Fax**.
- Add an email address. **5**
- Assign the contact to one or more **6**  groups. You can assign up to three groups per contact. Choose between **No group**, **Family**, **Colleagues**, **School** and **VIP**.
- You can also add a **Ringtone, 7 Vibration, Homepage, Home address, Company name, Job title, Company address, Birthday, Anniversary** and **Memo.**
- **8** Touch  $\boxed{\blacksquare}$  to save the contact.

#### **Creating a group**

- 1 Touch **Phonebook**. Touch the down arrow beside Contacts and then select **Groups**.
- Touch **New group** or touch **2**  and select **New group**.
- Enter a name for your new group **3**  in **Group name** field. You can also assign a ringtone to the group.

4 Touch  $\boxed{=}$ .

**NOTE:** If you delete a group, the contacts assigned to that group will not be lost. They will remain in your **Phonebook**.

# **Contacts**

## **Changing your contact settings**

You can adapt your contact settings to suit your own preferences.

- 1 Touch **Phonebook**, touch , scroll down and select **Contact settings**.
- From here, you can adjust the **2**  following settings:

**Show keypad** - Choose whether the Keypad is displayed.

**Display name** - Choose the display order of the name.

**Synchronise contact** - Connect to your server to synchronise your contacts.

**Copy all** - Copy your contacts from your handset to your SIM or from your SIM to your handset. You can choose one at a time or all at once.

**Move all** - This works the same way as Copy, but the contacts will only be saved to the location you've moved them to.

**Restore contacts** - Restore contacts to the Memory Card.

**Clear contacts** - Delete all your contacts. Choose between **Handset**  and **SIM** and touch **Yes** if you are sure you want to erase your contacts.

**Memory info** - View information about available memory regarding **Handset**, **USIM** and **USIM e-mail**.

**Send all contacts via Bluetooth** -

Send all of your contacts to another device using Bluetooth. You will be prompted to turn on Bluetooth if you select this option.

**Backup contacts** - Backup contacts to the Memory Card.

# **Viewing information**

1 Touch Phonebook, touch  $\blacksquare$ . scroll down and select **Information**.

From here you can view your **Service dial numbers**, your **Own numbers**, your **Memory info** (showing your memory usage) and **My profile.**

**TIP!** To add your own business card, select My profile and enter your details as you would for any contact. Touch to finish.

# **Messaging**

### **Messaging**

Your GD880 combines SMS and MMS into one intuitive and easy-to-use menu.

## **Sending a message**

- 1 Touch **H** from the home screen and then touch **Messaging** or touch  $\smile$  from the home screen.
- **2** Touch Write message,  $\equiv$  and select **Insert** to add an image, video, sound, emoticon, etc.
- Touch **To** to enter the recipient's **3**  number or open your contacts or favourites. You can add multiple contacts. When you are finished, touch the message box below to start composing the message text.
- After entering the text, you can **4**  send the message by touching **Send SMS/Send MMS** at the top of the message.

**WARNING:** If an image, video or sound is added to an SMS, it will be automatically converted to an MMS and you will be charged accordingly.

# **Entering text**

Touch T9 c to turn on T9 mode.

Touch  $\bigcirc$  to choose the writing language.

Touch  $123$  to change between numbers, symbols and text input.

Function keys enable you to change between capital and lowercase input or write a message in a full screen on the keypad, etc.

## **T9 mode**

The T9 mode uses a built-in dictionary to recognise the words you're writing based on the sequence of keys you've touched. It predicts the word you are inputting and suggests alternatives.

#### **Using templates**

Create templates for the SMS and MMS messages you send most often. There are already some templates on the phone, which you can edit.

## **Using emoticons**

Liven up your messages using emoticons. There are some commonly used emoticons already on your phone.

You can add a new emoticon by touching **New emoticon**.

# **Messaging**

#### **Using signatures**

Create signatures for the SMS and MMS messages you send most often. When writing a new signature, you can enter Signature from Insert->More in option menu.

### **Changing your text message settings**

Touch **Messaging**, touch  $\equiv$  and select **Settings**. Select **Text message**. You can make changes to:

**Text message centre** - Enter the details of your message centre.

**Delivery report** - Slide the switch left to receive confirmation that your messages were delivered.

**Validity period** - Choose how long your messages are stored at the message centre.

**Message types** - Convert your text into **Text**, **Voice**, **Fax**, **X.400** or **E-mail**.

**Character encoding** - Choose how your characters are encoded. This impacts the size of your messages and therefore the data charges.

**Send long text as** - Choose to send long messages as **Multiple SMS** or **MMS**.

### **Changing your multimedia message settings**

Touch **Messaging**. Touch and select **Settings,** then select **Multimedia message**. You can make changes to:

**Retrieval mode** - Choose between **Home network** or **Roaming network**. If you then choose **Manual,** you will receive only notifications of MMS and you can decide whether to download them in full.

**Delivery report** - Choose to request and/or allow a delivery report.

**Read reply** - Choose to request and/or allow a reply.

**Priority** - Choose the priority level of your MMS (**Low priority**, **Normal priority**, **High priority**).

**Validity period** - Choose how long your message is stored at the message centre.

**Slide duration** - Choose how long your slides appear on the screen.

**Creation mode** - Choose your message mode (**Restricted**, **Warning**, **Free**).

**Delivery time** - Choose how long to wait before a message is delivered.

**Multimedia message centre** - Choose one from the list or add a new message centre.

#### **Changing your other settings**

Touch **Messaging**. Touch  $\equiv$  and select **Settings**.

**Videomail/Voicemail** - Touch **New profile** to add a new Videomail/ Voicemail service. Contact your network operator for more information about the service they provide.

**Service message** - Choose to receive or block service messages. You can also set your message security by creating lists of trusted and non-trusted senders in the **Service security** option.

**Save sent message** - Choose whether to save sent messages.

**Info. service** - Choose whether to turn Cell broadcast on/off and select your channels and languages.

**Signatures** - Create, edit or delete **Signatures**.

# **Setting up your e-mail**

Touch **H** from the home screen, scroll to the right and then touch **E-mail**.

If the email account is not set up, touch **Microsoft Exchange, etc**.

If the email account is set up in your phone and you want to add a new email account, touch  $\equiv$  and select **New e-mail account**.

**E-mail address** - Enter the email address.

**Password** - Enter the account password

**Mailbox type** - Enter the mailbox type: **IMAP4**, **POP3** or **PUSH**. These types depend on the service provider. **User name** - Enter the account user name.

**Incoming server** - Enter the incoming email server address.

**Outgoing server** - Enter the outgoing email server address.

**SMTP authentication** - Choose security settings for the outgoing mail server.

# **Messaging**

**Account name** - How the account will appear in the list of accounts in your E-mail folder.

Once the account is set up, it will appear in the accounts list in your Email folder.

## **Microsoft Exchange e-mail account**

**E-mail address** – Enter the account email address.

**Server address** – Enter the email server address.

**Domain** – Enter the account domain.

**User name** - Enter the account user name.

**Password** - Enter the account password.

**Sync items** - Choose whether to use Sync items (**Contacts**, **Schedules**, **Tasks**).

# **Retrieving your e-mails**

You can automatically or manually check your account for new emails. To check manually:

- Touch **E-mail**. **1**
- Touch the account you want **2**  to use.

Choose **Retrieve new**. **3** 

## **Sending an e-mail using your new account**

- Touch **Write e-mail** and a new **1**  email will open.
- 2 Complete the message.
- Touch **Send e-mail** and your email **3**  will be sent.

# **Changing your e-mail settings**

- 1 Touch **E-mail** in the **Communications** tab.
- **2** Touch  $\equiv$  and select **E-mail settings,** then you can change the following settings:

**E-mail account** - Select an email account

**Allow reply e-mail** - Choose to allow the sending of read confirmation messages.

**Request reply e-mail** - Choose whether to request read confirmation messages.

**Include original message** - Choose to include the original message in your reply.

**Include attachment** - Choose to include the original attachment in any reply.

**Auto retrieval while...** - Choose whether to retrieve your messages automatically when abroad (roaming).

**New e-mail notification** - Choose whether to be alerted to new emails.

**Signature** - Create an email signature.

**Priority** - Choose the priority level of your email messages.

**Maximum receive size** - Select the maximum receive size: **100KB**, **200KB**, **300KB**, **500KB**, **1MB**, **2MB**, **2.2MB**.

# Camera

### **Getting to know the viewfinder**

**Zoom** - zoom in or zoom out. You can also zoom in or out by pressing the Side keys of the phone. **Exposure** - A low contrast image will appear foggy, whereas a high contrast image will appear much sharper.  $\frac{V}{0}$ ⊖ **Back** īÒ. **Camera mode** Ä **Video mode** - Slide down this icon to г switch to video mode. **Gallery** -This enables **Settings** - Touch this icon to open you to access your the settings menu. See **Using the**  saved photos from **advanced settings**. within the camera mode. Simply touch **Macro** - Switch on take a close and your gallery will up shot appear on the screen.

# **Taking a quick photo**

- **1** Press the **c** key on the right side of the phone.
- When the camera is focused on **2**  your subject, touch the  $\Box$  on the right-centre of the screen to take a photo. You can also press the Camera key on the side of the phone firmly.

**TIP!** To switch to the camera mode or video mode, slide up/down the camera or video icon on the centre-right of the viewfinder.

# **After taking a photo**

Your captured photo will appear on the screen. The image name is shown on the bottom of the screen with four icons on the right side.

Touch to send the photo as a **Message, E-mail**, **Bluetooth**.

**NOTE**: Additional cost may occur when MMS are downloaded when roaming.

Touch to use the image as **Wallpaper, Lock screen**, **Contact**, **Start-up**, **Shut down**, **Outgoing call** or **Incoming call** screens.

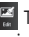

 $F_{\bullet}$  Touch to edit the image using various tools.

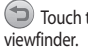

Touch to return to the

Touch to delete the image.

 Touch to take another photo immediately. Your current photo will be saved.

Touch to view a gallery of your saved photos.

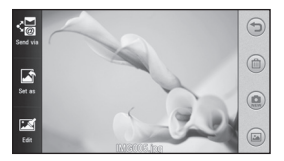

# Camera

#### **Using the advanced settings**

From the viewfinder, touch to open all the advanced settings options.

**Size** - Change the size of the photo to save memory space or take a picture preset to the correct size for a contact. Select a pixel value from the seven numerical options: **5M(2560x1920), 3M(2048x1536)**, **2M(1600x1200)**, **1M(1280x960), Homescreen, VGA(640x480)**, **QVGA(320x240)**.

**Scene mode** - Set the camera to adjust to the environment. Choose from **Auto**, **Night**, **Landscape**, **Portrait** or **Sport**.

**ISO** - The ISO rating determines the sensitivity of the camera's light sensor. The higher the ISO, the more sensitive the camera will be. This is useful in darker conditions when you can't use the flash. Select the ISO value from **Auto**, **ISO 800**, **ISO 400**, **ISO 200** or **ISO 100**.

**White balance** - Choose from **Auto**, **Incandescent**, **Fluorescent**, **Sunny** or **Cloudy**.

**Colour Effect** - Choose a colour tone to apply to the photo you're taking.

There are six colour tone options: **Off**, **Sepia**, **Monochrome**, **Negative**, **Solarize** and **Blue**.

**Focus** - Select the way the camera will focus. Choose from **Auto focus**, **Manual focus** or **Face tracking.**

**Self-timer** - The self-timer allows you to set a delay before the camera takes the picture, after the capture button is pressed. Choose from **Off**, **3 seconds**, **5 seconds** or **10 seconds**.

**Shot mode** - Choose the shot mode from 9 options.

**Quality** - Choose between **Super fine**, **Fine** and **Normal**. The finer the quality, the sharper a photo will be, but the file size will increase.

**Show captured image** - Choose to view the picture with options after taking a photo.

**Shutter sound** - Select one of the three shutter sounds.

**Grid screen** - Choose from **Off**, **Simple cross** or T**risection**.

**Geo-Tagging** - Choose whether to switch on the EXIF information for the photo to write GPS information.

**Reset settings** - Restore all camera settings.

**Memory** - Choose whether to save your photos to the Handset memory or to the External memory.

**Swap cam** - Choose whether to use the inner camera or the outer camera.

# Video camera

#### **Getting to know the viewfinder**

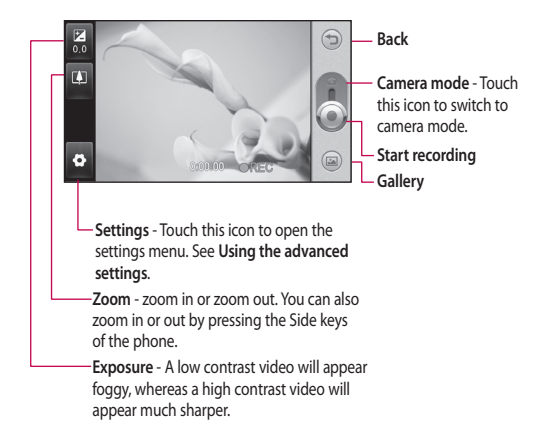

## **Making a quick video**

1 Press the camera key on the right side of the phone.

**TIP!** To switch to the camera mode or video mode, slide up/down the camera or video icon on the right centre of the viewfinder.

- Holding the phone horizontally, **2**  point the lens toward the subject of the video.
- **3** Press the camera key on the phone once to start recording. Or touch the red dot  $\bullet$  on the screen.
- **REC** will appear at the bottom of **4**  the viewfinder with a timer at the bottom showing the length of the video.
- **5** To pause the video, touch **a** and resume by selecting ...
- **6** Touch on screen or press the camera key on the phone again to stop recording.

#### **After making a video**

A still image representing your captured video will appear on the screen. The name of the video will be shown on the bottom of the screen

 Touch to send the video as a **Message or E-mail** or by **Bluetooth**.

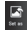

Touch to use the video as a

voice or video ringtone

- Touch to play the video.
- Touch to return to the viewfinder.

 Touch to delete the video you have just made and confirm by touching **Yes**. The viewfinder will reappear.

Touch  $\bullet$  to shoot another video right away.

Touch to view a gallery of saved videos and images.

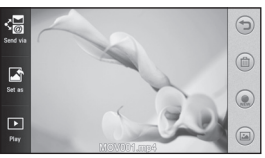

# Video camera

#### **Using the advanced settings**

From the viewfinder, touch to open all the advanced settings options.

Refer to the advanced settings for the Camera.

**Video size** - Select Video size: **VGA(640x480)**, **QVGA(320x240)**, **QCIF(176X144).**

**Recording mode** - S0et a duration limit for your video: **Normal**, **MMS**.

**Audio** - Choose whether to mute (record a video without sound) or to unmute to include the sound.

**Show recorded video** - Choose to view the video with options after taking a video.

# Your photos and videos

## **Viewing your photos and videos**

- 1 Scroll and touch Gallery in the **Main menu** or touch **a** on your camera preview screen.
- Your gallery will appear on the **2**  screen.
- Touch the video or photo to open **3**  it fully.

**TIP!** Flick left or right to view other photos or videos.

## **Capturing an image from a video**

- Select the video you would like to **1**  capture an image from.
- Touch the centre of the screen to **2**  bring up the play options, then touch  $\prod$  to pause the video on the frame you'd like to convert to an image and touch the upper left of the screen to open the menu.
- **3** Touch  $\equiv$  on the upper left of the screen and select **Capture**.
- The image will appear on the **4**  screen, with its image name.
- **5** Touch  $\textcircled{2}$  on the upper right of the screen to return to the video.

The image will be saved in your **6 Media album** folder and appear in the gallery.

#### **WARNING:** Some functions will not work properly if the multimedia file has not been recorded on the phone.

#### **Viewing your photos as a slide show**

Slideshow mode will show all the photos in your gallery one at a time as a slideshow. Videos cannot be viewed as a slideshow.

- **1** Touch  $\equiv$  in the Gallery, then scroll and select **Slide show**.
- 2 The slideshow will begin.
- You can open menus such as **3**  Duration, Transition, etc. by tapping  $\equiv$  during the slide show.

# **Setting a photo as wallpaper**

- Touch **Gallery** in the **Main menu**. **1**
- Touch the photo you would like to **2**  set as wallpaper.
- **3** Touch  $\equiv$  to open the menu.
- Touch **Set as**, then **Home screen 4 image.**

# Your photos and videos

# **Editing your photos**

- 1 From the Gallery menu, choose the photo you'd like to edit, touch  $\blacksquare$ on the upper left of the screen to open the menu and select **Edit**.
- Touch the icons to alter your **2**  photo:

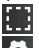

Select area.

Select a tool:

 Draw something on your photo freehand. Select the line thickness from the four options, then the colour you want to use.

 Adding texts to a picture. You can choose the text box and the colours of the box and text.

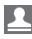

 Decorate your photo with stamps.

 Erase the drawings you made on the picture. You can

choose the size of eraser to use.

**Touch to open further effect** options including **Rotate**.

Touch to apply the effect options to a photo.

**Adjustment** This helps to adjust a picture taken using Brightness or Contrast.

Touch to return to the gallery. **Save** Save the changes you made to your phone. You can save the edited photo with another name.

**Undo** Erase the editing you did on the photo.

**Send** Select to send the edited pictures as **Message**, **E-mail** or **Bluetooth**.

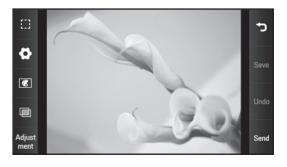

LG GD880 | User Guide

# Multimedia

You can store any multimedia files on your phone's memory to have easy access to all your pictures, sounds, videos and games. You can also save your files to a memory card. Using a memory card frees space in your phone's memory. You can find these files in the **My stuff** menu in the **Main menu**.

#### **Pictures**

**Images** contains a list of pictures including default images preloaded onto your phone, images downloaded by you and images taken on your phone's camera.

# **Sending a photo**

- 1 Touch **H** from the home screen, touch **My stuff** and select **Images**. Select the picture you want and touch  $\Box$ .
- Touch **Send Via** and choose **2 Message, E-mail, Bluetooth**.

# **Using an image**

You can choose images to use as wallpaper, for the lock screen and to identify callers.

- Touch **My stuff** in the **Main menu 1**  and select **Images**. Select the picture you want and touch  $\equiv$ .
- Touch **Set as** and choose from: **2 Homescreen image, Lockscreen image, Contact image, Start up image, Shutdown image, Outgoing call image, Incoming call image**

#### **Printing an image**

- Touch **My stuff** and select **Image**. **1**  Select the picture you want and touch  $\boxed{\equiv}$
- Touch **Print** then choose between **2 PictBridge** and **Bluetooth**.

**TIP!** You can print via Bluetooth or by connecting to a PictBridge compatible printer.

#### **Moving or copying an image**

You can move or copy an image between the phone memory and the memory card. You might want to do this to free some space in one of the memory banks or to preserve your images.

# Multimedia

- 1 Touch My stuff in the **Entertainment** tab, select **Images** and touch  $\equiv$ .
- Select **Move** or **Copy**. **2**
- You can mark/unmark an image by **3**  tapping it sequentially. Mark the image that you want to move or copy and touch **Copy/Move**.

### **Sounds**

**Sounds** contains a list of sounds including downloaded sounds, default sounds and voice recordings. From here you can manage or send sounds or set them as ringtones.

#### **Using a sound**

- Touch **My stuff** in the **Main menu 1**  and select **Sounds**.
- 2 Select a sound you want. It will begin to play.

#### **Videos**

**Videos** shows a list of downloaded videos and videos you have recorded on your phone.

## **Watching a video**

- Touch **My stuff** in the **Main menu 1**  and select **Videos**.
- 2 Select a video to play.

# **Sending a video clip**

- Select a video. **1**
- **2** Touch  $\equiv$  and then touch **Send via**. Choose from **Message, E-mail**  or **Bluetooth**.

### **Flash contents**

The Flash contents folder contains all downloaded SWF and SVG files.

- Touch **My stuff** in the **Main menu 1**  and select **Flash contents**.
- 2 Select the file you want to view.

#### **Documents**

From the **Documents** menu, you can view all your document files. From here, you can view your Excel, PowerPoint, Word, Text and pdf files.

#### **Other content**

**Other content** contains a list of files that are not pictures, sounds, videos, documents, games or applications.

#### **Games**

You can install new games on your phone to enjoy when you have spare time.

You can also access this using the **Games & Apps** menu in the **Main menu**.

# **Playing a game**

- 1 Touch Games & Apps in the **Entertainment** tab.
- Choose a game to launch. **2**

# **Transferring a file to your phone**

Bluetooth is probably the easiest way of transferring a file from your computer to your phone. You can also use the LG PC Suite via your sync cable.

#### **To transfer using Bluetooth:**

- Make sure your phone and **1**  computer have Bluetooth switched on and are visible to one another.
- Use your computer to send the file **2**  via Bluetooth.
- When the file is sent you will have **3**  to accept it on your phone by touching **Yes**.

The file should appear in your **4** Image folder if it is an image file and in the Sound folder if it is a music file.

#### **Music**

Your LG GD880 has a built-in music player so you can play all your favourite tracks. To access the music player, touch **Music**. From here, you can access a number of folders located at the top of the screen:

**NOTE:** The copyright of music files is protected by international treaties and national copyright laws. It may be necessary to obtain permission or a licence to reproduce or copy music. In some countries national law prohibits private copying of copyrighted material. Before downloading or copying the file, please check the national legislation of the applicable country concerning the use of such material.

**All tracks** - Contains all the songs you have on your phone except the preloaded default music.

**Favourite** - Contains the songs you saved as Favourites.

# Multimedia

**Artists** - Browse through your music collection by artist.

**Albums** - Browse through your music collection by album.

**Genres** - Browse through your music collection by genre.

**Playlist** - Contains all the playlists you have created.

### **Transferring music to your**

#### **phone**

The easiest way to transfer music to your phone is via Bluetooth or your sync cable.

You can also use LG PC Suite. To transfer using Bluetooth:

- Make sure both devices have **1**  Bluetooth switched on and can see each other.
- 2 Select the music file on the other device and choose to send it via Bluetooth.
- When the file is ready to be sent, **3**  you should accept it on your phone by touching **Yes**.
- The file should appear in **Music** > **4 All tracks**.

## **Playing a song**

- Touch **Music**. **1**
- 2 Select the song you want to play. The confirmation message appears when in **Silent** mode.
- **3** Touch **II** to pause the song.
- 4 Touch **DI** to skip to the next song.
- **5** Touch **K** to go back to the previous song.
- **6** Touch **b** to return to the Music menu. You may touch more than once to return to the menu.

# **FM Radio**

Your LG GD880 has an FM radio feature so you can tune in to your favourite stations to listen on the move.

- Scroll and touch **FM radio** in the **1 Main menu**.
- Tune in to a station or adjust the **2**  volume if desired.

**NOTE:** You will need to attach your headphones to listen to the radio. Insert them into the headphone socket next to the charger connector.

# Organiser

### **SNS**

A social network service focuses on building and reflecting a social network or social relationship among people who share interests and/or activities.

## **Facebook**

Facebook is a social networking website.

1 Touch **H** from the home screen and then touch **Facebook**.

#### **Twitter**

Twitter is a free social networking and micro-blogging service.

1 Touch **H** from the home screen and then touch **Twitter**.

# **Settings**

- 1 Touch **H** from the home screen and then touch **SNS settings**.
- Turn on Social networking. If **2**  you have an account related to social networking, the account is displayed. Touch the account, then touch Import friends to add your friend contact to your phone.

If you have no account, touch **New 3 account**, then create your account.

**NOTE:** You will incur an extra cost by connecting to this service . Check the data charges with your network provider.

### **Adding an event to your calendar**

- 1 Touch **H** from the home screen and then touch **Organiser**.
- 2 Select the date you would like to add an event to.
- **3** Touch  $\equiv$  and touch **New schedule** or simply touch **New schedule** at the bottom of the screen.

### **Adding an item to your to do list**

- 1 Touch **H** from the home screen and then touch **Tasks**in the **Main menu**.
- **2** Touch  $\equiv$  and touch New task or simply touch **New task** at the top of the screen.
- **3** Set the date for the task, add notes and select a priority level: **High**, **Normal** or **Low**.

# Organiser

**4** Save your task by touching  $\blacksquare$ .

## **Adding a memo**

- 1 Touch **H** from the home screen and then touch **Memo** in the **Main menu**.
- **2** Touch  $\equiv$  and then **New memo.** Or simply touch **New memo** at the top of the screen.
- Type your memo and then touch **3 Save** .
- Your memo will then appear **4**  on the screen in the memo application.

## **Setting your alarm**

- 1 Touch **H** from the home screen and then touch **Alarms**. **Widget alarm** should appear in the list as the default and you cannot delete it.
- **2** Touch **E** and then **New alarm**. Or simply touch **New alarm** at the top of the screen.

**NOTE:** You can set up to 11 alarms including **Widget alarm**.

**TIP!** Slide the alarm switch left to set it.

## **Recording a sound or voice**

- 1 Touch **H** from the home screen and then touch **Voice recorder** in the **Main menu**.
- 2 Choose where to save the recording: **Internal** or **External**.
- Choose a recording mode: **Normal 3**  or **MMS**.
- 4 Touch to begin recording.
- **5** Touch **i** to pause recording.
- **6** Touch **to end recording.**
- **7** Touch **to listen to your** recording.
- **8** Touch  $\blacktriangleright$  to adjust the volume.

# **Using your calculator**

- 1 Touch **H** from the home screen and then touch **Other tools** in the **Main menu**.
- 2 Select **Calculator**.
- Touch the numeric keys using the **3**  keypad to input numbers.
- For simple calculations, touch the **4**  function you require  $(+, -, \times, \div)$ , followed by  $=$ .

**5** For more complex calculations, touch  $\overline{a}$  and choose from sin, **cos**, **tan**, **log**, **ln**, **exp**, **sqrt**, **deg**, **rad** etc.

### **Converting a unit**

- 1 Touch **H** from the home screen and then touch **Other tools** in the **Main menu**.
- Select **Unit converter**. **2**
- At the top of the screen, choose **3**  whether you would like to convert **Currency**, **Area**, **Length**, **Weight**, **Temperature**, **Volume** or **Velocity**.
- You can then select the unit and **4**  enter the value you would like to convert from, followed by the unit you would like to convert to.
- **5** The corresponding value will appear on the screen.

# **Adding a city to your World clock**

- 1 Touch **H** from the home screen and then touch **Other tools** in the **Main menu**.
- 2 Select World clock.
- **3** Touch  $\equiv$  and then **New city**. Or simply touch **New city** at the top of the screen.

### **Using the stopwatch**

- 1 Touch **H** from the home screen and then touch **Other tools** in the **Main menu**.
- 2 Select Stopwatch.
- Touch **Start** at the bottom of the **3**  screen to begin the timer.
- Touch **Lap** if you want to record **4**  a lap time.
- **5** Touch Stop to end the timer.

## **LG Air Sync**

Using this menu, you can synchronise your PIM data or other contents of your phone with your LG Air Sync account.

- 1 Touch LG Air Sync in the Main **menu**.
- If you have no LG Air Sync account, **2**  please visit www.lgairsync.com to create your account. If you have an account, key in your ID and Password.
- If you want to synchronise your **3** PIM data, touch PIM Sync. If you want to synchronise your contents, touch Link Air.

# **Organiser**

- 4 In case of PIM Sync, select the items you want to synchronise, then touch Sync now.
- **5** In case of Link Air, select the items you want to synchronise, then touch Sync now.

# PC Sync

You can synchronise your PC with your phone to make sure all your important details and dates match. You can also backup your files to put your mind at ease.

## **Installing LG PC Suite on your computer**

- 1 From the home screen, touch and touch **Connectivity**.
- 2 Select USB connection mode and touch **PC Suite**.
- Connect the handset and PC **3**  via USB cable and wait a few moments. An installation guide message will be displayed.
- Follow the instructions on the **4**  screen to complete the LG PC Suite Installer wizard.
- **5** Once installation is complete, the LG PC Suite icon will appear on your desktop.

# **Connecting your phone and PC**

- 1 From the home screen, touch and touch **Connectivity**.
- Select **USB connection mode**. **2**
- Touch **PC Suite**. **3**

Connect the handset and **4**  PC via USB cable and wait a few moments. PC Suite runs automatically.

## **Backing up and restoring the information on your phone**

- 1 Connect your phone to your PC as described above.
- Click on the **Backup** icon and **2**  select **Backup** or **Restore**.
- Mark the content you would **3**  like to backup or restore. Select the location you would like to backup information to or restore information from. Click the **Start** icon.
- Your information will be backed up **4**  or restored.

## **Viewing phone files on your PC**

- 1 Connect your phone to your PC as described above.
- 2 Click on the Manage Photos, Videos or music icon.
- Images, audio files and videos you **3** have saved on your phone will be displayed on the screen in the LG Phone folder.

# PC Sync

**TIP!** Viewing the contents of your phone on your PC helps you to arrange files you no longer need.

#### **Synchronising your contacts**

- 1 Connect the phone to your PC.
- Click on the **Contacts** icon. **2**
- Click Sync Contacts button your PC **3**  will now import and display all the contacts saved on your handset.
- Click on **Menu** and select **Export**. **4**  You can now select the target where you want to save your contacts.

Right-click your contacts and then **Select All**.

## **Synchronising your messages**

- 1 Connect the phone to your PC.
- Click on the **Messages** icon. **2**
- All your phone messages will be **3**  displayed in folders on the screen.

### **Using your phone as a Music Sync device**

Your Phone can be used as a Music Sync device for Sync Music Files only.

Music Sync can be carried out using Windows Media Player 10/11 and supports both Handset Memory and an External Memory Card.

- Disconnect your phone from your PC. **1**
- From the home screen, touch **2**  and touch **Connectivity**.
- Select **USB connection mode**. **3**
- Touch **Music sync**. **4**
- **5** Connect the phone to your PC. Your phone will read: **Connected**.

#### **DivX Converter**

DivX will convert media files on your PC to a format that lets you upload them and view them on your phone. Once installed, select **DivX** from the Program Files on your PC, then **DivX converter** followed by Converter.

Use the arrows in the application to change the conversion format to Mobile. If you right click on the application box and select **Preferences**, you can change the location where the converted files are saved.

Drag and drop the files into the application for initial analysis. Then select **Convert** for the process to begin. When the process is complete a Conversion complete pop up will be displayed.

*ABOUT DIVX VIDEO: DivX® is a digital video format created by DivX,Inc. This is an official DivX Certified device that plays DivX video. Visit www.divx.com for more information and software tools to convert your files into DivX video.*

*ABOUT DIVX VIDEO-ON-DEMAND: This DivX Certified® device must be registered in order to play DivX Video-on-Demand (VOD) content. To generate the registration code, locate the DivX VOD section in the device setup menu. Go to vod.divx.com with this code to complete the registration process and learn more about DivX VOD.* 

Pat. 7,295,673

# OSP (On Screen Phone)

Using the OSP feature, you can see your phone screen from your PC. You can control your phone from the PC Monitor just as you would on the phone.

#### **Installing OSP on your computer**

When you install LG PC Suite on your computer, OSP is installed automatically

# **Starting OSP**

Click on your computer or start> program> LG OSP

# **Connecting your phone and PC**

#### **By USB cable**

- Click 'Connection Wizard'. **1**
- 2 Select 'Cable connection', then click Next.
- Connect the handset and PC via **3**  USB cable.
- 4 Select Next.
- **5** Enter your phone password into the PC (default value is "0000")

#### **By Bluetooth**

- Ensure that Bluetooth is switched On and Visible for both your PC **1**
- and your phone.
- 2 Select Bluetooth connection, then click Next
- **3** Select your phone among the searched phones, then click Next
- Enter the PIN code into the PC, **4**  then click Next.
- Click 'Yes' in the confirmation **5**  message.
- Enter the PIN code into your **6**  phone, then click OK.
- Enter your phone password into **7**  the PC, then click OK.

# **Disconnecting your phone from your PC**

If you want to disconnect your phone from your PC, click -

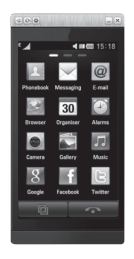

LG GD880 | User Guide
## **Controlling your phone**

You can control your phone using OSP. If you mouse-click a menu in the OSP main screen, the menu runs in your phone as if you had selected the menu on your phone.

For example, if you want to send a message using OSP, click Messaging in the Communication tab of the OSP main menu, then click Write message.

You can enter characters by mouseclicking or using your PC keyboard.

If you want to use the mouse to key in characters, click the characters you want to enter.

If you want to use the keyboard, type in the characters on your keyboard.

Click Send SMS when you have finished writing the message.

## **Transferring a file between your phone and PC**

#### **Transfer a file from PC to Phone**

1 Select the file you want to transfer from your PC, then drag and drop the file to the OSP Screen.

#### **Transfer a file from Phone to PC**

1 Select the file you want to transfer from **Media album** in the **Entertainment** tab of the OSP screen, then click the right mouse button and select **Save to PC** .

## **Editing a file on your phone**

- 1 Select the file you want to edit from the Media album in the **Entertainment** tab of the OSP screen, then click the right mouse button and select Edit
- You can edit the file using **2**  associated applications.
- When you finish editing your file, **3**  it will be transmitted back to your phone.

# **Using OSP Notification**

The OSP feature gives you Popup messages with information about your phone events: **Alarm**, **Message**, **Incoming Call**, etc.

- 1 Select **in** the OSP Screen
- Select "**Alerts me with Popup**" **2**

**NOTE:** When you use the OSP feature, your phone's reaction may be slow.

# The web

# **Accessing the web**

- Touch **Browser** in the **Main menu**. **1**
- To go straight to the browser **2**  homepage, select **Browser**. Or select **Enter URL** and type in the URL, followed by **OK** in the upper left of the screen.

**NOTE:** An additional cost is incurred when connecting to this service and downloading content. Check with your network provider for data charges.

# **Adding and accessing your bookmarks**

For easy and fast access to your favourite web sites, you can add bookmarks and save web pages.

- Touch **Browser** in the **Main menu**. **1**
- Select **Bookmarks**. A list of your **2**  Bookmarks will appear on the screen.
- To add a new bookmark, touch **3 New bookmark**. Enter a name for your bookmark, followed by the URL in the corresponding field box.
- **4** Touch  $\boxed{\blacksquare}$  on the upper left of the screen. Your Bookmark will now appear in the list of bookmarks.
- **5** To access the bookmark, simply touch the Connect icon next to the bookmark or touch the bookmark title and then touch **Go**. You will be connected to your bookmark.

# **Using RSS reader**

RSS (Really Simple Syndication) is a family of web feed formats used to publish frequently updated content such as blog entries, news headlines or podcasts. An RSS document, which is called a feed, web feed or channel, contains either a summary of content from an associated web site or the full text. RSS makes it possible for people to keep up with their favourite web sites automatically. It is much easier than checking them manually. The user subscribes to a feed by entering the feed's link into the reader or by clicking an RSS icon in a browser that initiates the subscription process. The reader checks the user's subscribed feeds regularly for new content, downloading any updates that it finds.

54

# **Saving a page**

- Access your required web page as **1**  described above.
- **2** Touch  $\equiv$  and select **Save this page**.
- Enter a name for the web page so **3**  you can easily recognise it.
- Touch **Save**. **4**

# **Accessing a saved page**

Touch **Browser** and select **Saved pages**. You can view the saved pages here.

# **Viewing your Mobile history**

Touch **Browser** and select **Mobile history**.

## **Using your phone as a modem**

Your GD880 can double as a modem for your PC, giving you email and internet access even when you can't connect by wire. You can use either the USB cable or Bluetooth.

### **Using the USB cable:**

Ensure that you have the LG PC **1**  Suite installed on your PC.

- Connect your GD880 and your PC **2**  using the USB cable as outlined previously and launch the LG PC Suite software.
- Click **Internet Kit** on your PC. **3**  Then click **New button** and select **Modem**.
- Choose **LG Mobile USB Modem 4**  and select **OK**. It will now appear on screen.
- Write a profile that can connect to **5**  the Internet and save the values.
- The profile that you create will **6**  appear on your PC screen. Select it and click **Connect**. Your PC will connect through your GD880.

### **Using Bluetooth:**

- Ensure that Bluetooth is switched **1 On** and **Visible** for both your PC and GD880.
- Pair your PC and GD880 so **2**  that a passcode is required for connection.
- Use the **Connection wizard** on **3**  your LG PC Suite to create an active Bluetooth connection.
- Click **Internet Kit** on your PC. Then **4** click **New button**.

# The web

- Choose **LG Mobile USB Modem 5**  and select **OK**. It will now appear on screen.
- Write a profile that can connect to **6**  the Internet and save the values.
- **7** The profile that you create will appear on your PC screen. Select it and click **Connect**. Your PC will connect through your GD880.

# **Personalising your profiles**

You can Personalise each profile setting using the settings menu.

- 1 Touch **H** from the home screen and then touch **Profiles**.
- Choose the profile you want to edit. **2**
- You can then change all the **3**  sounds and alert options available in the list, including your **Ringtone, Volume**, **Message tone** settings and more.

# **Changing your Display settings**

Touch **Bu** from the home screen and then touch **Display settings**. Choose the screen setting you want to edit.

**NOTE:** The longer the backlight is on, the more battery power is used. This may result in your needing to charge your phone more often.

# **Changing your Device settings**

Enjoy the freedom of adapting the operation of your GD880 to your own style.

Touch **FF** from the home screen. touch **Device settings** and then choose from the list below.

## **Settings**

**Date & Time** - Adjust your date and time settings or choose whether to update the time automatically or to use the daylight saving option. **Power save** - Slide the switch left to set the power saving settings on/off or Night only.

**Languages** - Change the language of your GD880's display.

**Auto lock** - Lock the keypad automatically in the home screen. You can choose the time for the auto lock.

**Security** - Adjust your security settings including PIN codes and handset lock.

**Memory info** - See **Using memory manager** for more information.

**Primary storage settings** - Choose the location you prefer items to be saved between Handset memory and External memory.

**Reset settings** - Restores all settings to their factory defaults.

**Device information** - Shows the device information. You can upgrade your software via the Web using this menu.

**Device guide** - show how to use each functions ( Homescreen, Widget download, Indicator, Menu, Contacts, SNS, Browser, Lock screen gesture)

# **Changing your touch settings**

You can activate sound or vibration for your touch tone.

# **Changing your Connectivity settings**

Your Connectivity settings have already been set up by your network operator so you can enjoy your new phone immediately. To change any settings, use this menu: Touch **Bu** from the home screen and

then touch **Connectivity**.

### **Network selection**

**Select network** - If you select **Automatic**, the GD880 automatically searches for the network and registers the handset to the network. This is recommended for best service and quality.

If you select **Manual**, all the currently available networks are shown and you can select one of them for registration.

**Network mode** - You can set a type of network to search for when networks are searched in the **Select network** menu.

**Preferred lists** - You can add a preferred network to connect to. If the network is searched automatically, simply choose one from the network list. If not, you can add a new network manually.

**Internet profiles** - This menu shows the **Internet profiles**. You cannot delete or edit the default configurations for your country. However, you can add a new profile using this menu.

**Access points** - Your network operator has already saved this information. You can add new access points using this menu.

**Back-up** -You can send your information to an operator server or receive information s from an operator server.

**NOTE:** This service is not available in all countries. Please contact your service provider for further information.

**Home network** -You can choose and share contents by **Home network**. Be careful about disclosing personal information.

**GPS type** - Select GPS type: **Assisted GPS, Stand alone.**

**DivX VOD registration** - This menu is used to generate a DivX VOD registration code. Please visit http:// vod.divx.com to register and for technical support.

**USB connection mode** - Choose a data service from the options and synchronise your GD880 using the LG PC Suite software to copy files from your phone. See **PC Sync** for more information on synchronisation. If you use **Music sync** with Windows Media

Player, select **Music sync** in this menu. **Music sync** is only available for music content.

**Packet data conn.** - Choose when your device should be connected to the network for packet data.

**Browser settings** - Set the values related to the browser (**Profiles, Appearance settings, Cache/Cookies, Security, Reset settings**).

**Streaming settings** - Your network operator has already saved this information. You can add a new profile using this menu.

**Java settings** - Allows you to set profiles for connections made by Java programs and to view certificates.

**Data roaming** - offers you to manage data reception of Multimedia/Widget/ Email/PIM/Link Air in roaming area.

Using Data roaming function, you can block data application service to not pay data application fee in roaming area.

The default settings is off and the use of data application will be blocked out. When you activate Data roaming function, you can download or synchronize data.

## **Using memory manager**

Your GD880 has three memories available: the phone, the SIM Card and an external memory card.

You can use memory manager to see how each memory is being used and how much space is available.

Touch **Device settings**, then **Memory info**.

**Internal common memory** - View the memory available on internal common memory.

**Internal multimedia memory** - View the memory available on internal multimedia memory.

**Internal reserved memory** - View the memory available on your handset for **SMS, Contacts, Calendar, To do list, Memo, Alarm, Call history, Bookmarks and Miscellaneous items**.

**USIM memory** - View the memory available on your SIM Card.

**External memory** - View the memory available on your external memory card (you may need to purchase the memory card separately).

# **Sending and receiving your files using Bluetooth**

### **To send a file:**

- 1 Open the file you want to send, typically this will be a photo, video or music file.
- Choose **Send**. **2**  Choose **Bluetooth**.
- **3** If you have already paired the **Bluetooth** device, your GD880 will not automatically search for other **Bluetooth** devices. If not, your GD880 will search for other **Bluetooth** enabled devices within range.
- Choose the device you want to **4**  send the file to.
- Your file will be sent. **5**

**TIP!** Check the progress bar to make sure your file is sending.

### **To receive a file:**

- 1 To receive files, your Bluetooth must be both **ON** and **Visible**. See **Changing your Bluetooth settings** below for more information.
- A message will prompt you to **2**  accept the file from the sender.

Touch **Yes** to receive the file.

You will see where the file has **3**  been saved. For image files, you can choose to **View** the file or **Go to My stuff**. Files will usually be saved to the appropriate folder in **My stuff**.

# **Changing your Bluetooth settings**

Touch **Bluetooth** and select  $\blacksquare$ .

### **Make your changes to:**

**My device information** - View your device information regarding Bluetooth.

**My device visibility** - Choose to be **Visible, Hidden** or **Visible for 1 min**.

**My device name** - View your device name.

**My Bluetooth address** - View your Bluetooth address.

**Supported services** - Select how to use Bluetooth in association with different services.

**Remote SIM Mode on/off** - Turn on or off.

## **Pairing with another Bluetooth device**

By pairing your GD880 and another device, you can set up a passcode protected connection.

- Check that your Bluetooth is **ON 1**  and **Visible**. You can change your visibility by touching  $\blacksquare$ .
- Touch **New device**. **2**
- Your GD880 will search for devices. **3**  When the search is completed, the **Refresh** icon will appear on the upper left side of the screen.
- Choose the device you want to **4**  pair with and click 'Yes' in the confirmation message. You may need to enter the passcode if the passkey does not match with the device you are trying to pair.
- Touch **Always ask** or **Always allow**, **5**  then the device is paired.

# **Using a Bluetooth headset**

- Check that your Bluetooth is **ON 1**  and **Visible**.
- Follow the instructions that **2** came with your headset to put it in pairing mode and pair your devices.

Touch **Always ask** or **Always allow**. **3 Software Upgrade** Your GD880 will automatically switch to Headset profile.

## **Wi-Fi**

Wireless Manager allows you to manage Internet connections via Wi-Fi (Wireless LAN) on your device. It allows the phone to connect to local wireless networks or access the Internet wirelessly. Wi-Fi is faster and has a greater range than Bluetooth wireless technology and can be used for fast emailing and Internet browsing.

**NOTE:** The GD880 supports WEP and WPA-PSK/2 encryption, but not EAP or WPS encryption. If your Wi- Fi service provider or network administrator sets encryption for network security, fill in the key in the pop-up window. If encryption is not set, this pop-up window will not be shown. You can obtain the key from your Wi-Fi service provider or network administrator.

### **LG Mobile Phone Software Upgrade Program**

For more information on installing and using this program, please visit http://www.lgmobile.com

This feature allows you to upgrade your software to the latest version quickly and conveniently on the Internet without needing to visit our service centre. The mobile phone software upgrade program requires the user's full attention for the duration of the upgrade process, so please be sure to check any instructions and notes that appear at each step before proceeding. Please note that removing the USB data communication cable or batteries during the upgrade may seriously damage your mobile phone. The manufacturer takes no responsibility for loss of data during the upgrade process, so you are advised to note down any important information in advance for safekeeping.

# Accessories

These accessories are supplied with the GD880.

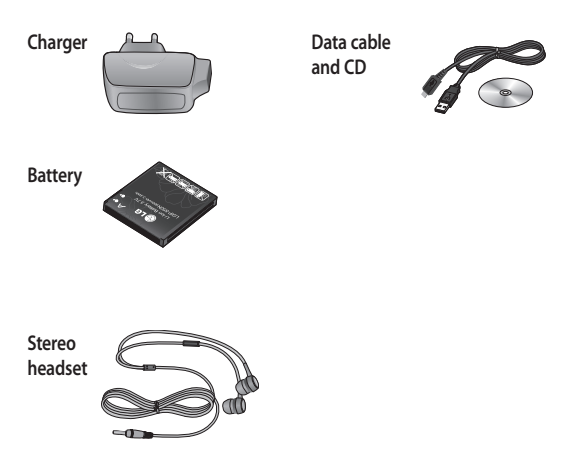

## **NOTE:**

- Always use genuine LG accessories.
- Failure to do this may invalidate your warranty.
- Accessories may be different in different regions; please check with our regional service company or agent for further inquiries.

# Technical data

#### **General**

Product name: GD880 System: GSM 850 / E-GSM 900 / DCS 1800 / PCS 1900 / WCDMA

### **Ambient Temperatures**

Max: +55°C (discharging), +45°C (charging) Min: -10°C

# **Declaration of Conformity**

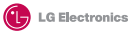

 $C$   $\epsilon$  0168 $\circ$ 

#### **Suppliers Details**

#### **Name**

LG Electronics Inc

#### **Address**

LG Electronics Inc. LG Twin Towers 20, Yeouido-dong, Yeongdeungpo-gu, Seoul, Korea 150-721

#### **Product Details**

#### **Product Name**

GSM 850 / E-GSM 900 / DCS 1800 / PCS 1900 Quad Band and WCDMA Terminal Equipment

**Model Name**

GD880

#### **Trade Name**

LG

#### **Applicable Standards Details**

R&TTE Directive 1999/5/EC EN 301 489-01 V1.8.1, EN 301 489-07 V1.3.1 EN 301 489-17 V1.3.2, EN 301 489-19 V1.2.1, EN 301 489-24 V1.4.1 EN 301 511 V9.0.2 EN 301 908-1 V3.2.1 EN 301 908-2 V3.2.1, EN 300 328 V1.7.1 EN 50360:2001/EN62209-1:2006 EN 60950-1 : 2001

#### **Supplementary Information**

The conformity to above standards is verified by the following Notified Body(BABT)

BABT, Forsyth, House, Churchfield Road, Walton-on-Thames, Surrey, KT12 2TD, United Kingdom Notified Body Identification Number : 0168

#### **Declaration**

I hereby declare under our sole responsibility

that the product mentioned above to which this

declaration relates complies with the above mentioned standards and Directives

LG Electronics Logistics and Services B.V. Veluwezoom 15, 1327 AE Almere, The Netherlands

Name Issued Date

Seung Hyoun, Ji / Director 09.Feb. 2010

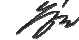

Signature of representative